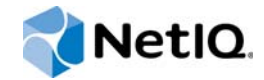

# PlateSpin Forge® 11.2

使用者指南

**2015** 年 **10** 月

www.netiq.com/documentation

#### 法律聲明

本文和本文中所述軟體是根據授權合約或保密合約的條款提供,並受其規範。除非在此類授權合約或保密合約中明白指定, NETIQ CORPORATION 係 「按現狀」提供本文和本文中所述軟體,不附任何明示或默示擔保,包括 (但不限於)適售性之默 示擔保或特定目的之適用性。有些州不允許在特定交易中免除明示或默示擔保;因此,您可能不適用此聲明。

基於明確性考量,任何模組、介面卡和其他類似的材料 (「模組」 ) 是依據一般使用者授權合約的條款和條件所授權,適用於 相關或相互操作的 NetIQ 產品或軟體版本,存取、複製或使用某個模組即代表您同意受到這些條款的約束。若不同意一般使用 者授權合約的條款,您就無法取得使用、存取或複製某個模組的授權,您必須銷毀所有模組的複本,並聯絡 NetIQ 瞭解進一步 指示。

若未事先取得 NetIQ Corporation 書面許可,本文和本文中所述軟體不得出借、銷售或贈送(除非法律另有規定)。除非在此類 授權合約或保密合約中明白指定,若未事先取得 NetIQ Corporation 書面同意,本文和本文中所述軟體之任何部分皆不得重製、 儲存在取回系統中或以任何形式或透過任何方式 ( 電子或機械 ) 轉送。本文中使用的部分公司、名稱和資料是基於說明用途, 不代表真實的公司、個人或資料。

本文可能包含不正確的技術或錯字。此處提供的資訊會定期變更。這些變更會加入本文新版內容。NetIQ Corporation 隨時會對 本文中所述軟體進行改進或變更。

美國政府限制的權利:若軟體或文件是由美國政府 ( 或其代表 ) 所取得, 或者是任何層級的美國政府主要承包商或轉包商根據 48 C.F.R. 227.7202-4 ( 適用於國防部 (DOD) 採購 )、48 C.F.R. 2.101 和 12.212 ( 適用於非國防部採購 ) 取得,美國政府對軟體 和文件的權利 ( 包括其使用、修改、重製、發行、執行、顯示或揭露軟體或文件的權利 ) 皆受到授權合約中提供之商業授權權 利和限制的全面規範。

#### **© 2015 NetIQ Corporation**。保留所有權利。

如需 NetIQ 註冊商標相關資訊,請參閱 <https://www.netiq.com/company/legal/>。

#### 授權授予

為 PlateSpin Forge 11 或更高版本購買的授權不能用於 PlateSpin Forge 3.3 或先前版本。

#### 協力廠商軟體

如需 PlateSpin Forge 中所使用之協力廠商軟體的相關資訊,請參閱 *PlateSpin* [協力廠商授權使用與著作權資訊](https://www.netiq.com/documentation/platespin_licensing/platespin_licensing_qs/data/platespin_licensing_qs.html) *(https:// www.netiq.com/documentation/platespin\_licensing/platespin\_licensing\_qs/data/platespin\_licensing\_qs.html)* 頁面。

# 目錄

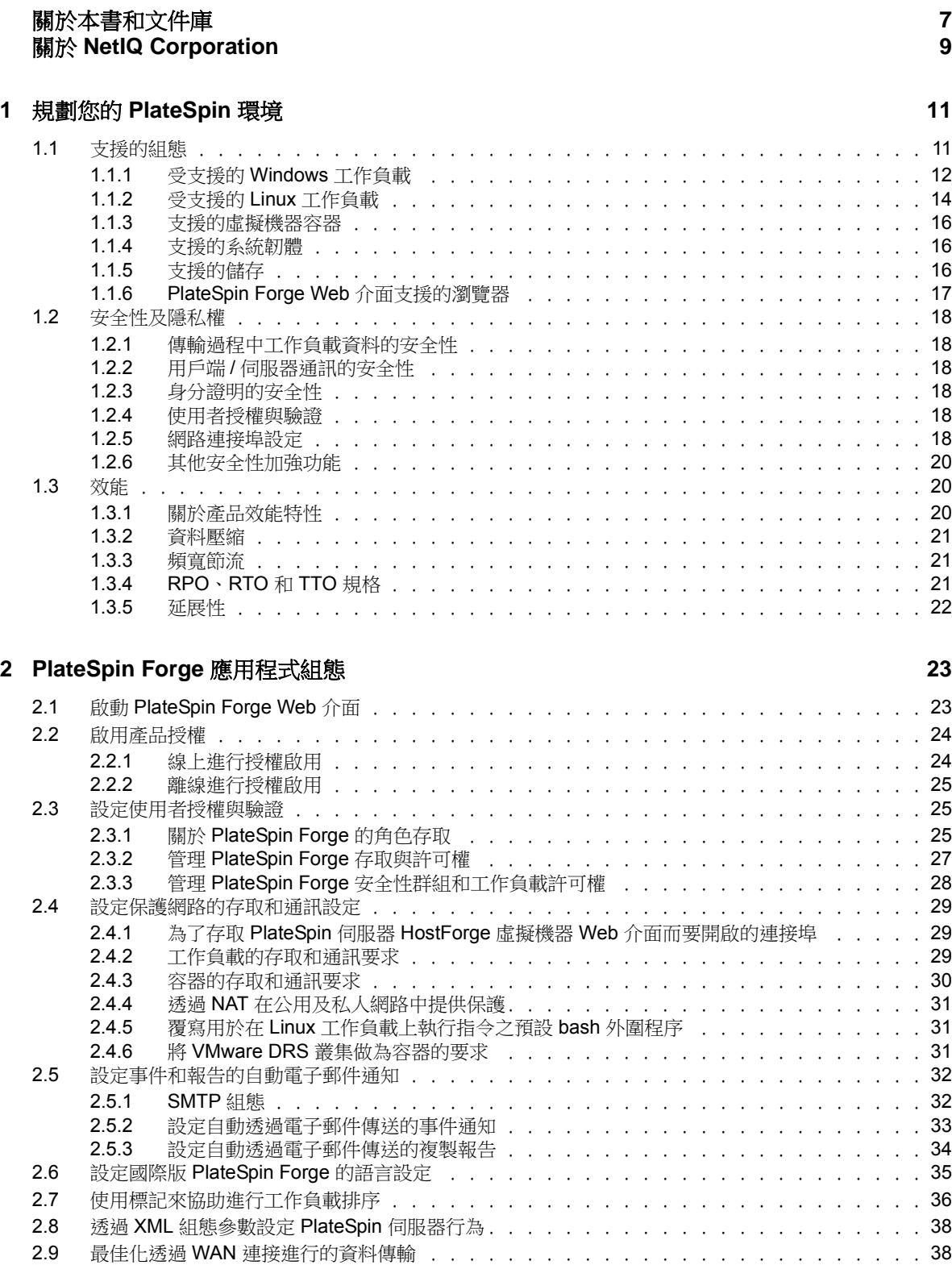

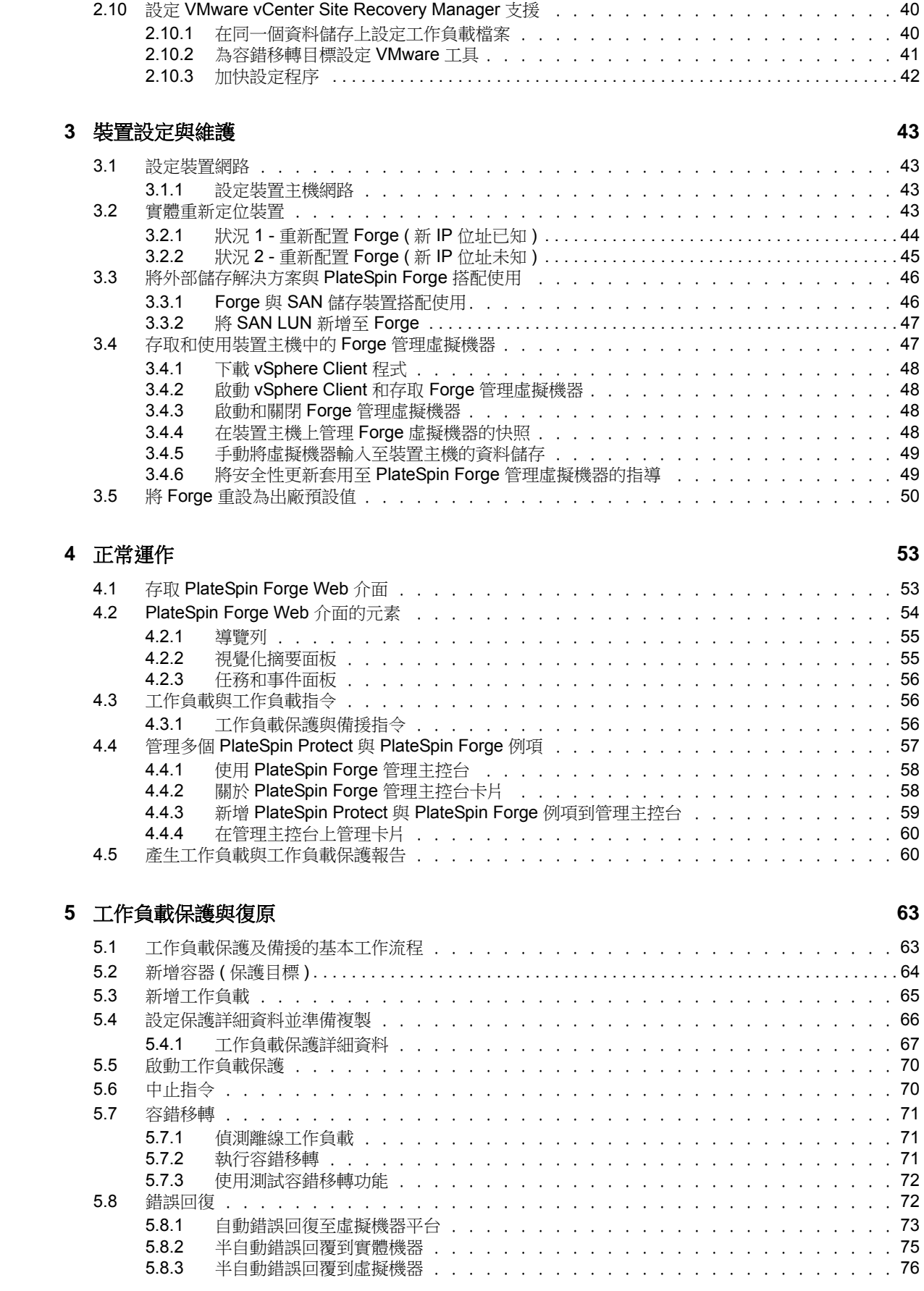

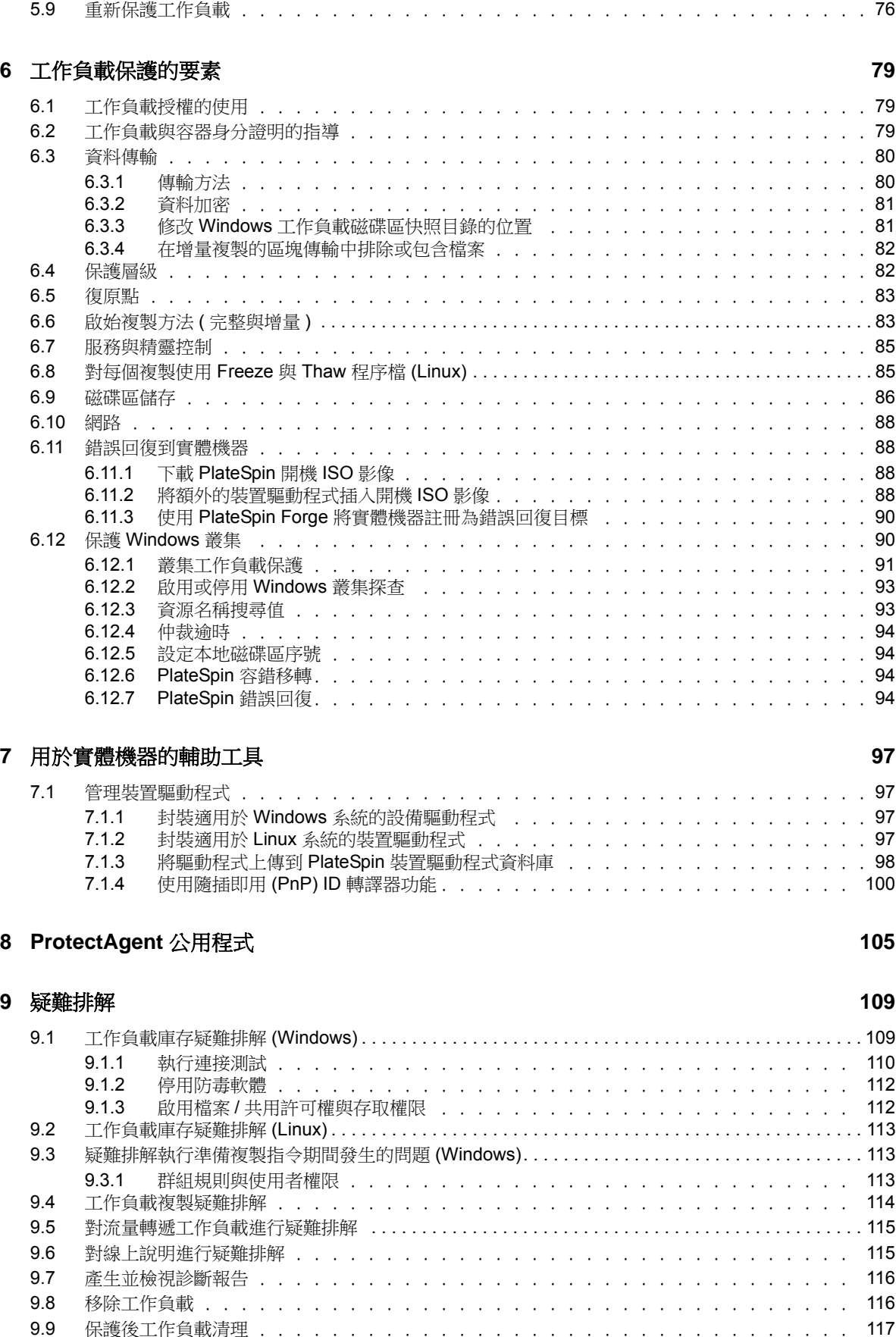

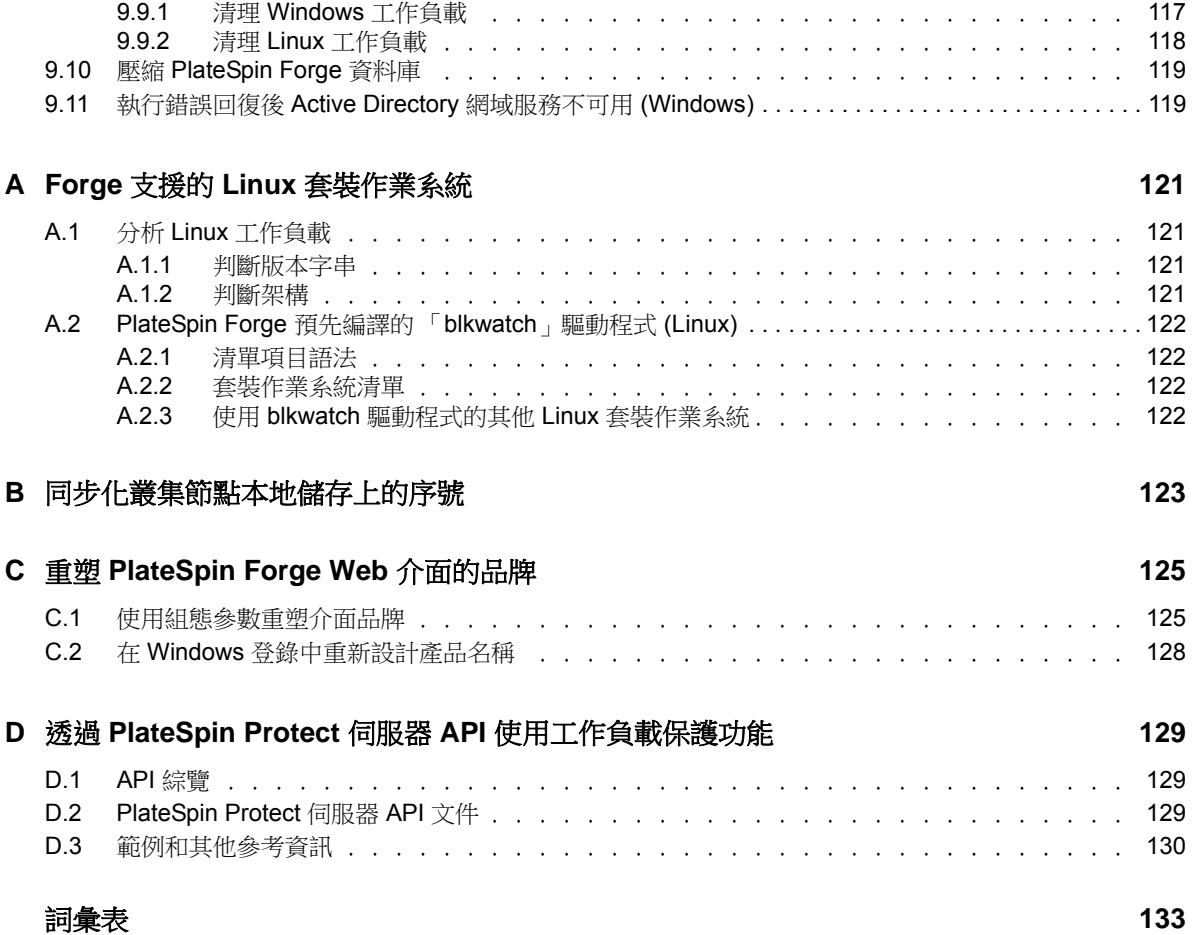

# <span id="page-6-0"></span>關於本書和文件庫

本 《使用者指南》提供使用 PlateSpin Forge 的相關資訊。其中提供概念性資訊、使用者介面綜覽和 常見任務的逐步指導。而且包括術語定義及疑難排解資訊。

# 適用對象

本文件的適用對象為使用 PlateSpin Forge 完成進行中的工作負載保護專案的 IT 人員,例如資料中心 管理員和操作人員。

# 文件庫中的資訊

[PlateSpin Forge](https://www.netiq.com/documentation/platespin-forge/) 文件 (https://www.netiq.com/documentation/platespin-forge/) 網站上提供了本產品的 HTML 和 PDF 格式文件庫。除了英語版本外,我們還提供了簡體中文、繁體中文、法語、德語、日語 和西班牙語版本的線上文件。

PlateSpin Forge 文件庫提供以下資訊資源:

#### 版本說明

提供版本中新增功能和加強功能以及已知問題的相關資訊。

### 入門指南

提供有關如何為您的環境設定裝置的資訊。

### 使用者指南

提供概念性資訊、使用者介面綜覽和常見任務的逐步指導。

#### 重建指南

提供有關如何重建和重新設定裝置的資訊。

#### 升級指南

提供有關如何升級裝置軟體的資訊。

# 其他資源

建議您另外也使用以下線上資源:

- ◆ [PlateSpin Forge](https://forums.netiq.com/forumdisplay.php?56-Platespin-Forge) 論壇 (https://forums.netiq.com/forumdisplay.php?56-Platespin-Forge): Web 式 產品使用者社群,您可以在這裡與其他的產品使用者探討產品功能並分享彼此的經驗。
- ◆ [PlateSpin Forge](https://www.netiq.com/products/forge/) 產品 (https://www.netig.com/products/forge/): Web 式產品手冊,其中提供了關 於功能、購買途徑、技術規格、常見問題和各種資源 ( 例如視訊和白皮書 ) 的資訊。
- ◆ NetIQ [使用者社群](https://www.netiq.com/communities/) (https://www.netiq.com/communities/) :一個討論多種主題的 Web 式社群。
- NetIQ [支援知識庫](https://www.netiq.com/support/kb/) (https://www.netiq.com/support/kb/) ︰匯集了許多內容深入的技術文章的集 合。
- NetIQ [支援論壇](https://forums.netiq.com/forum.php) (https://forums.netiq.com/forum.php) ︰網路上供 NetIQ 產品使用者探討產品功 能、分享彼此經驗的地方。
- [MyNetIQ](https://www.netiq.com/f/mynetiq/) (https://www.netiq.com/f/mynetiq/) ︰提供重要白皮書、網路廣播註冊和產品試用版下載 等產品資訊和服務的網站。

# <span id="page-8-0"></span>關於 **NetIQ Corporation**

我們是一家全球性企業軟體公司,著重於處理您環境中三個不斷出現的挑戰:變動、複雜性和風險, 以及我們可以如何協助您進行控制。

# 我們的觀點

#### 因應變動及管理複雜性和風險已不是新資訊

事實上,在您所面對的挑戰中,這些或許是最明顯的變數,可控制您是否可以安全地測量、監控 及管理您的實體、虛擬和雲端運算環境。

#### 更有效、更快速地啟用重要的業務服務

我們認為對 IT 組織提供最大控制權限,是提供及時服務交付並符合成本效益的唯一方式。隨著組 織繼續推動革新,用來進行管理的技術也日益複雜,由變動及複雜性所帶來的壓力只會繼續提 高。

## 經營理念

#### 不只銷售軟體,而是銷售智慧型解決方案

為提供可靠的控制,我們會先確保已瞭解真實世界中與您類似的 IT 組織日常的操作方式。這是我 們能夠開發出實際的智慧型 IT 解決方案的唯一方式,這些解決方案也已順利產生經過證明且可測 量的成效。這比單純銷售軟體更有價值。

#### 協助您成功是我們的目標

我們將您的成就視為我們的業務核心。從產品發想到部署,我們瞭解您需要能夠運作良好的 IT 解 決方案,並與現有投資緊密結合;您需要持續的支援以及部署後訓練,並需要改與容易合作的對 象往來。到了最後,您的成功就是我們的成就。

# 我們的解決方案

- 身分與存取治理
- 存取管理
- 安全性管理
- 系統與應用程式管理
- 工作量管理
- 服務管理

# 聯絡銷售支援

若有關於產品、價格及功能等方面的問題,請聯絡當地合作夥伴。如果您無法聯絡合作夥伴,請聯絡 我們的銷售支援團隊。

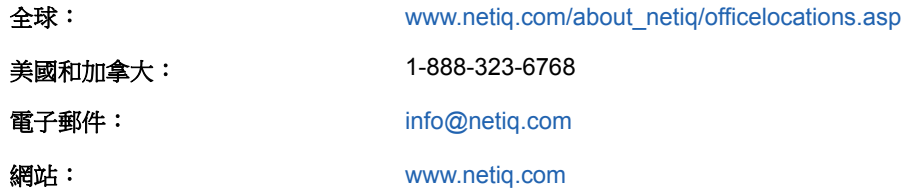

## <span id="page-9-0"></span>聯絡技術支援

有關具體的產品問題,請聯絡我們的技術支援團隊。

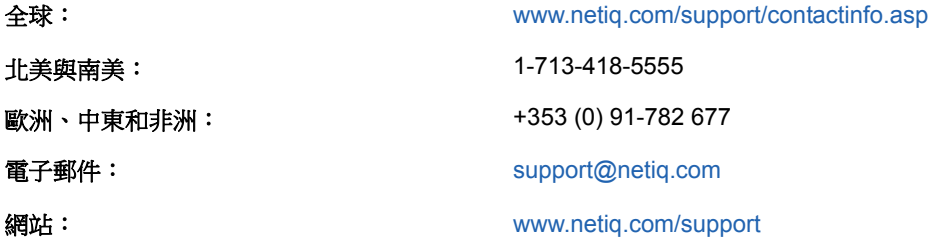

若要詳細瞭解關於 NetIQ 技術支援的服務和程序,請參閱 《*[Technical Support Guide](https://www.netiq.com/Support/process.asp#_Maintenance_Programs_and)*》 *(* 技術支援指 商 ) (https://www.netig.com/Support/process.asp#\_Maintenance\_Programs\_and)。

# 聯絡文件支援

我們的目標是提供符合您需求的文件。[PlateSpin Forge](https://www.netiq.com/documentation/platespin-forge/) 文件 (https://www.netiq.com/documentation/ platespin-forge/) 網站上提供了本產品的 HTML 和 PDF 格式文件。

若您有任何改善文件的建議,請按一下 HTML 版文件任一頁面底部的**對本主題發表備註**。您也可以將 電子郵件寄至 [Documentation-Feedback@netiq.com](mailto:Documentation-Feedback@netiq.com)。我們重視您的意見並期待您提出建議。

# 聯絡線上使用者社群

NetIQ 線上社群 NetIQ Communities 是一個協同網路,將您與同行和 NetIQ 專家聯繫起來。透過提供 更多即時的資訊、有用資源的實用連結以及諮詢 NetIQ 專家的管道, NetIQ Communities 協助確保您 精通必要知識,以充分發揮您所仰賴之 IT 投資的全部潛力。如需詳細資訊,請造訪 [http://](http://community.netiq.com) [community.netiq.com](http://community.netiq.com)。

# <span id="page-10-0"></span><sup>1</sup> 規劃您的 **PlateSpin** 環境

PlateSpin Forge 是一個整合性備援硬體裝置,採用內嵌式虛擬化技術來保護實體與虛擬工作負載 ( 作 業系統、中介軟體及資料 )。若線上伺服器斷電或發生災難,PlateSpin Forge 備援環境中的工作負載 可以迅速啟動並繼續照常執行,以待線上環境還原。

PlateSpin Forge 可讓您:

1

- 在工作負載失敗時迅速將其復原
- ◆ 同時保護多個工作負載 (10 到 50,視型號而定 )
- 在不干擾線上環境的情況下測試容錯移轉工作負載
- 將容錯移轉工作負載錯誤回復到其原始或全新的基礎架構,可以是實體也可以是虛擬的
- 利用現有的外部儲存解決方案,例如 SAN

有了内部預封裝的儲存,Forge 可以使用的儲存容量總計高達 20 TB,不過,如果透過新增 iSCSI 或 光纖通道卡使用外部儲存組態,可用容量幾乎無限大。

請使用本章中的資訊來規劃您的保護與復原環境。

- ◆ 第 1.1 [節 「支援的組態」](#page-10-1) (第 11 頁)
- ◆ 第 1.2 [節 「安全性及隱私權」](#page-17-0) (第 18 頁)
- ◆ 第 1.3 [節 「效能」](#page-19-1) ( 第 20 頁 )

# <span id="page-10-1"></span>**1.1** 支援的組態

PlateSpin Forge 支援為執行 Microsoft Windows、SUSE Linux Enterprise Server 和 Red Hat Enterprise Linux 作業系統絕大多數版本的伺服器工作負載提供保護。它還支援所選版本的 Novell Open Enterprise Server、Oracle Enterprise Linux 和 CentOS 作業系統。

本節介紹 PlateSpin Forge 支援的所有平台組態,以及進行工作負載保護和復原所需的軟體、硬體和 虛擬化環境。如本節中所述,某些組態需要經過特殊的處理才能用於工作負載設定和復原。在嘗試設 定工作負載之前,請務必檢閱線上文件或知識庫文章中的其他參考資訊。

**附註:**雖然這裡未提及的組熊不受支援,但我們對 PlateSpin Forge 做了多方面的改善,這也是對客 戶所提建議做出的直接回應。感謝您提供更多協助,以確定我們的產品符合您的所有需求。如果您對 未列出的某種平台組態感興趣,[請聯絡技術支援](#page-9-0)。我們重視您的意見並期待您提出建議。

- ◆ 第 1.1.1 [節 「受支援的](#page-11-0) Windows 工作負載」 ( 第 12 頁 )
- 第 1.1.2 [節 「受支援的](#page-13-0) Linux 工作負載」 (第 14 頁)
- 第 1.1.3 [節 「支援的虛擬機器容器」](#page-15-0) ( 第 16 頁 )
- 第 1.1.4 [節 「支援的系統韌體」](#page-15-1) ( 第 16 頁 )
- ◆ 第 1.1.5 節「支援的儲存」 ( 第 16 頁 )
- ◆ 第 1.1.6 節「[PlateSpin Forge Web](#page-16-0) 介面支援的瀏覽器」 (第 17 頁)

## <span id="page-11-0"></span>**1.1.1** 受支援的 **Windows** 工作負載

<span id="page-11-2"></span>PlateSpin Forge 支援大多數 Microsoft Windows 版本的工作負載。如需受支援 Windows 版本的清單, 請參[閱表格](#page-11-1) 1-1。

檔案和區塊層級複製均受支援,但也存在一些限制。請參閱第 6.3 [節 「資料傳輸」](#page-79-2) ( 第 80 頁 )。

<span id="page-11-1"></span>表格 *1-1* 受支援的 *Windows* 工作負載

| 作業系統                                                                      | 附註                                                                                                    |
|---------------------------------------------------------------------------|----------------------------------------------------------------------------------------------------|
| 伺服器類別工作負載                                                                 |                                                                                                    |
| Windows Server 2012 R2<br>Windows Server 2012                             | 包括網域控制器 (DC) 和 Small Business Server (SBS) 版<br>本。                                                               |
|                                                                           | 如需 Active Directory 網網域控制器轉換的資訊,請參閱知識<br>庫文章 7920501 (https://www.netiq.com/support/kb/<br>doc.php?id=7920501) · |
| Windows Server 2008 R2 (64 位元)                                            | 包括網域控制器 (DC) 和 Small Business Server (SBS) 版                                                                     |
| Windows Server 2008 (64 位元)                                               | 本。                                                                                                    |
| Windows Server 2008 最新版 SP (32 位元)                                        | 如需 Active Directory 網網域控制器轉換的資訊,請參閱知識<br>庫文章 7920501 (https://www.netiq.com/support/kb/<br>doc.php?id=7920501) · |
| Windows Server 2003 R2 (64 位元)                                            | Windows 2003 需要 SP1 或更高版本才能進行區塊式複製。                                                                              |
| Windows Server 2003 R2 (32 位元)                                            |                                                                                                    |
| Windows Server 2003 最新版 SP (64 位元)                                        |                                                                                                    |
| Windows Server 2003 最新版 SP (32 位元)                                        |                                                                                                    |
| 基於伺服器的叢集工作負載                                                              |                                                                                                    |
| 基於 Windows Server 2012 R2 伺服器的<br>Microsoft 容錯移轉叢集                        | 支援的叢集技術包括: 筋點與磁碟多數仲裁及無多數: 僅磁<br><i>碟仲裁</i> 模型。                                                                   |
|                                                                           | 僅限區塊式傳輸。                                                                                                    |
| 基於 Windows Server 2008 R2 伺服器的<br>Microsoft 容錯移轉叢集                        | 支援的叢集技術包括: 節點與磁碟多數仲裁及無多數: 僅磁<br><i>碟仲裁</i> 模型。                                                                   |
|                                                                           | 僅限區塊式傳輸。                                                                                                    |
| 基於 Windows Server 2003 R2 伺服器的<br>Windows 叢集伺服器                           | 支援的叢集技術包括: 單一仲裁裝置叢集模型。                                                                                           |
|                                                                           | 僅限區塊式傳輸。                                                                                                    |
| 監管程式類別工作負載                                                                |                                                                                                    |
| 含 Hyper-V 角色的 Windows Server 2012 R2<br>含 Hyper-V 角色的 Windows Server 2012 | 保護用做 Hyper-V 主機的 Windows 伺服器及其磁碟區。分<br>別保護個別虛擬機器。                                                                |

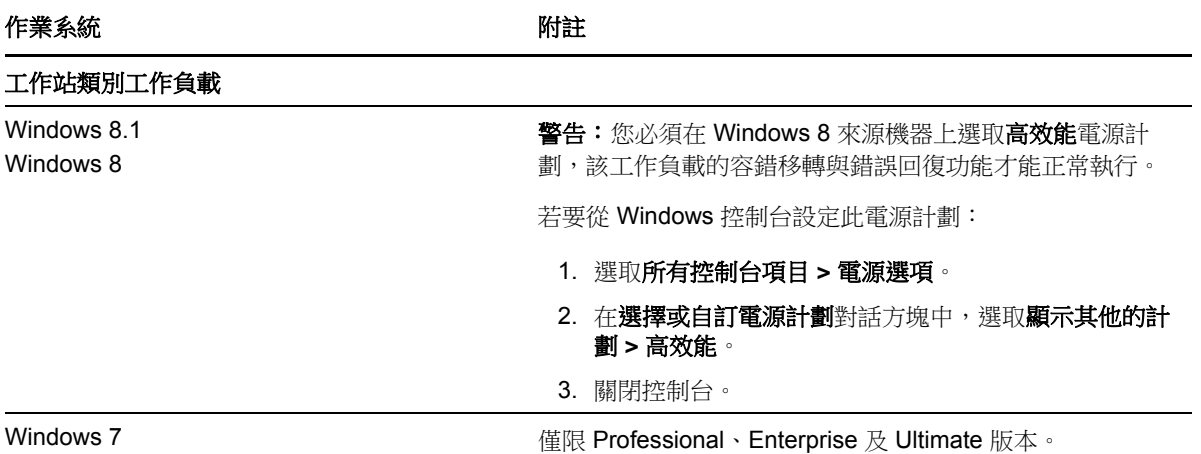

#### 受支援的 **Windows** 檔案系統

在任何受支援的 Windows 系統上, PlateSpin Forge 僅支援 NTFS 檔案系統。

#### 受支援的 **Windows** 叢集

如需如何保護受支援叢集中工作負載的詳細資訊,請參閱 「保護 [Windows](#page-89-2) 叢集」 ( 第 90 頁 )。如果 義集節點上有本地儲存,另請參閱[「同步化叢集節點本地儲存上的序號」](#page-122-1) (第123頁)。

#### 受支援的國際版本

PlateSpin Forge 支援法語、德語、日語、繁體中文及簡體中文版本的 Microsoft Windows。請參閱 「設定國際版 [PlateSpin Forge](#page-34-1) 的語言設定」 ( 第 35 頁 )。

**提示:**對其他國際版本的支援有限:若使用上面所列語言以外的其他語言,系統檔案的更新可能會受 到影響。

#### <span id="page-12-0"></span>工作負載韌體 **(UEFI** 與 **BIOS)** 支援

PlateSpin Forge 會鏡像複製 Microsoft 對基於 UEFI 或 BIOS 的 Windows 工作負載的支援。它會將工 作負載從來源傳輸到目標 ( 支援區塊傳輸與檔案傳輸 ),同時對相應的來源與目標作業系統強制執行支 援的韌體。對於錯誤回復至實體機器,也會執行相同的操作。在啟動 UEFI 與 BIOS 系統之間的任何 轉換 ( 容錯移轉與錯誤回復 ) 時,Forge 會對此轉換進行分析,並就轉換的有效性提供警示。

附註:如果您保護的是基於 UEFI 的工作負載,並且要在受保護工作負載的整個生命週期內繼續使用 同一韌體開機模式,則需要將目標鎖定為 vSphere 5.0 容器或更新版本。

下面是 Forge 在基於 UEFI 和基於 BIOS 的系統之間進行保護和錯誤回復時的行為範例:

◆ 如果將基於 UEFI 的工作負載傳輸至 VMware vSphere 4.x 容器 ( 不支援 UEFI),在錯誤回復時 Forge 會將工作負載的 UEFI 韌體轉換為 BIOS 韌體。隨後,如果在基於 UEFI 的實體機器上選取 錯誤回復,則 Forge 會反過來將 BIOS 韌體轉換為 UEFI 韌體。

- ◆ 如果您嘗試將受保護的 Windows 2003 工作負載錯誤回復至基於 UEFI 的實體機器,Forge 會對 該選擇進行分析,並提示您該操作無效 ( 即不支援從 BIOS 到 UEFI 的韌體轉換 – 因為 Windows 2003 不支援 UEFI 開機模式 )。
- ◆ 如果要保護基於 BIOS 的目標上的基於 UEFI 的來源時, Forge 會移轉 UEFI 系統的開機磁碟, 即 由 GPT 磁碟移轉至 MBR 磁碟。在將此 BIOS 工作負載錯誤回復至基於 UEFI 的實體機器時,會 將開機磁碟轉換回 GPT。

#### 工作負載複雜磁碟分割支援

除了 MBR 分割規劃外,PlateSpin Forge 還支援對 Windows 工作負載的磁碟進行 GPT 分割。支援在 單個磁碟上對不超過 57 個的分割區或磁碟區進行完整複製。

#### **Windows Update**

<span id="page-13-2"></span>在執行第一次完整複製之前,請務必更新來源系統上的 Windows (Windows Update)。如果 Windows 機器是一個網域控制器,另請確保在複製期間停用系統上的防毒軟體。

### <span id="page-13-0"></span>**1.1.2** 受支援的 **Linux** 工作負載

PlateSpin Forge 支援多個 Linux 套裝作業系統。如需支援的 Linux 作業系統清單,請參閱[表格](#page-13-1) 1-2。 受保護的 Linux 工作負載複製僅在區塊層級進行。請參閱 「blkwatch [驅動程式的要求」](#page-14-0) ( 第 15 頁 )。

<span id="page-13-1"></span>表格 *1-2* 受支援的 *Linux* 工作負載

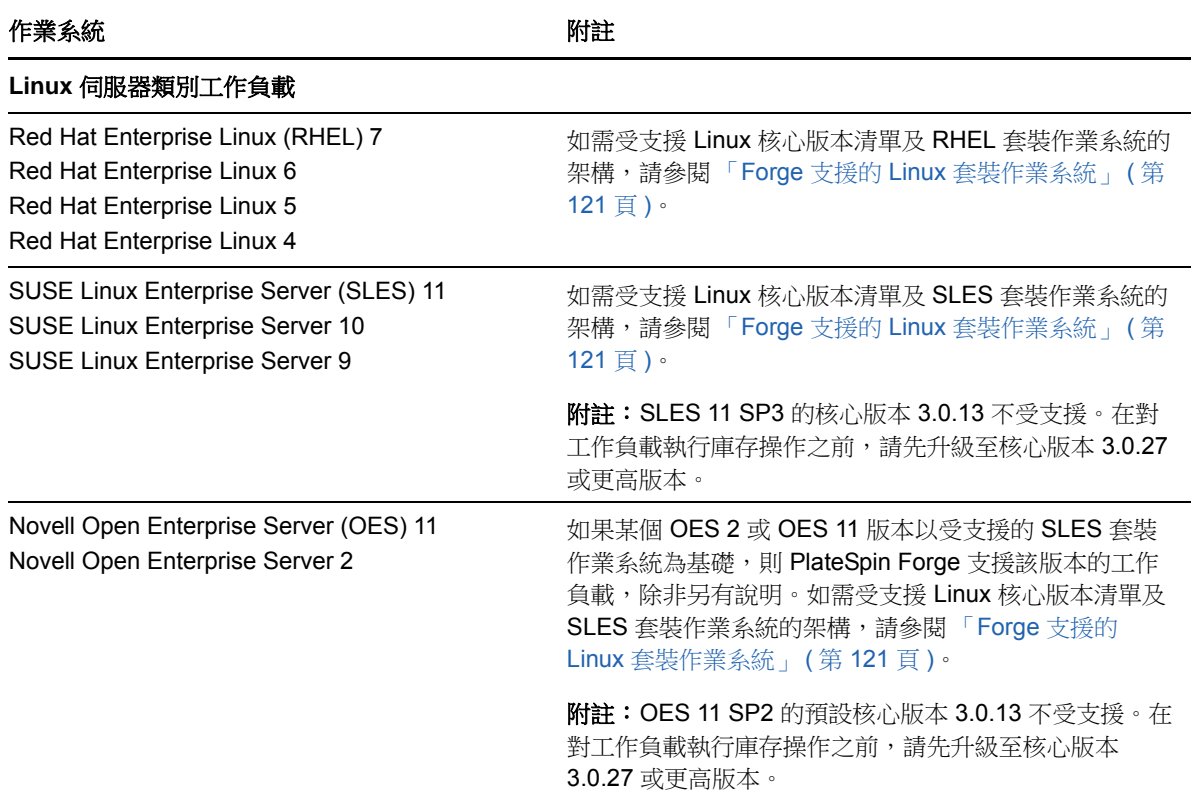

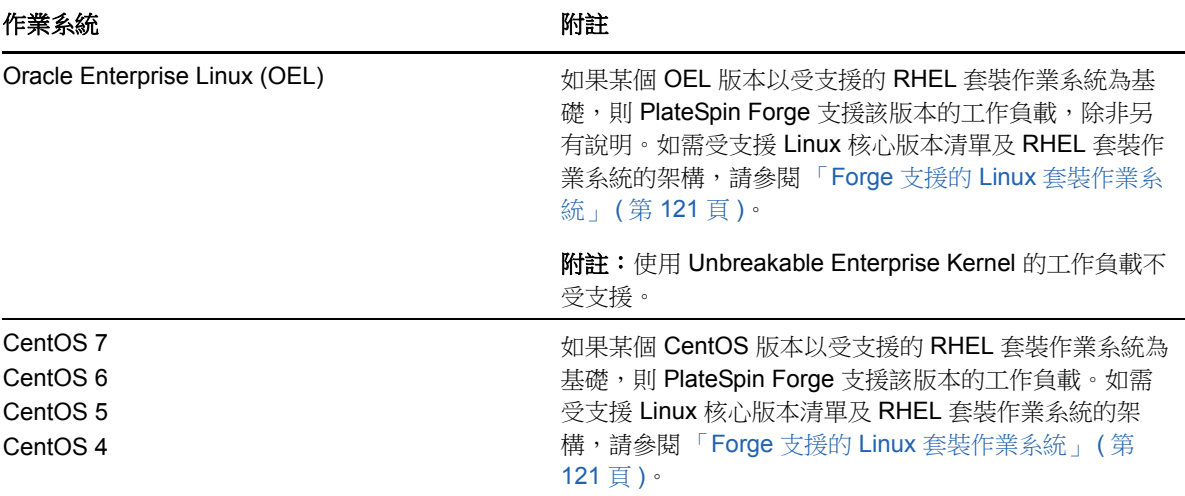

#### 受支援的 **Linux** 檔案系統

PlateSpin Forge 支援 EXT2、EXT3、EXT4、REISERFS、XFS 和 NSS (OES 2 和 OES 11 工作負載 ) 檔案系統,僅限區塊式傳輸。

**附註:**來源上工作負載的加密磁碟區會在容錯移轉虛擬機器上進行解密。

#### 工作負載韌體 **(UEFI** 與 **BIOS)** 支援

PlateSpin Forge 支援 UEFI 和 BIOS 韌體介面。

#### 工作負載複雜磁碟分割支援

除了 MBR 分割規劃外, PlateSpin Forge 還支援對 Linux 工作負載的磁碟進行 GPT 分割。支援在單 個磁碟上對不超過 57 個的分割區或磁碟區進行完整複製。

#### <span id="page-14-0"></span>**blkwatch** 驅動程式的要求

若要對 PlateSpin Forge 中的 Linux 工作負載執行區塊式資料傳輸,需要使用一個已針對受保護特定 Linux 套裝作業系統進行編譯的 blkwatch 驅動程式。PlateSpin Forge 軟體包括適用於許多非除錯 Linux 套裝作業系統 (32 位元和 64 位元 ) 之預先編譯的 blkwatch 驅動程式版本。您也可以建立自定的 驅動程式。如需詳細資訊,請參閱「Forge 支援的 Linux [套裝作業系統」](#page-120-4) (第121頁)。

### <span id="page-15-0"></span>**1.1.3** 支援的虛擬機器容器

<span id="page-15-3"></span>容器是充當受保護工作負載定期更新複製本之主機的保護基礎架構。該基礎架構可以是 VMware ESXi Server, 也可以是 VMware DRS 叢集。

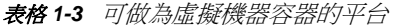

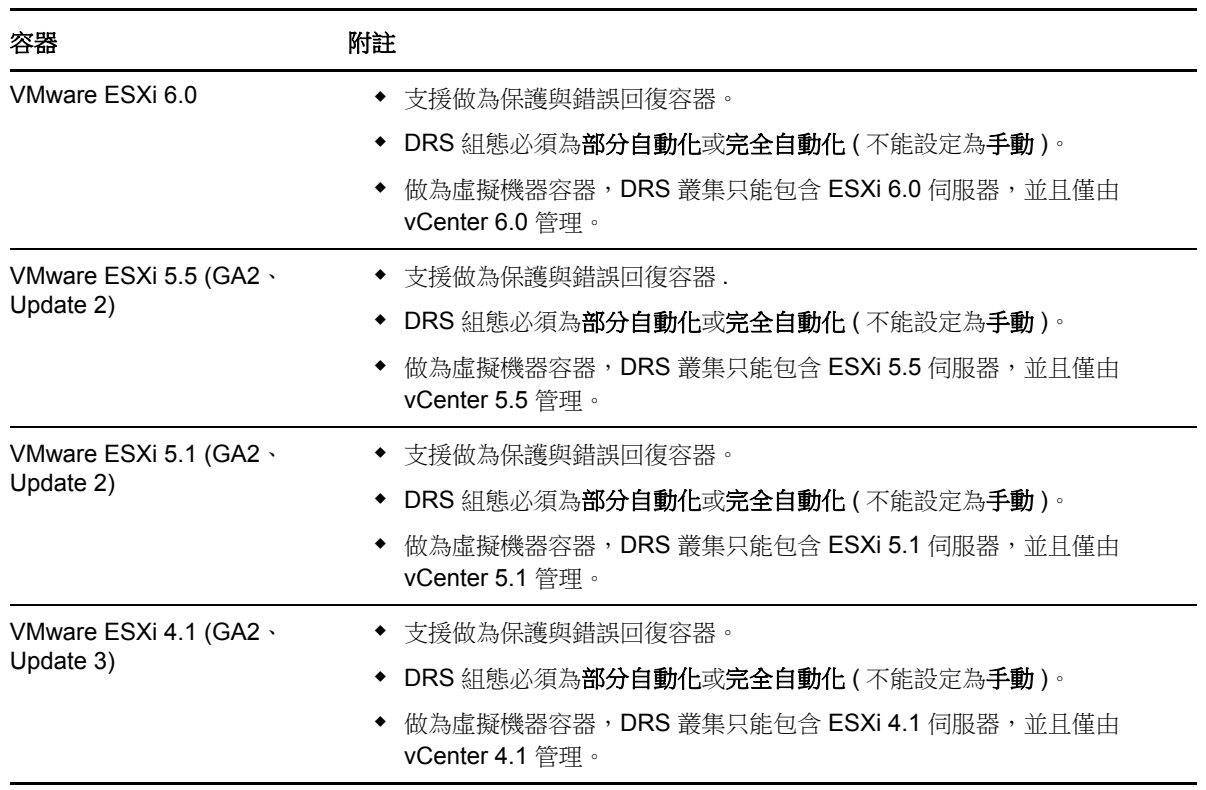

附註: ESXi 版本必須具有付費授權,若以免費授權使用這些系統,則保護功能不受支援。

### <span id="page-15-1"></span>**1.1.4** 支援的系統韌體

PlateSpin Forge 支援 UEFI 和 BIOS 韌體介面。

在 Windows 系統上, PlateSpin Forge 會鏡像複製 Microsoft 對 UEFI 的支援。如需詳細資訊,請參閱 「受支援的 Windows [工作負載」](#page-11-0) ( 第 12 頁 ) 中的[工作負載韌體](#page-12-0) (UEFI 與 BIOS) 支援。

### <span id="page-15-2"></span>**1.1.5** 支援的儲存

要保護的工作負載和儲存必須在使用 MBR ( 主開機記錄 ) 或 GPT (GUID 分割區表 ) 分割規劃分割的 磁碟上設定。雖然 GPT 允許每個磁碟上最多有 128 個分割區,但 PlateSpin Forge 僅支援每個磁碟上 的 57 個或更少的 GPT 分割區。

PlateSpin Forge 支援幾種儲存類型,包括基本磁碟、Windows 動態磁碟、LVM ( 僅限版本 2)、RAID 和 SAN。

對於 Linux 工作負載,PlateSpin Forge 提供以下額外功能:

- 在容錯移轉工作負載中重新建立非磁碟區儲存,例如,與來源工作負載關聯的交換分割區。
- 保留磁碟區群組與邏輯磁碟區的配置,以便您可在錯誤回復期間重新建立配置。
- (OES 11 工作負載 ) 來源工作負載的 Novell Linux 磁碟區管理 (NLVM) 配置將會保留,並會在裝置 主機中重新建立。NSS 池會從來源複製到備援虛擬機器。
- <span id="page-16-1"></span>◆ (OES 2 工作負載) 來源工作負載的 EVMS 配置會被保留,並會在裝置主機中重新建立。NSS 池 會從來源複製到備援虛擬機器。

### <span id="page-16-0"></span>**1.1.6 PlateSpin Forge Web** 介面支援的瀏覽器

您與產品的大部分互動都是透過基於瀏覽器的 PlateSpin Forge Web 介面來進行。

支援的瀏覽器包括:

- *Google Chrome* 34.0 版及更新版本
- *Microsoft Internet Explorer* 11.0 版及更新版本
- *Mozilla Firefox* 29.0 版及更新版本

附註:您的瀏覽器中必須啟用 JavaScript ( 動態指令碼處理 )。

#### 若要啟用 **JavaScript**:

- **Chrome**:
	- 1. 從 Chrome 功能表中選取設定,然後向下捲動,並按一下顯示進階設定。
	- 2. 在隱私權下, 按一下内容設定。
	- 3. 捲動至 JavaScript,然後選取允許所有網站執行 JavaScript。
	- 4. 按一下 「完成」。
- **Firefox** ︰
	- 1. 在位址列中,輸入 about:config 並按下 Enter 鍵。
	- 2. 按一下我發誓,我一定會小心的!
	- 3. 在搜尋列中,輸入 javascript.enabled,然後按下 Enter 鍵。
	- 4. 在搜尋結果中檢視 javascript.enabled 參數的值。如果該值為 false,請在 javascript.enabled 上 按一下滑鼠右鍵並選取切換,將值設定為 true。
- **Internet Explorer** ︰
	- 1. 從「工具」功能表中,選取網際網路選項。
	- 2. 選取安全性,然後按一下自訂等級。
	- 3. 捲動至指令碼處理 **> Active scripting**,然後選取啟用。
	- 4. 在警告對話方塊中按一下**是**,然後按一下**確定**。
	- 5. 按一下 「套用」 > 「確定」。

若要以其中一種受支援的語言使用 PlateSpin Forge Web 介面及整合式說明,請參閱 [「設定國際版](#page-34-1) [PlateSpin Forge](#page-34-1) 的語言設定」 (第35頁)。

# <span id="page-17-0"></span>**1.2** 安全性及隱私權

PlateSpin Forge 提供幾個功能來協助您保護資料安全並提高安全性。

- ◆ 第 1.2.1 [節 「傳輸過程中工作負載資料的安全性」](#page-17-1) (第 18 頁)
- 第 1.2.2 節 「用戶端 / [伺服器通訊的安全性」](#page-17-2) ( 第 18 頁 )
- 第 1.2.3 [節 「身分證明的安全性」](#page-17-3) ( 第 18 頁 )
- 第 1.2.4 [節 「使用者授權與驗證」](#page-17-4) ( 第 18 頁 )
- 第 1.2.5 [節 「網路連接埠設定」](#page-17-5) (第 18 頁)
- 第 1.2.6 [節 「其他安全性加強功能」](#page-19-0) ( 第 20 頁 )

### <span id="page-17-1"></span>**1.2.1** 傳輸過程中工作負載資料的安全性

在工作負載複製期間,使用傳輸加密可以提高工作負載資料的安全性。啟用加密後,從來源到目標的 網路資料傳輸會使用 AES ( 進階加密標準 ) 加密。

附註:資料加密會影響效能,並日可能會顯著降低資料傳輸率,最高可達 30%。

您可以選取加密資料傳輸選項,分別為每個工作負載啟用或停用加密。請參閱[「工作負載保護詳細資](#page-66-1) [料」](#page-66-1) (第67頁)。

### <span id="page-17-2"></span>**1.2.2** 用戶端 **/** 伺服器通訊的安全性

由於 PlateSpin 伺服器會在 Forge 虛擬機器上啟用 SSL,因此網頁瀏覽器與 PlateSpin 伺服器之間的 安全資料傳輸已設定為使用 HTTPS ( 超文字安全傳輸通訊協定 )。

### <span id="page-17-3"></span>**1.2.3** 身分證明的安全性

用來存取各種系統 ( 例如工作負載和錯誤回復目標 ) 的身分證明儲存在 PlateSpin Forge 資料庫中,因 此同樣受到您為 Forge 虛擬機器設定的安全措施的保護。

另外,身分證明包含在診斷中,經過認可的使用者可以存取。您應當確保工作負載保護專案由授權人 員來處理。

### <span id="page-17-4"></span>**1.2.4** 使用者授權與驗證

PlateSpin Forge 提供基於使用者角色的安全且全面的使用者授權與驗證機制,並可控制使用者可以執 行的應用程式存取及操作。請參閱 [「設定使用者授權與驗證」](#page-24-3) ( 第 25 頁 )。

### <span id="page-17-5"></span>**1.2.5** 網路連接埠設定

[表格](#page-18-0) 1-4 列出了 PlateSpin Forge 使用的預設連接埠。如果您設定了自定連接埠,則必須開啟這些自 定連接埠。對於 PlateSpin Forge 伺服器與其管理的來源機器和目標機器之間的通訊,請確定同時在 兩者之間的任何防火牆上開啟適當的連接埠。通訊流量是雙向的 ( 內送和外送 )。如需 PlateSpin 伺服 器環境之網路存取組態的詳細資訊,請參閱 [「設定保護網路的存取和通訊設定」](#page-28-3) ( 第 29 頁 )。

<span id="page-18-0"></span>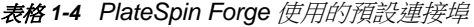

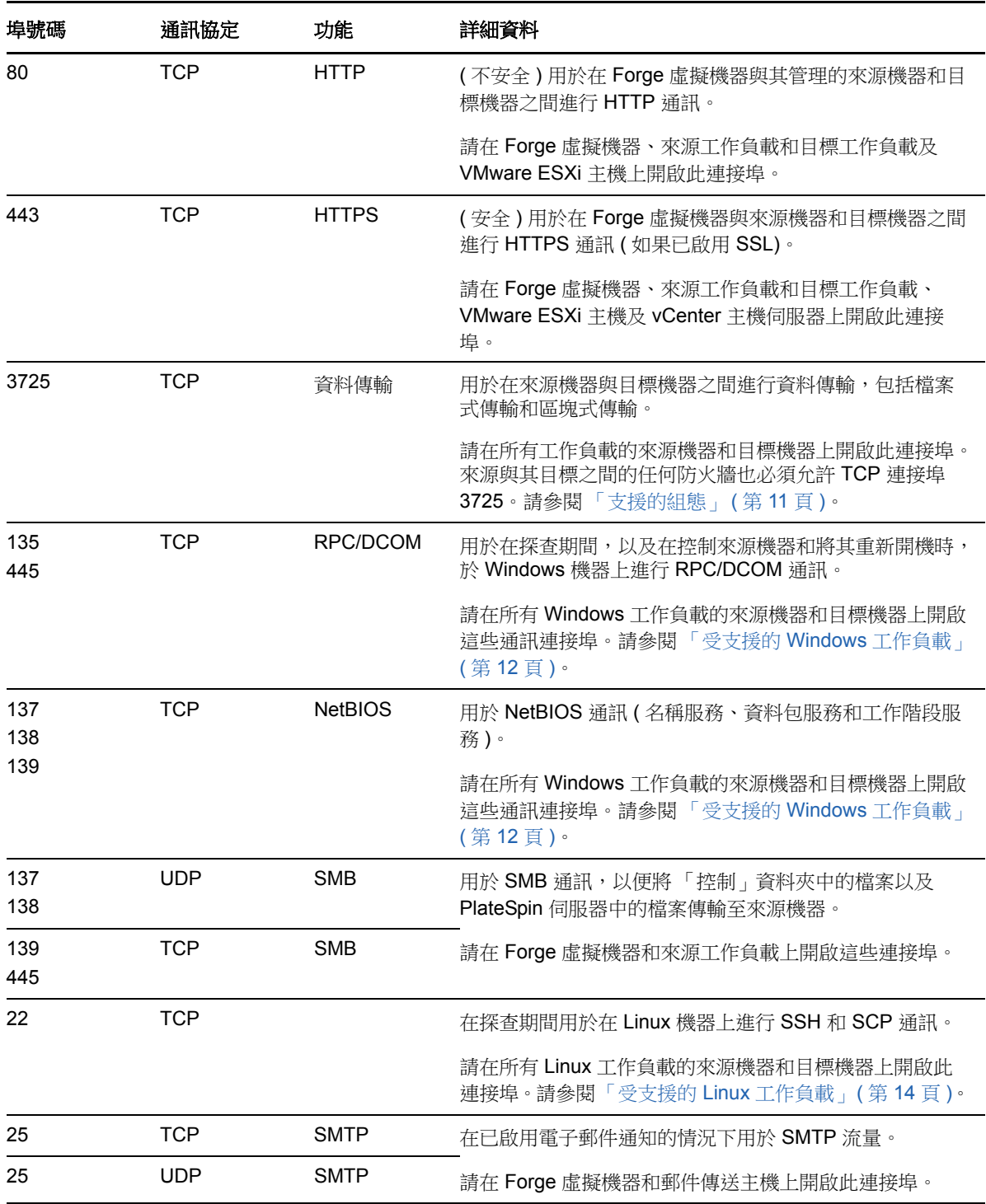

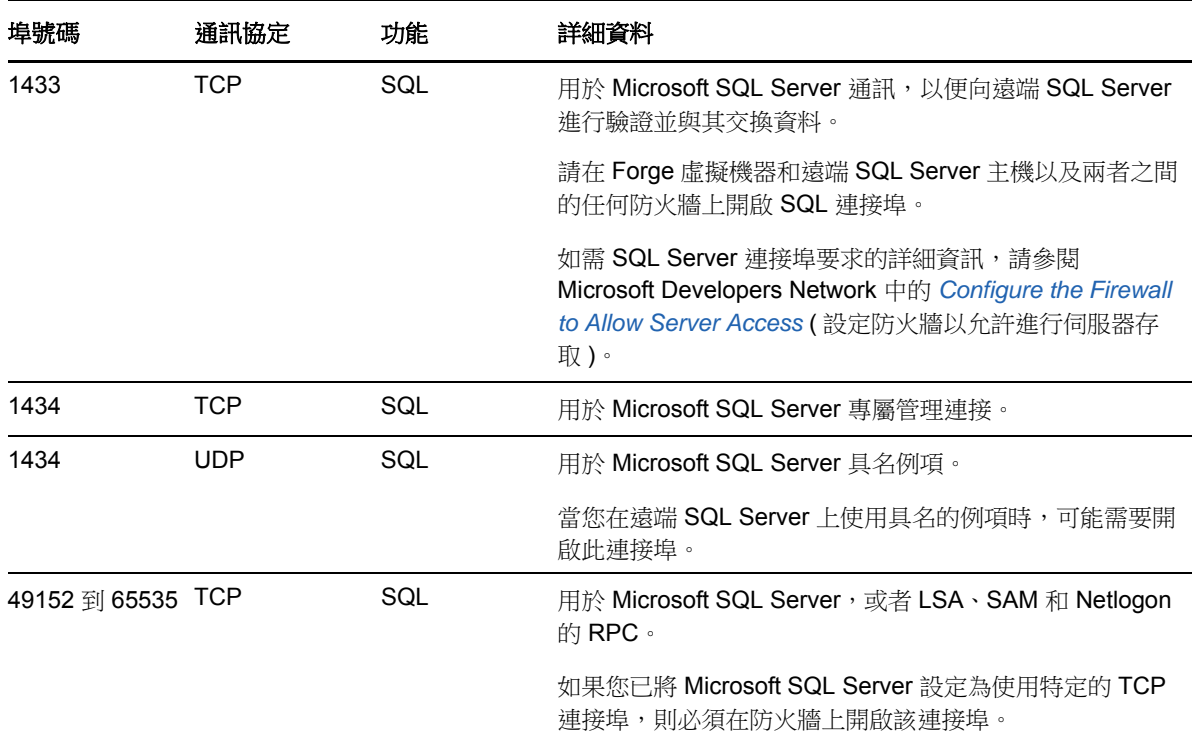

### <span id="page-19-0"></span>**1.2.6** 其他安全性加強功能

PlateSpin Forge 在[知識庫文章](https://www.netiq.com/support/kb/doc.php?id=7015818) 7015818 (https://www.netiq.com/support/kb/doc.php?id=7015818) 中 介紹了如何消除弱點,以防止從 PlateSpin 伺服器發出 POODLE (Padding Oracle On Downgraded Legacy Encryption) 攻擊。

# <span id="page-19-1"></span>**1.3** 效能

- 第 1.3.1 [節 「關於產品效能特性」](#page-19-2) (第 20 頁)
- 第 1.3.2 [節 「資料壓縮」](#page-20-0) (第 21 頁)
- 第 1.3.3 [節 「頻寬節流」](#page-20-1) (第 21 頁)
- ◆ 第 1.3.4 節「RPO、RTO 和 TTO [規格」](#page-20-2) (第 21 頁)
- ◆ 第 1.3.5 [節 「延展性」](#page-21-0) (第 22 頁)

### <span id="page-19-2"></span>**1.3.1** 關於產品效能特性

PlateSpin Forge 產品的效能特性取決於許多因素,其中包括:

- 來源工作負載的硬體及軟體設定檔
- 目標容器的硬體及軟體設定檔
- 網路頻寬、組態及條件等方面
- 受保護的工作負載數量
- 受保護的磁碟區數量
- 受保護的磁碟區大小
- 來源工作負載磁碟區上的檔案密度 ( 每單位容量的檔案數量 )
- ◆ 來源 I/O 層級 (工作負載的繁忙程度)
- 同時進行的複製數
- 是否啟用資料加密
- 是否啟用資料壓縮

對於大規模工作負載保護計畫,應該進行一般性工作負載的測試保護,執行一些複製,然後使用該結 果做為標竿,定期微調整個專案的度量標準。

### <span id="page-20-0"></span>**1.3.2** 資料壓縮

必要時,PlateSpin Forge 可以先將工作負載資料進行壓縮,再在網路上傳輸。這可讓您減少複製期間 傳輸的整體資料量。

根據來源工作負載磁碟區上的檔案類型,壓縮率可能為大約 0.9 (100MB 資料壓縮為 90 MB) 到大約 0.5 (100MB 壓縮為 50MB) 之間。

附註:資料壓縮程序會使用來源工作負載的處理器能力。

資料壓縮可針對每個工作負載單獨設定,或在同一個保護層級中設定。請參閱[「保護層級」](#page-81-2) ( 第 82 頁 [\)](#page-81-2)。

### <span id="page-20-1"></span>**1.3.3** 頻寬節流

PlateSpin Forge 可讓您控制在工作負載保護過程中來源與目標之間的直接通訊所佔用的網路頻寬;您 可以為每個保護合約指定輸送率。這種方式可避免複製流量阻塞線上網路,並會減輕 PlateSpin 伺服 器的整體負載。

頻寬節流可針對每個工作負載單獨設定,或在同一個保護層級中設定。請參閱[「保護層級」](#page-81-2) (第82頁 [\)](#page-81-2)。

### <span id="page-20-2"></span>**1.3.4 RPO**、**RTO** 和 **TTO** 規格

- 復原點目標 **(RPO)** ︰ 描述可接受的資料遺失量,以時間來度量。RPO 由受保護工作負載的增量 複製間隔決定,會受到 PlateSpin Forge 的目前使用層級、工作負載上變更發生的速率與範圍、 網路速度以及所選複製排程的影響。
- ◆ 復原時間目標 (RTO) : 描述容錯移轉操作 ( 使容錯移轉工作負載上線以暫時取代受保護的線上工 作負載 ) 所需的時間。

將工作負載容錯移轉到其虛擬複製本時,RTO 會受到設定及執行容錯移轉操作所需時間 (10 至 45 分鐘 ) 的影響。請參閱 [「容錯移轉」](#page-70-3) ( 第 71 頁 )。

測試時間目標 **(TTO)** ︰ 描述測試災難備援還原服務的能力時所需的時間。

您可以使用**測試容錯移轉**功能執行各種情境並產生基準資料。請參閱 [「使用測試容錯移轉功能」](#page-71-2) ( 第 [72](#page-71-2) 頁 )。

會同時影響 RPO、RTO 和 TTO 的因素為需要同時執行容錯移轉操作的數量;單個容錯移轉工作負載 比多個容錯移轉工作負載擁有更多的可用記憶體以及 CPU 資源,因為多個容錯移轉工作負載需要共 用其所依賴之基礎架構的資源。

應在不同時間測試容錯移轉以確定您的環境中工作負載的平均容錯移轉時間,然後將此做為整體資料 備援計劃的基準資料。請參閱[「產生工作負載與工作負載保護報告」](#page-59-2) (第60頁)。

### <span id="page-21-0"></span>**1.3.5** 延展性

延展性包含(並取決於)PlateSpin Forge 產品的下列主要特性:

- ◆ 每部伺服器的工作負載數: 每個 PlateSpin 伺服器的工作負載數可能為 10 到 50 不等,具體取決 於幾個因素,其中包括 RPO 要求及伺服器主機的硬體特性。
- ◆ 每個容器的保護數:每個容器的最大保護數與 VMware 的每個 ESXi 主機支援的最大虛擬機器數 規格有關,但不相同。其他因素還有復原統計資料 (包括同時進行的複製數與錯誤回復數) 及硬 體廠商規格。

您應該進行多次測試,逐漸增加容量數值,用它們來確定延展性上限。

# <span id="page-22-0"></span>2 <sup>2</sup>**PlateSpin Forge** 應用程式組態

本章介紹 PlateSpin Forge 的組態要求和設定。

- ◆ 第 2.1 節 「啟動 [PlateSpin Forge Web](#page-22-1) 介面」 (第 23 頁)
- ◆ 第 2.2 [節 「啟用產品授權」](#page-23-0) (第 24 頁)
- 第 2.3 [節 「設定使用者授權與驗證」](#page-24-1) ( 第 25 頁 )
- ◆ 第 2.4 [節 「設定保護網路的存取和通訊設定」](#page-28-0) (第 29 頁)
- 第 2.5 [節 「設定事件和報告的自動電子郵件通知」](#page-31-0) ( 第 32 頁 )
- ◆ 第 2.6 節 「設定國際版 [PlateSpin Forge](#page-34-0) 的語言設定」 (第 35 頁)
- ◆ 第 2.7 [節 「使用標記來協助進行工作負載排序」](#page-35-0) (第 36 頁 )
- ◆ 第 2.8 節 「透過 XML 組態參數設定 PlateSpin [伺服器行為」](#page-37-0) ( 第 38 頁 )
- 第 2.9 節 「最佳化透過 WAN [連接進行的資料傳輸」](#page-37-1) ( 第 38 頁 )
- ◆ 第 2.10 節 「設定 [VMware vCenter Site Recovery Manager](#page-39-0) 支援 ⊢ ( 第 40 頁 )

# <span id="page-22-1"></span>**2.1** 啟動 **PlateSpin Forge Web** 介面

若要以其中一種受支援的語言使用 PlateSpin Forge Web 介面及整合式說明,請參閱[「設定國際版](#page-34-0) [PlateSpin Forge](#page-34-0) 的語言設定」 ( 第 35 頁 )。

### 若要啟動 **PlateSpin Forge Web** 介面︰

**1** 開啟一個支援的 Web [瀏覽器並](#page-16-1)前往:

https://< 主機名稱 | *IP* 位址 >/Forge

以 Forge 虛擬機器的 DNS 主機名稱或 IP 位址取代 < *主機名稱 | IP 位址* >。

如果未啟用 SSL,請在 URL 中使用 http。

您第一次登入 PlateSpin Forge 時,瀏覽器會重新導向到「授權啟用」頁面。

**2** 使用 Forge 虛擬機器的本地管理員使用者身分證明登入。

Forge 管理虛擬機器的預設身分證明為使用者名稱 Administrator 和密碼 Password1。若要修改 Administrator 使用者密碼,您可以從遠端登入虛擬機器的 Windows 桌面,然後使用 Windows 管 理工具來設定新密碼。

如需設定 PlateSpin 更多使用者的資訊,請參閱第 2.3 [節「設定使用者授權與驗證」](#page-24-1)(第 25 頁)。

# <span id="page-23-0"></span>**2.2** 啟用產品授權

PlateSpin Forge 產品授權允許您透過工作負載授權保護特定數量或無限數量的工作負載。如需詳細資 訊,請參閱第 6.1 [節 「工作負載授權的使用」](#page-78-3) ( 第 79 頁 )。

若要為 PlateSpin Forge 產品授權,您必須擁有授權啟用碼。如果您沒有授權啟用碼,可透過 [Customer Center](http://www.netiq.com/customercenter/) (http://www.netiq.com/customercenter/) 申請一個。系統會透過電子郵件將授權啟用 碼傳送給您。

附註:如果您已經是 PlateSpin 的客戶,但沒有 Customer Center 帳戶,則必須先使用您的訂單中指 定的相同電子郵件地址建立一個。請參閱 [「建立帳戶」](https://www.netiq.com/selfreg/jsp/createAccount.jsp) (https://www.netiq.com/selfreg/jsp/ createAccount.jsp)。

您可以使用兩種方式來啟用產品授權︰線上或離線。

- 第 2.2.1 [節 「線上進行授權啟用」](#page-23-1) (第 24 頁)
- 第 2.2.2 [節 「離線進行授權啟用」](#page-24-0) (第 25 頁)

### <span id="page-23-1"></span>**2.2.1** 線上進行授權啟用

若要線上啟用授權,PlateSpin Forge 必須能存取網際網路。

附註:使用 HTTP 代理可能會導致線上啟用失敗。若使用者在使用 HTTP 代理的環境下工作,建議採 用離線啟用方式。

#### 若要設定線上授權啟用:

**1** 在 PlateSpin Forge Web 介面中,按一下新增 **PlateSpin Forge** 授權 **>** 新增授權。

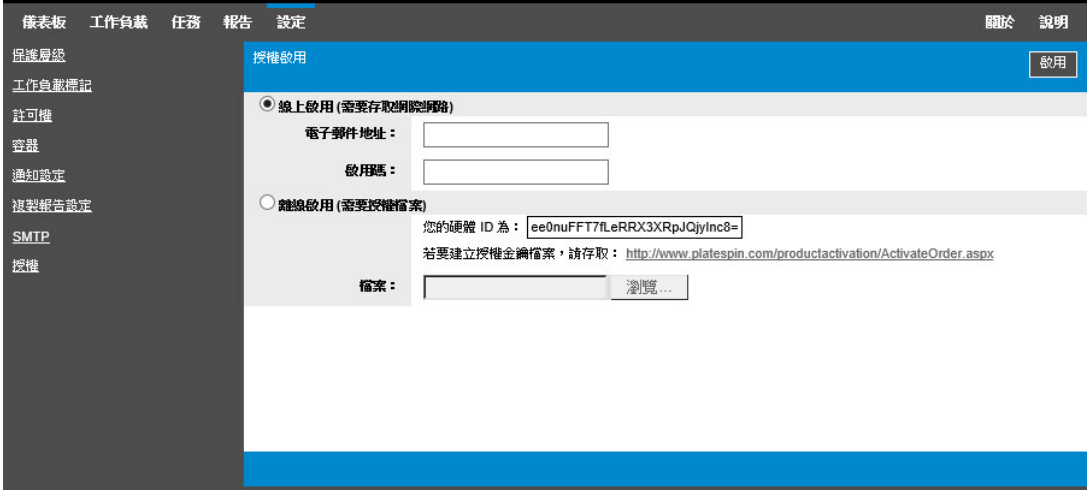

- **2** 選取線上啟用。
- **3** 指定您在下訂單時提供的電子郵件地址以及收到的啟用碼,然後按一下啟用。 系統即會透過網際網路獲取所需的授權,然後啟用本產品。

### <span id="page-24-0"></span>**2.2.2** 離線進行授權啟用

若要離線啟用授權,您需要使用能存取網際網路的電腦來獲取 PlateSpin Forge 授權金鑰。

- **1** 在 PlateSpin Forge Web 介面中,按一下新增 **PlateSpin Forge** 授權 **>** 新增授權。
- <span id="page-24-4"></span>2 選取離線啟用,然後複製顯示的硬體 ID。
- **3** 在可存取網際網路的電腦上使用網頁瀏覽器導覽至 PlateSpin [產品啟用網站](http://www.platespin.com/productactivation/ActivateOrder.aspx) (http:// www.platespin.com/productactivation/ActivateOrder.aspx)。使用您的 Customer Center 使用者 名稱及密碼登入。
- **4** 使用硬體 ID 建立授權金鑰檔案。此程序需要以下資訊:
	- 您收到的啟用碼
	- ◆ 您在下訂單時提供的電子郵件地址
	- ◆ 您在[步驟](#page-24-4) 2 中複製的硬體 ID
- **5** 儲存產生的授權金鑰檔案,將其傳輸到無網際網路連接的產品主機,然後使用它來啟用產品。
- **6** 在 PlateSpin Forge Web 介面中的 「授權啟用」頁面上,輸入檔案的路徑或瀏覽到其位置,然後 按一下啟用。

<span id="page-24-3"></span>系統即會儲存授權金鑰檔案,並基於此檔案啟用產品。

## <span id="page-24-1"></span>**2.3** 設定使用者授權與驗證

本節包含以下資訊:

- 第 2.3.1 節 「關於 [PlateSpin Forge](#page-24-2) 的角色存取」 ( 第 25 頁 )
- ◆ 第 2.3.2 節 「管理 [PlateSpin Forge](#page-26-0) 存取與許可權」 (第 27 頁)
- ◆ 第 2.3.3 節 「管理 PlateSpin Forge [安全性群組和工作負載許可權」](#page-27-0) (第 28 頁)

## <span id="page-24-2"></span>**2.3.1** 關於 **PlateSpin Forge** 的角色存取

PlateSpin Forge 的使用者授權和驗證機制以使用者角色為基礎,可控制應用程式存取權限及使用者可 以執行的操作。此機制基於整合式 Windows 驗證 (IWA) 以及其與 Internet Information Services (IIS) 的互動。

基於角色的存取機制可讓您以數種方式執行使用者授權和驗證:

- 只允許特定的使用者具有應用程式存取權限
- 只允許特定的使用者執行特定的操作
- ◆ 授予每位使用者存取特定工作負載的權限,以執行指定角色定義的操作

每個 PlateSpin Forge 例項都擁有以下幾類定義了相關功能角色的作業系統層級使用者群組:

- 工作負載保護管理員: 可以不受限制地存取應用程式的所有特性與功能。毫無疑問,本地管理員 即屬於此群組。
- 工作負載保護進階使用者: 可以存取應用程式的大部分特性與功能,僅在某些方面有限制,如修 改與授權和安全性相關的系統設定方面的限制。
- 工作負載保護操作人員: 可以存取限定的系統特性與功能,但足以進行日常的操作。

當使用者嘗試連接至 PlateSpin Forge 時, IIS 會對透過瀏覽器提供的身分證明進行驗證。如果使用者 不是任一工作負載保護角色的成員,該服務便會拒絕連接。

<span id="page-25-0"></span>表格 *2-1* 工作負載保護角色與許可權詳細資料

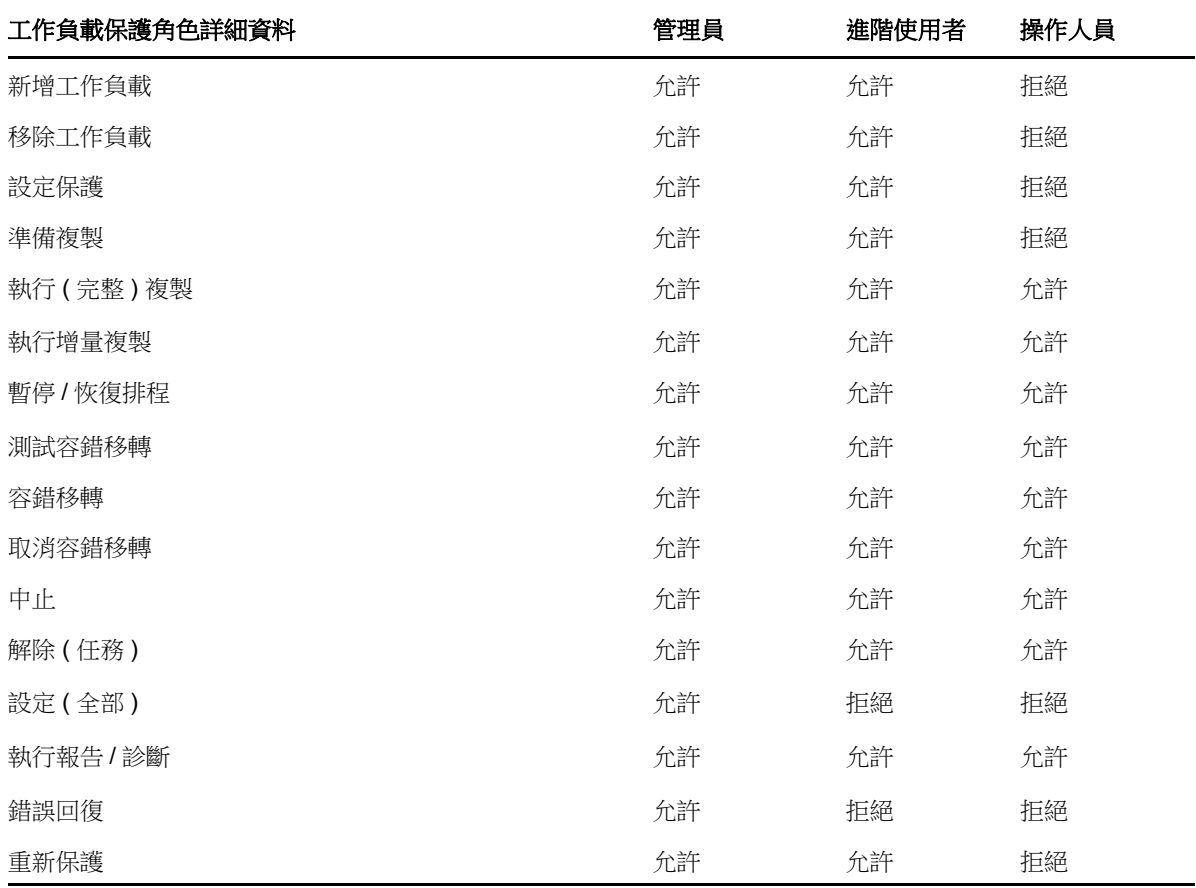

此外,PlateSpin Forge 軟體還提供了一套基於*安全性群組*的機制,用來定義哪些使用者應該能夠存取 PlateSpin Forge 工作負載庫存中的哪些工作負載。

#### 若要設定適當的 **PlateSpin Forge** 角色存取權限:

- **1** 將使用者新增至[表格](#page-25-0) 2-1 中所述的適當使用者群組。請參閱 Windows 文件。
- **2** 建立應用程式層級的安全性群組,以將這些使用者與指定的工作負載相關聯。請參閱 [「管理](#page-27-0) PlateSpin Forge [安全性群組和工作負載許可權」](#page-27-0) ( 第 28 頁 )。

### <span id="page-26-0"></span>**2.3.2** 管理 **PlateSpin Forge** 存取與許可權

以下小節將提供更多資訊:

- 「修改 Forge [管理虛擬機器的](#page-26-1) Administrator 使用者密碼」 ( 第 27 頁 )
- 「新增 [PlateSpin Forge](#page-26-2) 使用者」 ( 第 27 頁 )
- ◆ [「將工作負載保護角色指定給](#page-26-3) PlateSpin Forge 使用者」 ( 第 27 頁 )

### <span id="page-26-1"></span>修改 **Forge** 管理虛擬機器的 **Administrator** 使用者密碼

Forge 管理虛擬機器的預設身分證明為使用者名稱 Administrator 和密碼 Password1。 若要修改 Administrator 使用者密碼:

- **1** 使用您為虛擬機器設定的 IP 位址,來與 Forge 管理虛擬機器建立遠端桌面連接。
- **2** 使用目前身分證明以 Administrator 使用者的身分登入。
- **3** 使用 Windows 管理工具為 Administrator 使用者設定新密碼。
- **4** 登出並關閉遠端桌面連接。

### <span id="page-26-2"></span>新增 **PlateSpin Forge** 使用者

按照本節的程序新增新的 PlateSpin Forge 使用者。

若要為 Forge 虛擬機器上的現有使用者授予特定的角色許可權,請參閱[「將工作負載保護角色指定給](#page-26-3) [PlateSpin Forge](#page-26-3) 使用者」 (第27頁)。

現在便可將工作負載保護角色指定給新建的使用者。請參閱 [「將工作負載保護角色指定給](#page-26-3) PlateSpin Forge [使用者」](#page-26-3) (第27頁)。

### <span id="page-26-3"></span>將工作負載保護角色指定給 **PlateSpin Forge** 使用者

在將角色指定給使用者之前,請先確定最適合該使用者的許可權集合。請參閱表格 2-1 [「工作負載保](#page-25-0) [護角色與許可權詳細資料」](#page-25-0) (第26頁)。

此變更可能需要幾分鐘才會生效。若要嘗試手動套用變更,請使用 RestartPlateSpinServer.exe 可執行 檔重新啟動伺服器。

#### 若要重新啟動 **PlateSpin** 伺服器:

- 1 在嘗試重新啟動 PlateSpin 伺服器之前,請暫停所有合約,或確定沒有任何複製、容錯移轉或錯 誤回復作業正在進行中。只有在所有工作負載處於閒置狀態後,才繼續下一步。
- **2** 移至 PlateSpin 伺服器的 bin\RestartPlateSpinServer 子目錄。
- **3** 連按兩下 RestartPlateSpinServer.exe 可執行檔。

一個指令提示視窗即會開啟,要求您進行確認。

**4** 請輸入 Y 並按 Enter 加以確認。

現在便可將此使用者新增到 PlateSpin Forge 安全性群組中,並與指定的工作負載集合相關聯。請參 閱 「管理 PlateSpin Forge [安全性群組和工作負載許可權」](#page-27-0) ( 第 28 頁 )。

### <span id="page-27-0"></span>**2.3.3** 管理 **PlateSpin Forge** 安全性群組和工作負載許可權

PlateSpin Forge 提供了一套精密的應用程式層級存取機制,可讓特定使用者對指定工作負載執行特定 的工作負載保護任務。您可以透過設定*安全性群組*來實現此目的。

- **1** 為其許可權在組織中最適合工作負載保護角色的 PlateSpin Forge 使用者指定一個工作負載保護 角色。請參閱 [「將工作負載保護角色指定給](#page-26-3) PlateSpin Forge 使用者」 ( 第 27 頁 )。
- 2 以管理員身分使用 PlateSpin Forge Web 介面存取 PlateSpin Forge,然後按一下**設定 > 許可權**。 「安全性群組」頁面即會開啟。
- **3** 按一下建立安全性群組。
- **4** 在安全性群組名稱欄位中,輸入安全性群組的名稱。
- 5 按一下新增使用者,然後為此安全性群組選取所需的使用者。

如果要新增最近新增至 Forge 虛擬機器的 PlateSpin Forge 使用者,使用者介面中可能不會立即 顯示該使用者。在這種情況下,請按一下**重新整理使用者帳戶**。

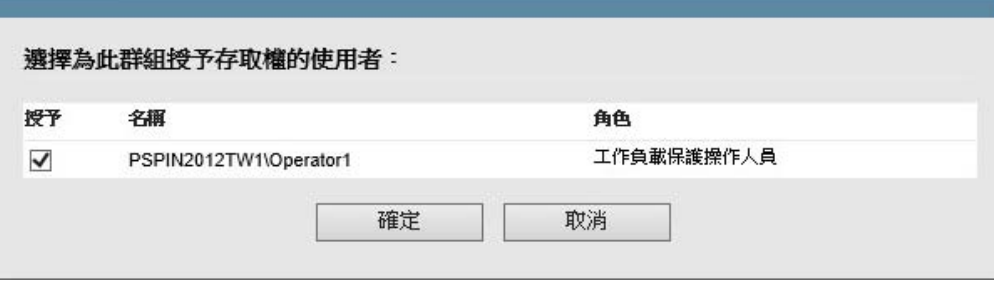

6 按一下新增工作負載,然後選取所需的工作負載:

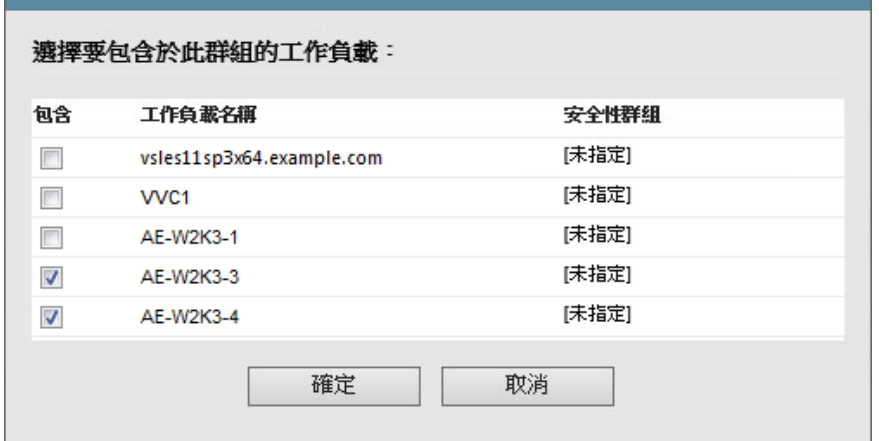

只有此安全性群組中的使用者才會有權存取選定的工作負載。

### **7** 按一下建立。

此頁面會重新載入並在安全性群組清單中顯示您的新群組。 若要編輯安全性群組,請在安全性群組清單中按一下其名稱。

# <span id="page-28-0"></span>**2.4** 設定保護網路的存取和通訊設定

在設定要保護和復原的工作負載之前,請確定將您的網路設定為本節中所述的存取與通訊設定。

- <span id="page-28-3"></span>◆ 第 2.4.1 節「為了存取 PlateSpin 伺服器 HostForge 虛擬機器 Web [介面而要開啟的連接埠」](#page-28-1)(第 [29](#page-28-1) 頁 )
- 第 2.4.2 [節 「工作負載的存取和通訊要求」](#page-28-2) ( 第 29 頁 )
- 第 2.4.3 [節 「容器的存取和通訊要求」](#page-29-0) ( 第 30 頁 )
- 第 2.4.4 節 「透過 NAT [在公用及私人網路中提供保護」](#page-30-0) ( 第 31 頁 )
- ◆ 第 2.4.5 節 「覆寫用於在 Linux [工作負載上執行指令之預設](#page-30-1) bash 外圍程序」 (第 31 頁)
- 第 2.4.6 節 「將 VMware DRS [叢集做為容器的要求」](#page-30-2) (第 31 頁)

### <span id="page-28-1"></span>**2.4.1** 為了存取 **PlateSpin** 伺服器 **HostForge** 虛擬機器 **Web** 介面而要 開啟的連接埠

[表格](#page-28-4) 2-2 描述了必須在 Forge 虛擬機器上開啟哪些連接埠才能存取 PlateSpin Forge Web 介面。

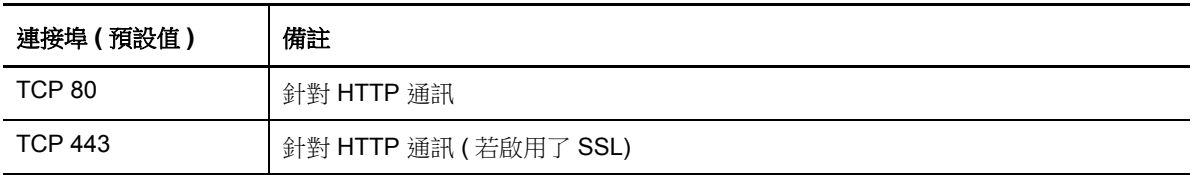

#### <span id="page-28-4"></span>表格 *2-2* 為了存取 *PlateSpin* 伺服器 *HostForge* 虛擬機器而要開啟的連接埠

# <span id="page-28-2"></span>**2.4.2** 工作負載的存取和通訊要求

[表格](#page-28-5) 2-3 描述了要使用 PlateSpin Forge 保護之工作負載的軟體、網路和防火牆要求。

<span id="page-28-5"></span>表格 *2-3* 工作負載的存取和通訊要求

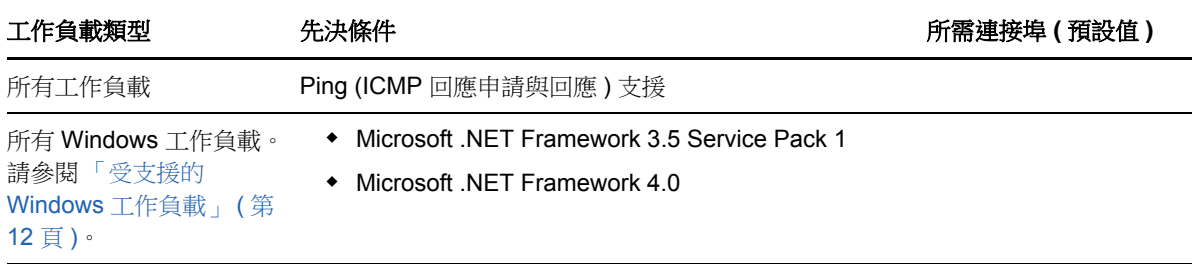

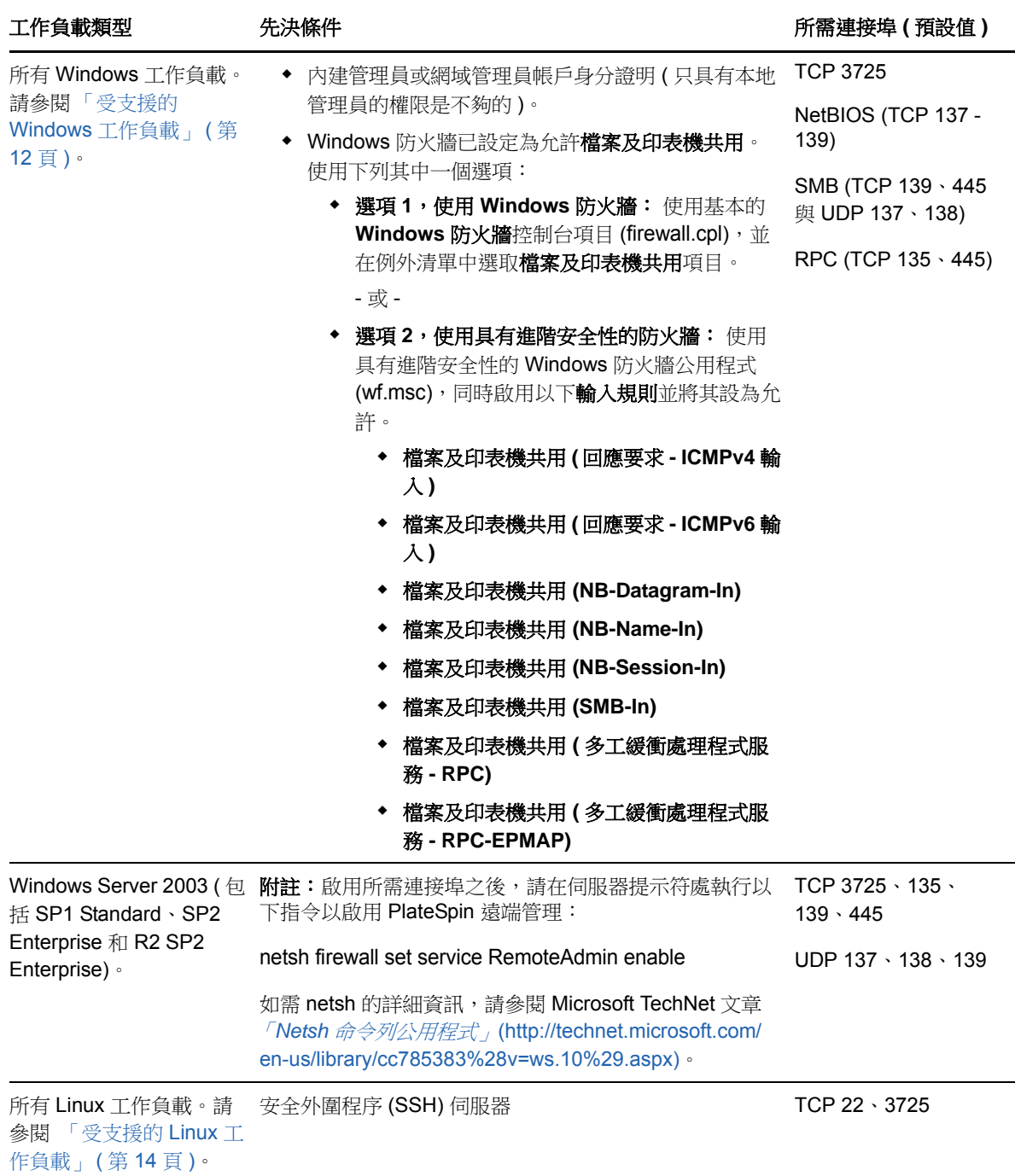

# <span id="page-29-0"></span>**2.4.3** 容器的存取和通訊要求

[表格](#page-29-1) 2-4 描述了受支援工作負載容器的軟體、網路和防火牆要求。

<span id="page-29-1"></span>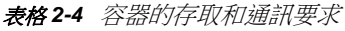

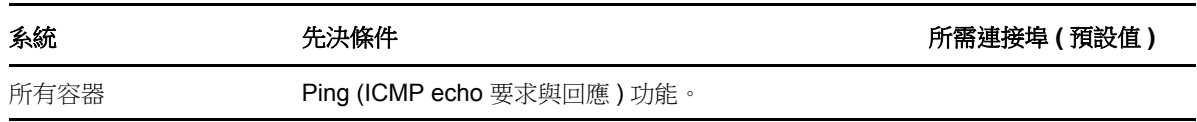

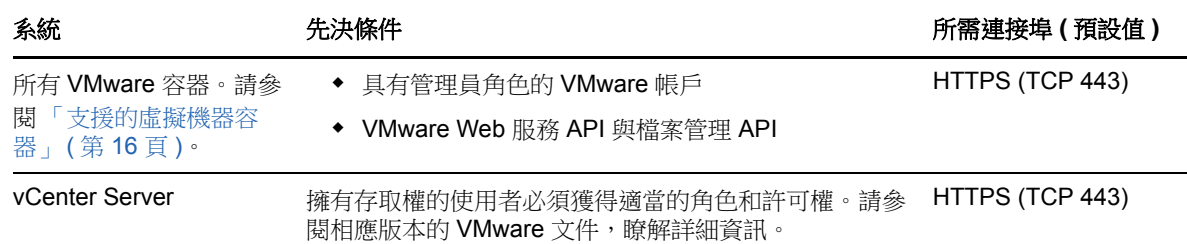

## <span id="page-30-0"></span>**2.4.4** 透過 **NAT** 在公用及私人網路中提供保護

在某些情況下,來源、目標或 PlateSpin Forge 本身可能位於網路位址轉換 (Network Address Translation, NAT) 裝置之後的內部 ( 私人 ) 網路中, 在保護期間無法與另一方通訊。

PlateSpin Forge 可讓您根據下列哪部主機位於 NAT 裝置之後來解決此問題:

- **PlateSpin** 伺服器︰ 在伺服器的 *PlateSpin* 伺服器組態工具中,記錄指定給該主機的其他 IP 位 址。請參閱 [「設定應用程式使之在](#page-30-3) NAT 環境中正常運作」 ( 第 31 頁 )。
- ◆ 工作負載: 嘗試新增工作負載時,請在探杳參數中指定該工作負載的公用 ( 外部 ) IP 位址。
- ◆ 容錯移轉虛擬機器: 在錯誤回復過程中,您可以在 [「錯誤回復詳細資料](#page-73-0) ( 工作負載至虛擬機器 )」 ( 第 [74](#page-73-0) 頁 ) 中指定容錯移轉工作負載的替代 IP 位址。
- ◆ 錯誤回復目標:在嘗試註冊錯誤回復目標的過程中,若系統提示您提供 PlateSpin 伺服器的 IP 位 址,請提供 Forge 虛擬機器的本地位址,或伺服器的 *PlateSpin* 伺服器組態工具中記錄的該虛擬 機器的其中一個公用 ( 外部 ) 位址 ( 請參閱前面的 *PlateSpin* 伺服器 )。

### <span id="page-30-3"></span>設定應用程式使之在 **NAT** 環境中正常運作

若要使 PlateSpin 伺服器能在啟用了 NAT 的環境中正常運作,必須在伺服器啟動時讀取的 *PlateSpin*  伺服器組態工具之資料庫中記錄 PlateSpin 伺服器的其他 IP 位址。

如需更新程序的相關資訊,請參閱 「透過 XML [組態參數設定](#page-37-0) PlateSpin 伺服器行為」 ( 第 38 頁 )。

## <span id="page-30-1"></span>**2.4.5** 覆寫用於在 **Linux** 工作負載上執行指令之預設 **bash** 外圍程序

依預設,PlateSpin 伺服器在 Linux 來源工作負載上執行指令時會使用 /bin/bash 外圍程序。

必要時,您可以透過在 PlateSpin 伺服器上修改相應的登錄機碼來覆寫預設的外圍程序。

請參[閱知識庫文章](https://www.netiq.com/support/kb/doc.php?id=7010676) 7010676 (https://www.netiq.com/support/kb/doc.php?id=7010676)。

### <span id="page-30-2"></span>**2.4.6** 將 **VMware DRS** 叢集做為容器的要求

若要成為有效的保護目標,VMware DRS 叢集必須做為 VMware 叢集新增至容器集 ( 已庫存 )。您不 應嘗試將 DRS 叢集做為一組獨立的 ESX 伺服器新增。請參閱「 新增容器 ( 保護目標 ) 』 ( 第 64 頁 )。

此外,VMware DRS 叢集必須符合以下組態要求︰

- DRS 已啟用並設定為部分自動化或完全自動化。
- 在 VMware 叢集中的所有 ESX 伺服器之間至少共用一個資料儲存。
- 對於 VMware 叢集中的所有 ESX 伺服器,至少有一個 vSwitch 和虛擬連接埠群組或者 vNetwork 分佈式交換器是公用的。
- ◆ 每個保護合約的容錯移轉工作負載 ( 虛擬機器 ) 都單獨置於在 VMware 叢集中的所有 ESX 伺服器 之間共用的資料儲存、vSwitche 以及虛擬連接埠群組上。

# <span id="page-31-0"></span>**2.5** 設定事件和報告的自動電子郵件通知

可以將 PlateSpin Forge 設定為自動將事件及複製報告的通知傳送至指定的電子郵件地址。要使用此 功能,您需要先指定供 PlateSpin Forge 使用的有效 SMTP 伺服器。

- ◆ 第 2.5.1 節 「[SMTP](#page-31-1) 組態」 (第 32 頁)
- ◆ 第 2.5.2 [節 「設定自動透過電子郵件傳送的事件通知」](#page-32-0) (第 33 頁)
- ◆ 第 2.5.3 [節 「設定自動透過電子郵件傳送的複製報告」](#page-33-0) (第 34 頁)

### <span id="page-31-1"></span>**2.5.1 SMTP** 組態

使用 PlateSpin Forge Web 介面為用於傳送事件電子郵件通知及複製報告的伺服器設定 SMTP ( 簡易 郵件傳輸協定 ) 設定。

圖 *2-1* 簡易郵件傳輸協定設定

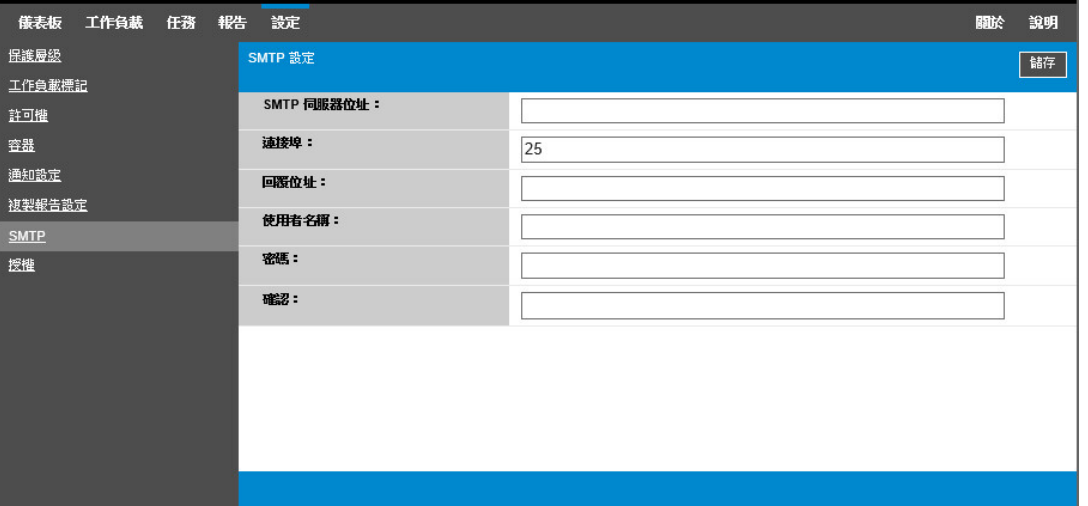

#### 若要設定 **SMTP** 設定︰

- **1** 在 PlateSpin Forge Web 介面中,按一下設定 **> SMTP**。
- **2** 指定用於接收電子郵件事件通知與進度通知的 SMTP 伺服器位址、連接埠 ( 預設為 25) 及回覆位 址。
- **3** 輸入使用者名稱與密碼,然後確認密碼。
- **4** 按一下儲存。

### <span id="page-32-0"></span>**2.5.2** 設定自動透過電子郵件傳送的事件通知

#### 若要設定自動事件通知:

- **1** 設定供 PlateSpin Forge 使用的 SMTP 伺服器。請參閱 「[SMTP](#page-31-1) 組態」 ( 第 32 頁 )。
- **2** 在 PlateSpin Forge Web 介面中,按一下設定 **>** 通知設定。
- **3** 選取啟用通知選項。
- 4 按一下**編輯收件者**,輸入所需的電子郵件地址並以逗號分隔,然後按一下**確定**。

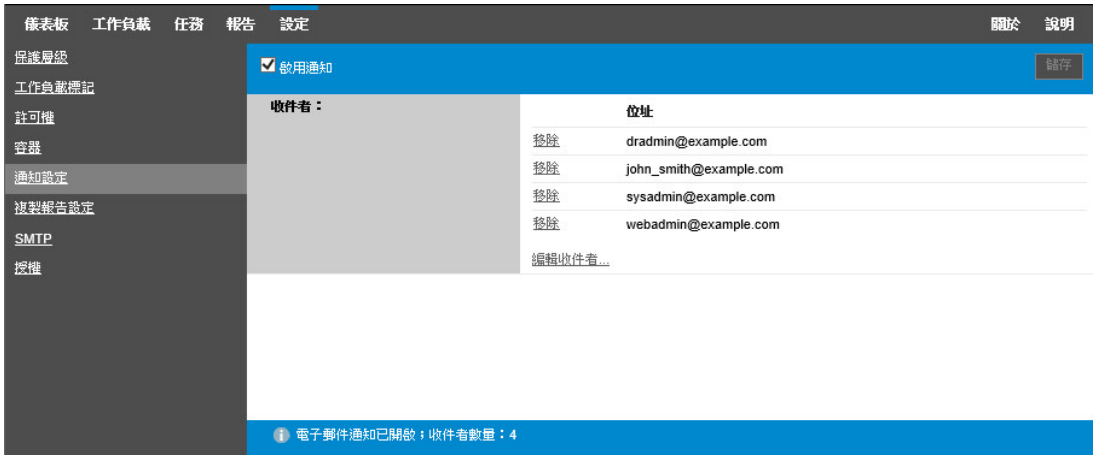

### **5** 按一下儲存。

若要刪除列出的電子郵件地址,請按一下相應地址旁邊的移除。

[表格](#page-32-1) 2-5 中顯示的事件類型可以觸發電子郵件通知 ( 若設定了通知 )。事件永遠都會新增至系統應用程 式事件記錄中,並依警告、錯誤和資訊記錄項目類型分組。

附註:儘管事件記錄項目都有唯一的 ID,但並不能確保 ID 在未來版本中保持不變。

<span id="page-32-1"></span>表格 *2-5* 依記錄項目類型劃分的事件類型

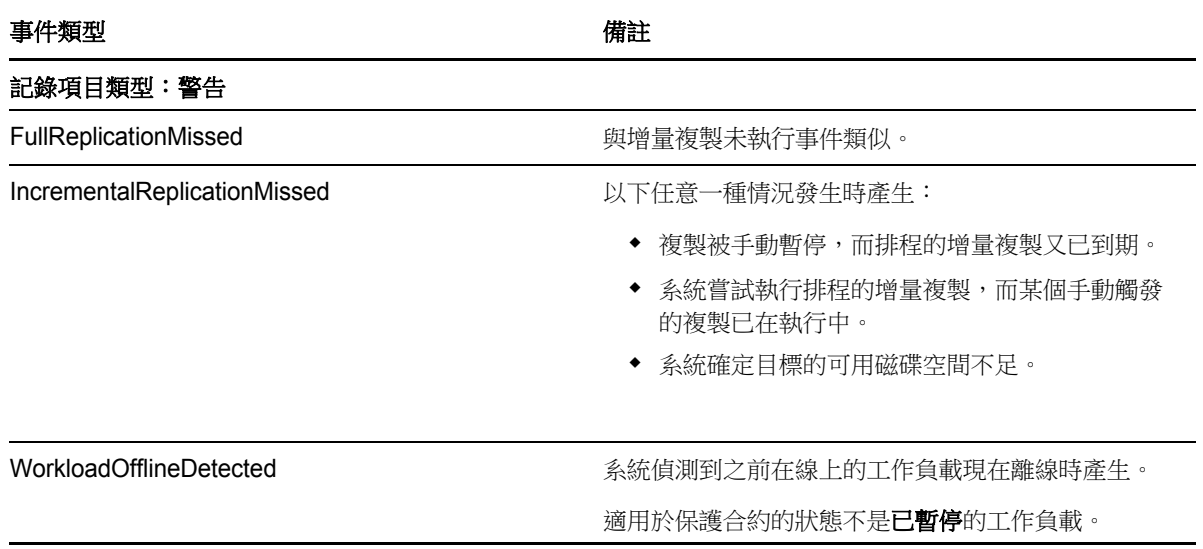

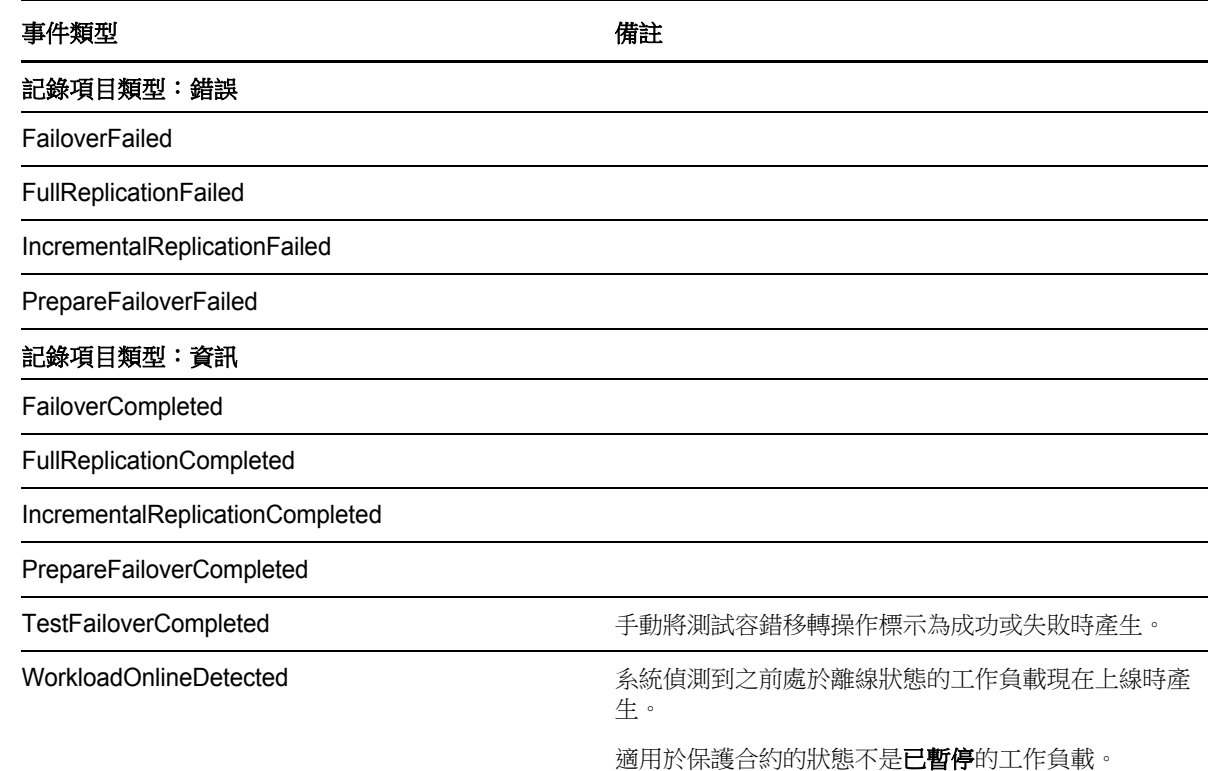

### <span id="page-33-0"></span>**2.5.3** 設定自動透過電子郵件傳送的複製報告

若要將 PlateSpin Forge 設定為透過電子郵件自動傳送複製報告,請按照以下步驟操作:

- **1** 設定供 PlateSpin Forge 使用的 SMTP 伺服器。請參閱 「[SMTP](#page-31-1) 組態」 ( 第 32 頁 )。
- **2** 在 PlateSpin Forge Web 介面中,按一下設定 **>** 複製報告設定。
- **3** 選取啟用複製報告選項。
- 4 在報告週期區段中,按一下編輯,然後指定報告的適當週期模式。可以按一下關閉來摺疊該區 段。
- 5 在收件者區段中,按一下編輯收件者,輸入相應的電子郵件地址並以逗號分隔,然後按一下確 定。按一下電子郵件地址旁邊的移除可以從清單中刪除相應的收件者。

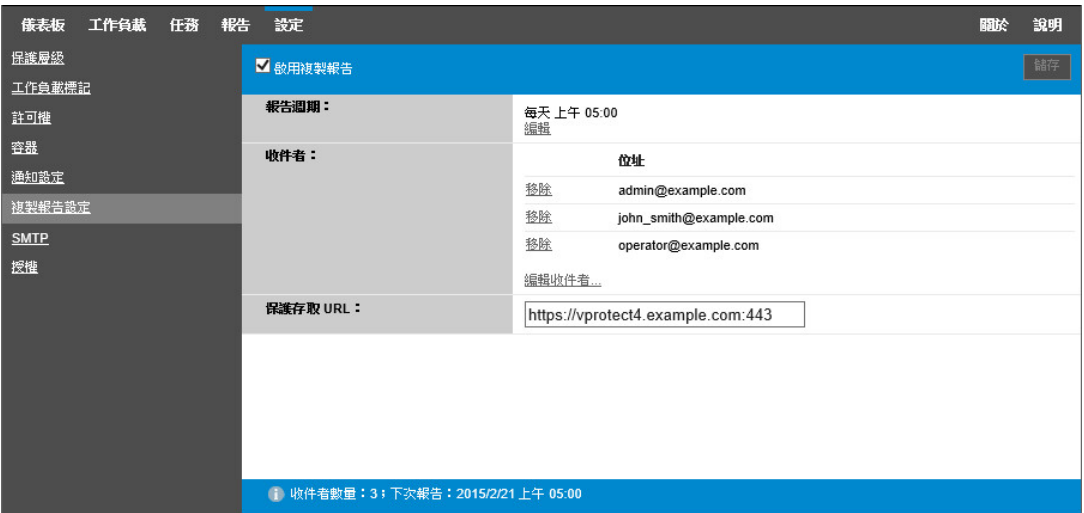

- 6 (選擇性)在 Forge 存取 URL 區段中,指定 PlateSpin 伺服器的非預設 URL (例如,當 Forge 虛 擬機器具有多個 NIC 或位於 NAT 伺服器之後時 )。此 URL 會影響電子郵件所傳送之報告的報告 標題,以及透過報告內的超級連結存取伺服器上相關內容的功能。
- <span id="page-34-1"></span>**7** 按一下儲存。

如需可以根據需要產生和檢視之其他報告類型的相關資訊,請參閱[「產生工作負載與工作負載保護報](#page-59-2) [告」](#page-59-2) ( 第 60 頁 )。

# <span id="page-34-0"></span>**2.6** 設定國際版 **PlateSpin Forge** 的語言設定

PlateSpin Forge 提供了以下語言的國家語言支援 (NLS) ︰簡體中文、繁體中文、法語、德語及日語。

若要以其中一種受支援的語言使用 PlateSpin Forge Web 介面與整合式說明,則必須在網頁瀏覽器中 新增相應的語言,並將其移至優先設定順序的頂部。

- **1** 在網頁瀏覽器中存取 「語言」設定︰
	- **Chrome**:
		- 1. 從 Chrome 功能表中,按一下設定,然後向下捲動,並按一下顯示進階設定。
		- 2. 捲動至語言,然後按一下語言與輸入設定。
	- **Firefox** ︰
		- 1. 從工具功能表中選取選項,然後選取內容索引標籤。
		- 2. 在語言下面,按一下選擇。
	- **Internet Explorer** ︰
		- 1. 從工具功能表中選取網際網路選項,然後選取一般索引標籤。
		- 2. 在外觀下面,按一下語言。
- **2** 新增所需的語言並將其移至清單的頂部。
- 3 儲存設定,然後連接至 [PlateSpin](#page-22-1) Forge 伺服器以啟動用戶端應用程式。請參閱「啟動 PlateSpin [Forge Web](#page-22-1) 介面」 (第23頁)。

附註:( 適用於繁體中文和簡體中文版本的使用者 ) 嘗試透過未新增特定中文版的瀏覽器連接 PlateSpin Forge 伺服器時,可能會發生 Web 伺服器錯誤。要正確執行操作,請使用瀏覽器的組態設 定新增特定的中文語言 ( 例如,簡體中文 [zh-cn] 或繁體中文 [zh-tw])。不要使用中性文化的中文 [zh] 語 言。

PlateSpin Forge 伺服器所產生的一小部分系統訊息所用之語言取決於 Forge 虛擬機器中所選的作業系 統介面語言:

### 若要變更作業系統語言:

**1** 存取 Forge 虛擬機器。

請參閱[「存取和使用裝置主機中的](#page-46-2) Forge 管理虛擬機器」 (第47頁)。

- 2 啟動 「地區及語言選項 」 applet ( 按一下**開始 > 執行**,輸入 intl.cpl, 然後按 Enter), 然後按一下 語言 (Windows Server 2003) 或鍵盤及語言 (Windows Server 2008) 索引標籤 ( 若適用 )。
- 3 若尚未安裝所需的語言套件,請加以安裝。您可能需要存取作業系統安裝媒體。
- **4** 選取所需的語言做為作業系統的介面語言。出現提示時,登出或重新啟動系統。

# <span id="page-35-0"></span>**2.7** 使用標記來協助進行工作負載排序

如果您有大量的工作負載需要管理,瀏覽清單以及為同時段的作業動作選取類似工作負載可能會很耗 時。在此情況下,依名稱或功能排序可能會有幫助。另一種做法是,使用標記在您要做為一個群組管 理的工作負載之間設定自定的關聯。您可以依照「標記」欄輕易排序工作負載,選取相應的標記工作 負載,然後同時對它們執行可用的操作。

標記可以代表有意義的任何工作負載邏輯關聯或實體關聯。可為每個標記配上獨特的色彩和名稱。您 可以建立任意數量的獨特標記,不過,可以選擇的獨特色彩有限。每個工作負載可與一個標記關聯。 當您將某個工作負載輸出至新伺服器時,該工作負載的標記設定會保留下來。

### 若要設定工作負載標記:

**1** 在 PlateSpin Forget Web 介面中,按一下設定 > 工作負載標記 > 建立工作負載標記。
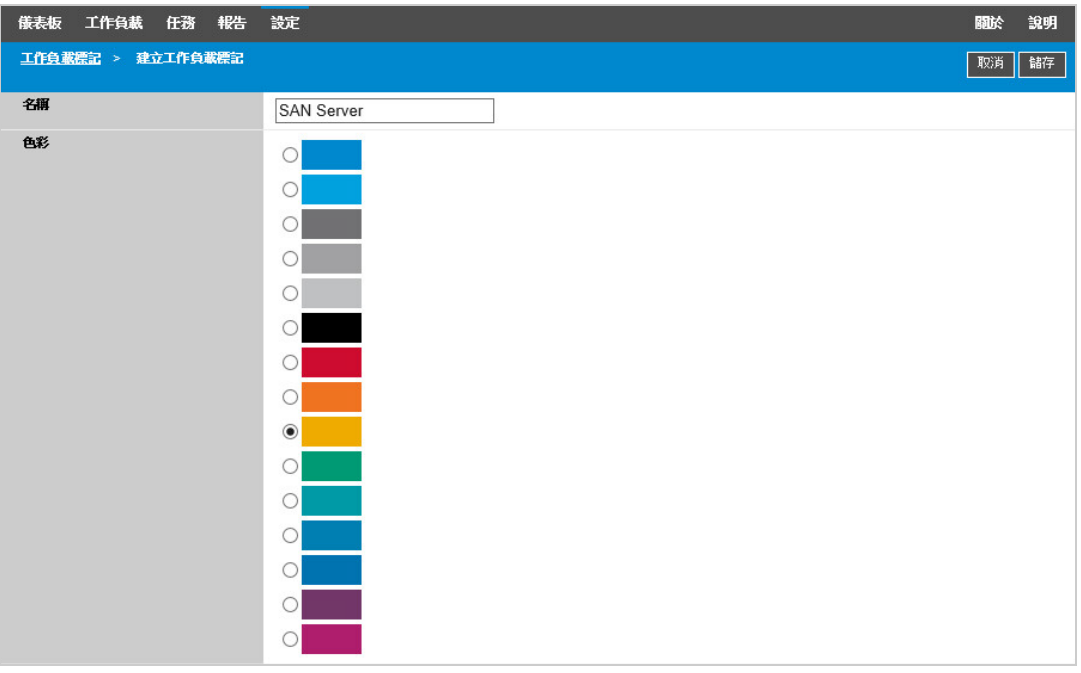

- 2 指定唯一的標記名稱 ( 不能超過 25 個字元 ), 並將一種色彩與該項描述進行關聯。
- **3** 按一下儲存將這個新標記新增至 「設定」頁面 「工作負載標記」檢視窗中的可用工作負載標記 清單內。

#### 若要編輯或刪除某個可用的工作負載標記:

- **1** 在 PlateSpin Forge Web 介面中,按一下設定 > 工作負載標記。
- **2** 編輯任何可用的標記。按一下標記名稱,修改其名稱或配色,然後按一下儲存。
- 3 刪除不再使用的任何標記。按一下該標記旁邊的**刪除**,然後按一下**確定**以確認刪除。如果某個標 記已關聯到任何工作負載,則您無法刪除該標記。

#### 若要新增標記或者要將單一標記*關聯*到某個工作負載:

- **1** 在工作負載清單中,選取要標記的使用中工作負載,然後按一下設定開啟其組態頁面。
- **2** 展開標記區段以檢視標記下拉式方塊。
- **3** 選取要與工作負載關聯的標記名稱,然後按一下儲存。

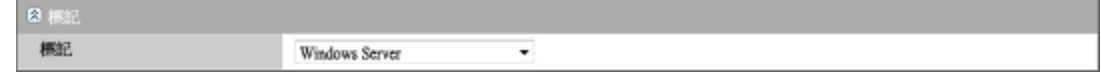

#### 若要移除標記,或者要在單一標記與某個工作負載之間*取消關聯*:

- 1 在工作負載清單中,選取該工作負載,然後按一下**設定**開啟其組態頁面。
- **2** 展開標記區段以檢視標記下拉式方塊。
- **3** 選取可用標記名稱清單中的 「空白」行,然後按一下儲存。

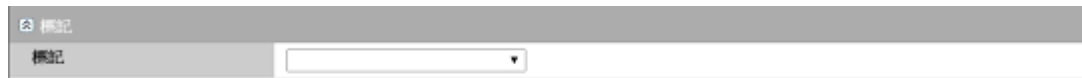

## <span id="page-37-1"></span>**2.8** 透過 **XML** 組態參數設定 **PlateSpin** 伺服器行為

PlateSpin 伺服器的行為在某些方面上受 Forge 虛擬機器上組態網頁中設定的組態參數控制,該網頁 的 URL 為:

https:// 您的 PlateSpin 伺服器 /platespinconfiguration/

附註:一般情況下,您不需要修改這些設定,除非 PlateSpin 支援人員建議您這麼做。

#### 若要變更並套用任何組態參數:

- **1** 從任意一個網頁瀏覽器中開啟 https:// 您的 *PlateSpin* 伺服器 /platespinconfiguration/。
- **2** 尋找所需的伺服器參數並變更其值。
- **3** 儲存您的設定並結束頁面。

在組態工具中進行變更後無需重新開機或重新啟動服務。

以下主題介紹了您可能需要使用 XML 組態值來變更產品行為的特定情況:

- 「最佳化透過 WAN [連接進行的資料傳輸」](#page-37-0) ( 第 38 頁 )
- 「最佳化透過 WAN [連接進行的資料傳輸」](#page-37-0) ( 第 38 頁 )
- ◆ 「重塑 [PlateSpin Forge Web](#page-124-0) 介面的品牌」 (第125頁)

## <span id="page-37-0"></span>**2.9** 最佳化透過 **WAN** 連接進行的資料傳輸

您可以最佳化資料傳輸效能並針對 WAN 連接予以微調。若要實現此目的,您可以修改系統從您在 Forge 虛擬機器上的組態工具中進行的設定中讀取的組態參數。如需一般程序,請參閱[「透過](#page-37-1) XML [組態參數設定](#page-37-1) PlateSpin 伺服器行為」 ( 第 38 頁 )。

使用這些設定可最佳化透過 WAN 進行的資料傳輸。以下設定是全域性的,會影響所有檔案式複製及 VSS 複製。

**附註:**若修改了這些值,高速網絡 ( 例如千兆位元以太網路 ) 上的複製時間可能會受到負面影響。建 議您在修改其中的任何參數之前先諮詢 PlateSpin 支援人員。

[表格](#page-37-2) 2-6 列出了用於控制檔案傳輸速度的組態參數及其預設值和最大值。您可以透過試錯法修改這些 值,以最佳化高延遲 WAN 環境中的操作。

<span id="page-37-2"></span>表格 *2-6 https://* 您的 *PlateSpin* 伺服器 */platespinconfiguration/* 中的預設與最佳化檔案傳輸組態參數

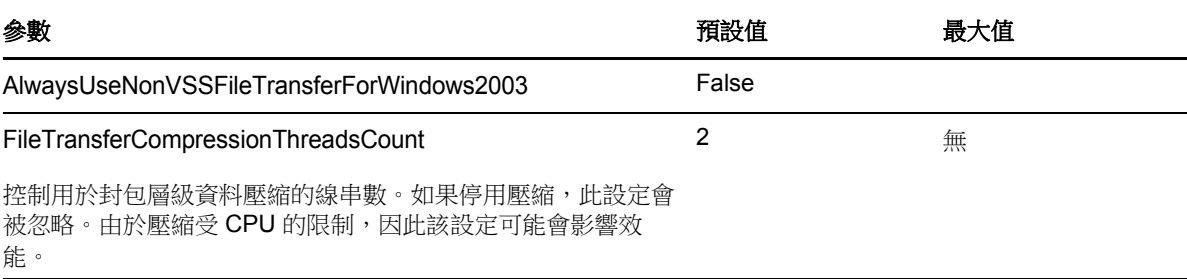

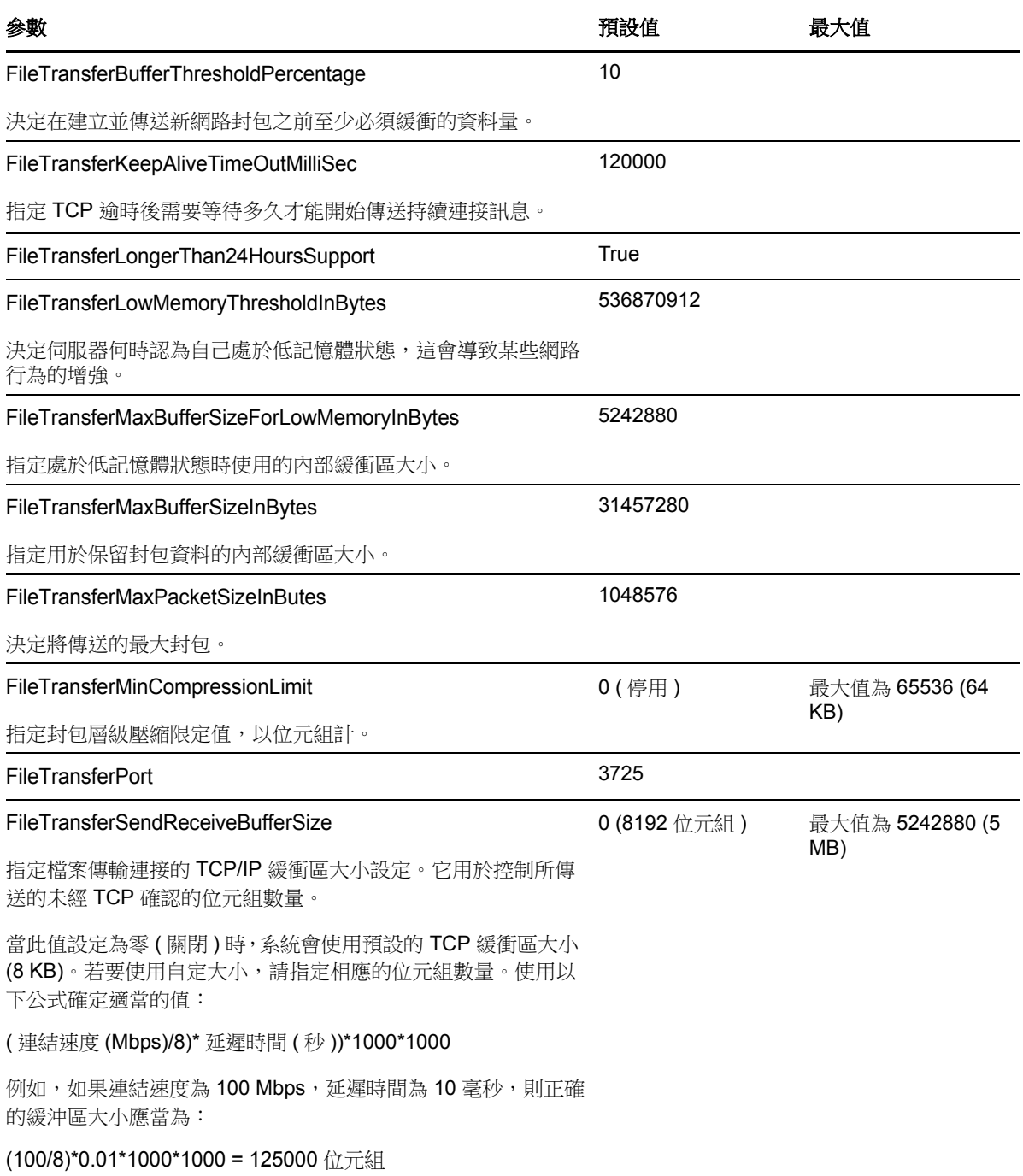

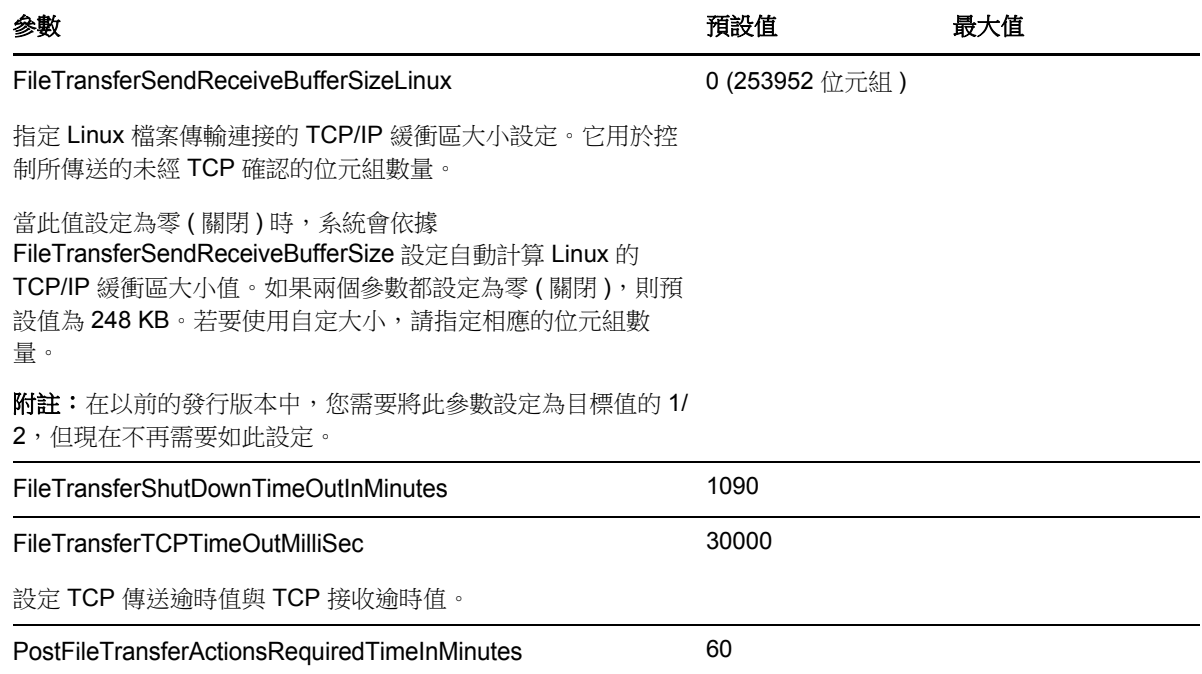

## **2.10** 設定 **VMware vCenter Site Recovery Manager** 支援

您可以使用 PlateSpin Forge 在本地保護工作負載,然後使用其他方法來將這些工作負載複製到遠端 位置,例如 SAN。例如,您可以選擇使用 VMware vCenter Site Recovery Manager (SRM) 將已複製 目標虛擬機器的整個資料儲存複製到遠端位置。在此情況下,需要執行特定設定步驟,確保目標虛擬 機器可以複製,並且當在遠端位置開啟時行為正確。

如果透過做出以下調整,將 PlateSpin Forge 設定為支援 SRM, 則由 PlateSpin Forge 複製並在 VMware vCenter SRM 上管理的工作負載可以完美運作。

- ◆ 調整設定, 以將 PlateSpin Forge ISO 及軟碟放置在 VMware .vmx 及 vmdk 檔案所在的相同資料 儲存上。
- 準備 PlateSpin Forge 環境以將 VMware 工具複製到容錯移轉目標。這涉及手動建立一些檔案、 複製以及調整一些組態設定,以加快 VMware 工具安裝程序。
- ◆ 第 2.10.1 [節 「在同一個資料儲存上設定工作負載檔案」](#page-39-0) (第 40 頁)
- ◆ 第 2.10.2 節 「 為容錯移轉目標設定 VMware 工具 」 ( 第 41 頁 )
- 第 2.10.3 [節 「加快設定程序」](#page-41-0) (第 42 頁)

### <span id="page-39-0"></span>**2.10.1** 在同一個資料儲存上設定工作負載檔案

#### 若要確保工作負載檔案保留在同一個資料儲存上:

- **1** 從任意一個網頁瀏覽器中開啟 https:// 您的 *PlateSpin* 伺服器 /platespinconfiguration/,以顯示組態網 頁。
- 2 在組熊網頁上,找到 CreatePSFilesInVmDatastore 伺服器參數,並將其值變更為 true。

附註:設[定複製合約](#page-65-0)的人員負責確保為所有目標虛擬機器磁碟檔案指定相同的資料儲存。

**3** 儲存您的設定並結束頁面。

### <span id="page-40-0"></span>**2.10.2** 為容錯移轉目標設定 **VMware** 工具

在複製期間,可以將 VMware 工具安裝套件複製到容錯移轉目標,以便在啟動虛擬機器時組態服務可 以安裝這些套件。一日容錯移轉目標能夠聯絡 PlateSpin Forge 伺服器,系統會自動進行安裝。如果 沒有自動安裝,則您需要在複製之前準備好環境。

#### 若要準備環境:

- **1** 從 ESX 主機擷取 VMware 工具套件︰
	- **1a** 將 windows.iso 影像從可存取之 VMware 主機上的 /usr/lib/vmware/isoimages 目錄安全複製 (scp) 到本地暫存資料夾。
	- 1b 開啟該 ISO,解壓縮其安裝套件並儲存到可存取的位置:
		- **VMware 5.***x* 共存的一些資訊︰ 安裝套件是 setup.exe 和 setup64.exe。
		- **VMware 4.***x* 共存的一些資訊︰ 安裝套件是 VMware Tools.msi 和 VMware Tools64.msi。
- **2** 從解壓縮自 VMware Server 的安裝套件中建立 OFX 套件︰
	- **2a** 壓縮所需的套件,並確保安裝程式檔案位於 .zip 歸檔的根目錄。
	- 2b 將 .zip 歸檔重新命名為 1.package, 以便可以將它用做 OFX 套件。

附註:若要為多個安裝套件建立 OFX 套件,請記住,每個安裝套件必須具備其獨有的 .zip 歸檔。

因為每個套件必須具有相同的名稱 (1.package), 如果您要將多個 .zip 歸檔儲存為 OFX 套件, 則您需要將每個歸檔儲存在它自己獨有的子目錄中。

**3** 將適當的 OFX 套件 (1.package) 複製到 PlateSpin 伺服器上的 %ProgramFiles(x86)%\PlateSpin\Packages\%*GUID*%。%*GUID*% 的值視 VMware Server 版本及其 VMware 工具架構而定。

下表列出了將套件複製到正確目錄所需的伺服器版本、VMware 工具架構與 GUID 識別碼:

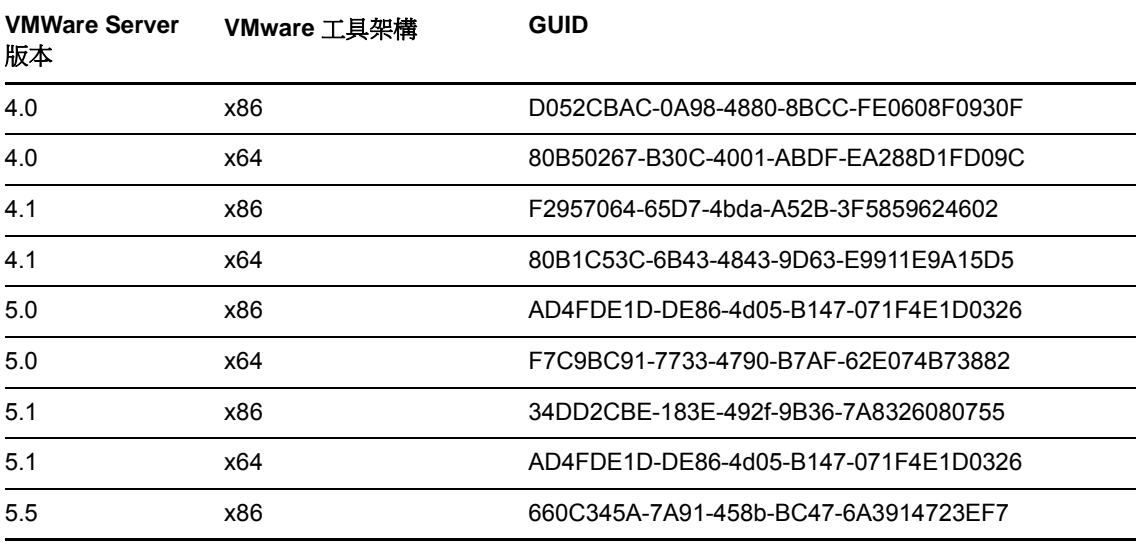

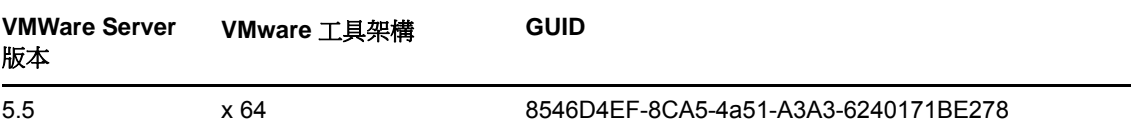

## <span id="page-41-0"></span>**2.10.3** 加快設定程序

容錯移轉目標啟動後,組態服務即會啟動,使虛擬機器做好使用準備,並在數分鐘內保持為非作用中 狀態,以等待來自 PlateSpin 伺服器的資料或在 CD ROM 上尋找 VMware 工具。

#### 若要縮短此等候時間:

- **1** 在組態網頁上,找到 ConfigurationServiceValues 組態設定,然後將其 WaitForFloppyTimeoutInSecs 子設定的值變更為零 (0)。
- 2 在組態網頁上,找到 ForceInstallVMToolsCustomPackage,並將其值變更為 true。

調整好這些設定之後,設定程序所需時間不到15分鐘:目標機器重新開機 ( 最多兩分鐘 ), 安裝 VMware 工具,然後 SRM 存取工具以協助它在遠端站點設定聯網。

3

# 裝置設定與維護

本章提供需要定期完成的裝置設定與維護任務的相關資訊。

- 第 3.1 [節 「設定裝置網路」](#page-42-0) ( 第 43 頁 )
- ◆ 第 3.2 節 「 實體重新定位裝置 」 ( 第 43 頁 )
- ◆ 第 3.3 節 「 將外部儲存解決方案與 PlateSpin Forge 搭配使用 」 ( 第 46 頁 )
- ◆ 第 3.4 [節 「存取和使用裝置主機中的](#page-46-0) Forge 管理虛擬機器」 (第 47 頁)
- ◆ 第 3.5 節 「將 Forge [重設為出廠預設值」](#page-49-0) (第 50 頁)

## <span id="page-42-0"></span>**3.1** 設定裝置網路

本節提供自定裝置主機之網路設定的相關資訊。

● 第 3.1.1 [節 「設定裝置主機網路」](#page-42-2) (第 43 頁)

### <span id="page-42-2"></span>**3.1.1** 設定裝置主機網路

PlateSpin Forge 裝置設定了六個用於外部存取的實體網路介面:

- 外部測試網路:用於在使用「測試容錯移轉」功能測試容錯移轉工作負載時隔離網路流量。
- ◆ 内部測試網路:用於在完全獨立於線上網路的情況下測試容錯移轉工作負載。
- ◆ 複製網路:為系統提供網路,專門用於線上工作負載與管理虛擬機器中該工作負載的複製本之間 的持續流量。
- ◆ 線上網路: 是指執行容錯移轉或錯誤回復時的實際業務連續性網路。
- 管理網路:Forge 管理虛擬機器網路。
- ◆ 裝置主機網路:監管程式管理網路。在 PlateSpin Forge Web 介面中,此網路不可選。

依預設,PlateSpin Forge 提供的六個實體網路介面都映射到監管程式中的一個 vSwitch。您可以自定 映射以使其更適合您的環境。例如,您可以保護擁有兩個 NIC 的工作負載,其中一個 NIC 用於線上連 接,另一個只用於複製。如需詳細資訊,請參[閱知識庫文章](https://www.netiq.com/support/kb/doc.php?id=7921062) 7921062 (https://www.netiq.com/support/ kb/doc.php?id=7921062)。

此外,若要進一步微調對網路流量的控制,可以考慮為以上的每個連接埠群組分別指定一個不同的 VLAN ID。如此可確保線上網路不會被來自工作負載保護與備援操作的流量所干擾。請參閱[知識庫文](https://www.netiq.com/support/kb/doc.php?id=7921057) 章 [21057](https://www.netiq.com/support/kb/doc.php?id=7921057) (https://www.netiq.com/support/kb/doc.php?id=7921057)。

## <span id="page-42-1"></span>**3.2** 實體重新定位裝置

重新配置 PlateSpin Forge 裝置時需要變更其元件的 IP 位址,以反映新的環境。這些 IP 位址是您在進 行裝置啟始安裝時指定的 IP 位址 ( 請參閱 《*PlateSpin Forge* 入門指南》 )。

#### 開始重新配置程序之前:

- <span id="page-43-1"></span>**1** 確保已針對每個工作負載至少執行一次增量複製的情況下,暫停所有複製排程︰
	- **1a** 在 PlateSpin Forge Web 介面中,選取所有工作負載,按一下暫停,然後按一下執行。
	- **1b** 確保所有工作負載的狀態都顯示為已暫停。

<span id="page-43-2"></span>重新配置程序的具體步驟視裝置的新 IP 位址在目標網站是已知 ( 狀況 1) 還是未知 ( 狀況 2) 而異。

- 第 3.2.1 [節 「狀況](#page-43-0) 1 重新配置 Forge ( 新 IP 位址已知 ) 」 ( 第 44 頁 )
- ◆ 第 3.2.2 [節 「狀況](#page-44-0) 2 重新配置 Forge ( 新 IP 位址未知 ) 」 ( 第 45 頁 )

### <span id="page-43-0"></span>**3.2.1** 狀況 **1 -** 重新配置 **Forge (** 新 **IP** 位址已知 **)**

#### 若要在知道 **Forge** 裝置硬體新 **IP** 位址的情況下予以重新定位︰

- **1** 暫停所有複製。請參閱上文的[步驟](#page-43-1) 1a 與[步驟](#page-43-2) 1b。
- **2** 啟動 Forge Appliance Configuration Console (Forge ACC) ︰開啟瀏覽器並轉至 http://<Forge IP 位 址 >:10000。
- 3 使用 forgeuser 帳戶登入,然後按一下**設定主機**。
- **4** 輸入新的網路參數並按一下套用。
- **5** 等待組態程序完成,直至瀏覽器視窗顯示「 組態設定成功」快顯視窗。

附註:快顯視窗中新 Forge ACC 位址的連結無法正常運作,除非您斷開裝置的實體連接,並將 其連接到新的子網路。

#### **6** 關閉裝置︰

- **6a** 關閉 Forge 管理虛擬機器。請參閱 「啟動和關閉 Forge [管理虛擬機器」](#page-47-0) ( 第 48 頁 )。
- **6b** 關閉裝置主機︰
	- **6b1** 在 Forge 主控台中,按 Alt-F2 切換至 ESX Server 主控台。
	- **6b2** 以進階使用者 ( 使用者 root 和關聯的密碼 ) 身分登入。
	- **6b3** 輸入以下指令,然後按 Enter ︰

shutdown -h now

**6c** 關閉裝置。

- **7** 斷開裝置連接,將其移至新位置並連至新的子網路,然後開機。 現在,新的IP 位址便有效了。
- **8** 啟動 Forge ACC 並使用 forgeuser 帳戶登入,然後按一下設定 **Forge** 虛擬機器,指定所需參數, 最後按一下套用。
- 9 驗證設定是否正確,然後按一下繼續,等待程序完成。

附註: 如果之前設定 Forge 虛擬機器使用 DHCP, 請在重新配置後執行以下操作:

1. 確定 Forge 虛擬機器的新 IP 位址 ( 使用 vSphere Client 程式存取 Forge 虛擬機器,並在虛擬 機器的 Windows 介面中查閱位址。請參閱 「啟動 [vSphere Client](#page-47-1) 和存取 Forge 管理虛擬機器」 ( 第 [48](#page-47-1) 頁 ))。

2. 使用新 IP 位址啟動 PlateSpin Forge Web 介面,然後重新整理容器(按一下設定>容器,然後 按一下 $\leftrightarrow$ )。

**10** 繼續執行暫停的複製。

### <span id="page-44-0"></span>**3.2.2** 狀況 **2 -** 重新配置 **Forge (** 新 **IP** 位址未知 **)**

#### 若要在不知道 **Forge** 裝置硬體新 **IP** 位址的情況下予以重新定位︰

- **1** 暫停所有複製。請參閱[步驟](#page-43-1) 1a [和步驟](#page-43-2) 1b ( 第 44 頁 )。
- **2** 關閉裝置︰
	- **2a** 關閉 Forge 管理虛擬機器。請參閱 「啟動和關閉 Forge [管理虛擬機器」](#page-47-0) ( 第 48 頁 )。
	- **2b** 關閉裝置主機︰
		- **2b1** 在 Forge 主控台中,按 Alt-F2 切換至 ESX Server 主控台。
		- **2b2** 以進階使用者 ( 使用者 root 和關聯的密碼 ) 身分登入。
		- **2b3** 輸入以下指令,然後按 Enter ︰

shutdown -h now

**2c** 關閉裝置電源。

- **3** 斷開裝置連接,將其移至新位置並連至新的網路,然後開機。
- 4 設定電腦 ( 建議使用筆記型電腦 ),讓其可以與使用目前 IP 位址 ( 原先位置的 IP 位址 ) 的 Forge 進行通訊,然後將其連接至裝置。

請參閱 《*PlateSpin Forge* 入門指南》。

- **5** 啟動 Forge ACC ︰開啟瀏覽器並轉至 http://<Forge IP 位址 >:10000。
- 6 使用 forgeuser 帳戶登入,然後按一下**設定主機**。
- **7** 輸入新的網路參數並按一下套用。
- **8** 等待組態程序完成,直至瀏覽器視窗顯示 「組態設定成功」快顯視窗。

附註:快顯視窗中新 Forge ACC 位址的連結無法正常運作,除非您現在斷開裝置的實體連接, 並將其連接到新的子網路。

- **9** 斷開電腦與裝置的連接,然後將裝置連接至新的子網路。 現在,新的IP 位址便有效了。
- **10** 啟動 Forge ACC 並使用 forgeuser 帳戶登入,然後按一下設定 **Forge** 虛擬機器,指定所需參數, 最後按一下套用。
- **11** 驗證設定是否正確,然後按一下繼續,等待程序完成。

附註:如果之前設定 Forge 虛擬機器使用 DHCP,請在重新配置後執行以下操作:

1. 確定 Forge 虛擬機器的新 IP 位址 ( 使用 vSphere Client 程式存取 Forge 虛擬機器,並在虛擬 機器的 Windows 介面中查閱位址。請參閱 「啟動 [vSphere Client](#page-47-1) 和存取 Forge 管理虛擬機器」 ( 第 [48](#page-47-1) 頁 ))。

2. 使用新 IP 位址啟動 PlateSpin Forge Web 介面,然後重新整理容器 ( 按一下設定 > 容器,然後 按一下 $\leftrightarrow$ )。

**12** 繼續執行暫停的複製。

## <span id="page-45-0"></span>**3.3** 將外部儲存解決方案與 **PlateSpin Forge** 搭配使用

以下幾節提供的資訊可協助您為 PlateSpin Forge 安裝和設定外部儲存。

- ◆ 第 3.3.1 節 「Forge 與 SAN [儲存裝置搭配使用」](#page-45-1) (第 46 頁)
- ◆ 第 3.3.2 節 「將 [SAN LUN](#page-46-1) 新增至 Forge」 (第 47 頁)

### <span id="page-45-1"></span>**3.3.1 Forge** 與 **SAN** 儲存裝置搭配使用

PlateSpin Forge 支援現有的外部儲存解決方案,例如儲存區域網路 (SAN) 實作。光纖通道 (FC) 與 iSCSI 解決方案均受支援。光纖通道與 iSCSI HBA 的 SAN 支援允許 Forge 裝置連接至 SAN 陣列。這 樣,您便可使用 SAN 陣列 LUN ( 邏輯單位 ) 來儲存工作負載資料。Forge 與 SAN 搭配使用可提高靈 活性、增強效率和可靠性。

每種 SAN 產品都有其各自的不同之處,這些差異不會從一個硬體製造商的產品移轉至另一個製造商 的產品。特別是在產品與 Forge 管理虛擬機器連接和互動的方式方面尤為如此。因此,本指南不會針 對每一種可能的環境和情況討論具體的組態步驟。

若要找到此類資訊,最好的方法是聯絡您的硬體廠商或 SAN 產品業務代表。許多硬體廠商都會提供 支援指南,詳細說明這些任務。您可在以下網站找到大量資訊︰

VMware [文件網站](http://www.vmware.com/support/pubs/) (http://www.vmware.com/support/pubs/)

- 《*Fibre Channel SAN Configuration Guide*》( 光纖通道 SAN 組態指南 ) 討論了 ESX Server 與光 纖通道儲存區域網路結合使用的情況。
- 《*iSCSI SAN Configuration Guide*》 (iSCSI SAN 組態指南 ) 討論了 ESX Server 與 iSCSI 儲存區 域網路結合使用的情況。
- **◆ 《VMware I/O Compatibility Guide》(VMware I/O 相容性指南) 列出了目前核准的 HBA、HBA 驅** 動程式和驅動程式版本。
- 《*VMware Storage/SAN Compatibility Guide*》(VMware 儲存 /SAN 相容性指南 ) 列出了目前核准 的儲存陣列。
- 《*VMware Release Notes*》 (VMware 版本說明 ) 提供了已知問題和解決方案的相關資訊。
- *VMware Knowledge Bases* (VMware 知識庫 ) 提供了一般問題和解決方案的相關資訊。

以下廠商提供的儲存產品均已經過 VMware 的測試:

- [3PAR](http://www.3par.com) (http://www.3par.com)
- ◆ [Bull](http://www.bull.com) (http://www.bull.com) ( 僅限 FC)
- [Dell](http://www.dell.com) (http://www.dell.com)
- [Dell Compellent](http://www.dell.com/us/business/p/dell-compellent) (http://www.dell.com/us/business/p/dell-compellent)
- [EMC](http://www.emc.com) (http://www.emc.com)
- [EqualLogic](http://www.equallogic.com) (http://www.equallogic.com) ( 僅限 iSCSI)
- [Fujitsu](http://www.fujitsu.com) (http://www.fujitsu.com) 及 [Fujitsu Siemens](http://www.fujitsu-siemens.com) (http://www.fujitsu-siemens.com)
- ◆ [HP](http://www.hp.com) (http://www.hp.com)
- [Hitachi](http://www.hitachi.com) (http://www.hitachi.com) 及 [Hitachi Data Systems](http://www.hds.com) (http://www.hds.com) ( 僅限 FC)
- [IBM](http://www.ibm.com) (http://www.ibm.com)
- ◆ [NEC](http://www.nec.com) (http://www.nec.com) ( 僅限 FC)
- [Network Appliance \(NetApp\)](http://www.netapp.com) (http://www.netapp.com)
- ◆ [Nihon Unisys](http://www.unisys.com) (http://www.unisys.com) ( 僅限 FC)
- ◆ [Pillar Data](http://www.pillardata.com) (http://www.pillardata.com) ( 僅限 FC)
- [Sun Microsystems](http://www.sun.com) (http://www.sun.com)
- ◆ [Xiotech](http://www.xiotech.com) (http://www.xiotech.com) ( 僅限 FC)

您也可以造訪 [Storage Networking Industry Association \(](http://www.snia.org/education/storage_networking_primer/ipstorage/) 儲存網路工業協會 ) 網站 (http:// www.snia.org/education/storage\_networking\_primer/ipstorage/) 來瞭解更多有關 iSCSI 的資訊。

### <span id="page-46-1"></span>**3.3.2** 將 **SAN LUN** 新增至 **Forge**

PlateSpin Forge 允許您使用儲存區域網路 (SAN) 儲存裝置,但必須將一個 SAN 邏輯單位 (LUN) 新增 至 Forge 的 ESX, Forge 才可以存取現有的 SAN。

- **1** 安裝並設定您的 SAN 系統。
- **2** 存取裝置主機 ( 請參閱 「下載 [vSphere Client](#page-47-2) 程式」 ( 第 48 頁 ))。
- 3 在 VMware 用戶端介面中,按一下 「Inventory」 ( 庫存 ) 面板中的根 ( 頂層 ) 節點,然後按一下 **Configuration**( 組態 ) 索引標籤。
- **4** 按一下右上方的 **Add Storage** ( 新增儲存 ) 超連結。
- **5** 在 「Add Storage」 ( 新增儲存 ) 精靈中,一直按 **Next** ( 下一步 ),直到系統提示您指定資料儲存 資訊。
- **6** 指定資料儲存名稱,然後在精靈後續頁面中按 **Next** ( 下一步 )。精靈完成時,按一下 **Finish** ( 完 成 )。
- **7** 按一下 *Hardware* ( 硬體 ) 下的 **Storage** ( 儲存 ),查看 Forge 資料儲存。視窗中便會顯示剛才新 增的 SAN LUN。
- **8** 離開 VMware 用戶端程式。

執行下一次複製和重新整理應用程式主機之前,PlateSpin Forge Web 介面中不會顯示這個新的資料 儲存。您可以選取 **「設定」> 「容器」**並按一下裝置主機名稱旁邊的 ↔ 強制執行重新整理。

## <span id="page-46-0"></span>**3.4** 存取和使用裝置主機中的 **Forge** 管理虛擬機器

有時, 您可能需要存取 Forge 管理虛擬機器並執行本節所述的維護任務,或者在 PlateSpin 支援人員 的建議下執行這些任務。

使用 vSphere Client 軟體存取 Forge 管理虛擬機器,包括其作業系統介面和虛擬機器設定。

- ◆ 第 3.4.1 節 「下載 [vSphere Client](#page-47-2) 程式」 (第 48 頁)
- ◆ 第 3.4.2 節 「啟動 [vSphere Client](#page-47-1) 和存取 Forge 管理虛擬機器」 (第 48 頁)
- ◆ 第 3.4.3 [節 「啟動和關閉](#page-47-0) Forge 管理虛擬機器」 ( 第 48 頁 )
- ◆ 第 3.4.4 [節 「在裝置主機上管理](#page-47-3) Forge 虛擬機器的快照」 (第 48 頁)
- ◆ 第 3.4.5 [節 「手動將虛擬機器輸入至裝置主機的資料儲存」](#page-48-0) (第 49 頁)
- ◆ 第 3.4.6 [節 「將安全性更新套用至](#page-48-1) PlateSpin Forge 管理虛擬機器的指導 」 (第 49 頁 )

## <span id="page-47-2"></span>**3.4.1** 下載 **vSphere Client** 程式

<span id="page-47-4"></span>從裝置主機下載該用戶端軟體,並將其安裝到 PlateSpin Forge 外部的 Windows 工作站上。

#### 下載 **vSphere Client**:

- **1** 下載用戶端軟體︰
	- ◆ 對於具有 VMware ESXi 5.5 Update 1 的 Forge 裝置第 3 版,請下載 VMware vSphere [Client 5.5 Update 1](https://my.vmware.com/group/vmware/details?downloadGroup=VC55U1&productId=353&download=true&fileId=3323c27c0a1e36799881c61b1e990397&secureParam=619276ce4206ab4ce3cf389d4b32561c&downloadType=) 程式。
- **2** 啟動下載的安裝程式並依照指示安裝該軟體。

## <span id="page-47-1"></span>**3.4.2** 啟動 **vSphere Client** 和存取 **Forge** 管理虛擬機器

#### 若要啟動 **vSphere Client**:

- **1** 按一下開始 **>** 程式集 **> VMware >VMware vSphere | VMware Virtual Infrastructure Client**。 vSphere Client 登入視窗即會顯示。
- **2** 指定管理員層級身分證明並登入,同時忽略所有證書警告。 vSphere Client 程式便會開啟。
- **3** 在左側的庫存面板中,找到並選取 **PlateSpin Forge VM** (PlateSpin Forge 管理虛擬機器 ) 項目。 在右側面板頂部,按一下 **Console** ( 主控台 ) 索引標籤。 該用戶端的主控台區域會顯示 Forge 管理虛擬機器的 Windows 介面。

採用在實體機器上使用 Windows 的方法透過主控台來使用管理虛擬機器。

若要解除鎖定管理虛擬機器,請在主控台內按一下並按住 Ctrl+Alt+Insert。

若要釋放游標以將其用於 vSphere Client 程式之外,請按住 Ctrl+Alt。

### <span id="page-47-0"></span>**3.4.3** 啟動和關閉 **Forge** 管理虛擬機器

有時,您可能需要關閉 Forge 管理虛擬機器然後再將其重新啟動,例如在重新配置裝置時。

#### 若要關閉然後重新啟動虛擬機器:

- **1** 使用 vSphere Client 存取 Forge 管理虛擬機器主機。請參閱「下載 [vSphere Client](#page-47-2) 程式」( 第 48 [頁](#page-47-2) )。
- **2** 使用標準 Windows 程序將虛擬機器關機 ( 開始 **>** 關機 )。

#### 若要重新啟動管理虛擬機器:

**1** 在左側的庫存面板中,以滑鼠右鍵按一下 **PlateSpin Forge Management VM** (PlateSpin Forge 管理虛擬機器 ) 項目,然後選取 **Power on** ( 開啟 )。

### <span id="page-47-3"></span>**3.4.4** 在裝置主機上管理 **Forge** 虛擬機器的快照

有時,您可能需要擷取管理虛擬機器的時間點快照,例如在升級 Forge 軟體或執行疑難排解任務時。 有時,您也可能需要移除快照 ( 復原點 ) 以釋放儲存空間。

#### 若要管理 **Forge Management** 管理虛擬機器的快照︰

- **1** 使用 vSphere Client 存取裝置主機。請參閱 「下載 [vSphere Client](#page-47-2) 程式」 ( 第 48 頁 )。
- **2** 在左側的庫存面板中,以滑鼠右鍵按一下 **PlateSpin Forge Management VM** (PlateSpin Forge 管理虛擬機器 ) 項目,然後選取 **Snapshot (** 快照 **) > Take Snapshot (** 擷取快照 **)**。
- **3** 輸入快照名稱與描述,然後按一下 **OK**( 確定 )。

#### 若要將管理虛擬機器回復到原先狀態:

- **1** 在左側的庫存面板中,以滑鼠右鍵按一下 **PlateSpin Forge Management VM** (PlateSpin Forge 管理虛擬機器 ) 項目,然後選取 **Snapshot (** 快照 **) > Snapshot Manager (** 快照管理員 **)**。
- **2** 在虛擬機器狀態的樹狀結構中,選取快照,然後按一下 **Go to** ( 移至 )。

#### 若要移除代表復原點的快照:

- **1** 在左側的庫存面板中,以滑鼠右鍵按一下 **PlateSpin Forge Management VM** (PlateSpin Forge 管理虛擬機器 ) 項目,然後選取 **Snapshot (** 快照 **) > Snapshot Manager (** 快照管理員 **)**。
- **2** 在虛擬機器狀態的樹狀結構中,選取快照,然後按一下 **Remove** ( 移除 )。

### <span id="page-48-0"></span>**3.4.5** 手動將虛擬機器輸入至裝置主機的資料儲存

#### 若要手動將虛擬機器輸入至裝置主機的資料儲存:

- **1** 在線上站點中,從線上工作負載建立一個虛擬機器 ( 例如,使用 PlateSpin Migrate 來建立 ),並 將 ESX 主機的資料儲存中的虛擬機器檔案複製到可攜式媒體,例如可攜式硬碟或 USB 快閃磁碟 機。使用用戶端軟體的資料儲存瀏覽器瀏覽並找到這些檔案。
- **2** 在災難備援站點中,將媒體連接至一個能夠透過網路存取 Forge 且已安裝 vSphere Client 程式的 工作站。請參閱 「下載 [vSphere Client](#page-47-2) 程式」 ( 第 48 頁 )。
- **3** 使用 vSphere Client 的資料儲存瀏覽器存取 Forge 資料儲存 (**Storage1**),並從暫存媒體上傳虛擬 機器檔案。使用上傳的虛擬機器在裝置主機中進行註冊 ( 按一下滑鼠右鍵,然後按一下 **Add to Inventory** ( 新增至庫存 ))。
- **4** 重新整理 PlateSpin Forge 庫存 ( 在 PlateSpin Forge Web 介面中,按一下設定 **>** 容器,然後按一 下裝置主機旁邊的 ↔)。

提示:當您希望建立有些差別的容錯移轉工作負載時,可以考慮使用此選項 ( 請參閱 [「啟始複製方法](#page-82-0) ( [完整與增量](#page-82-0) )」 ( 第 83 頁 ))。

### <span id="page-48-1"></span>**3.4.6** 將安全性更新套用至 **PlateSpin Forge** 管理虛擬機器的指導

#### 若要將安全修補程式套用至 **Forge** 管理虛擬主機︰

- **1** 在維護期間,使用 VMware vSphere Client 程式存取 Forge 管理虛擬機器。請參閱 [「下載](#page-47-2) [vSphere Client](#page-47-2) 程式」 ( 第 48 頁 )。
- **2** 從 Forge 管理虛擬機器的 Windows 介面中,檢查有無 Microsoft 的安全性更新。
- <span id="page-48-2"></span>**3** 透過暫停所有複製排程並確定完成所有未完成的複製,使用 PlateSpin Forge Web 介面將 PlateSpin Forge 置於維護模式。
- <span id="page-49-1"></span>**4** 擷取 Forge 管理虛擬機器的快照。請參閱 [「在裝置主機上管理](#page-47-3) Forge 虛擬機器的快照」 ( 第 48 [頁](#page-47-3) )。
- **5** 下載並安裝所需的安全性修補程式。安裝完成後,將 Forge 管理虛擬機器重新開機。
- **6** 使用 PlateSpin Forge Web 介面恢復在[步驟](#page-48-2) 3 中暫停的複製,並驗證複製是否正常運作。
- **7** 移除在[步驟](#page-49-1) 4 中擷取的 Forge 管理虛擬機器快照。請參閱 [「在裝置主機上管理](#page-47-3) Forge 虛擬機器 [的快照」](#page-47-3) ( 第 48 頁 )。

## <span id="page-49-0"></span>**3.5** 將 **Forge** 重設為出廠預設值

提示:此過程可能需要 45 分鐘或更長時間,具體視 Forge 型號而定。

#### 若要將 **Forge** 裝置重設為其出廠預設狀態︰

- **1** 斷開所有外部 / 遠端 / 共用儲存系統與 Forge 的連接 (iSCSI、光纖通道、NFS)。
- **2** 斷開所有網路纜線與 Forge 的連接。

警告:如果您要對連接至同一個實體交換器的多個 Forge 裝置執行出廠重設,跳過此步驟可能會 導致 IP 位址發生衝突,最終致使操作失敗。

**3** 將裝置主機重新開機︰

**3a** 直接或使用 iDRAC 登入監管程式 (VMware ESXi)。

**3b** 按 F2 開啟 ESXi 主控台。

重要:您需要記住此頁面上顯示的裝置的出廠重設 IP 位址。登入 Forge ACC 以及將該容器 重新定位至已知的有效 IP 位址時將需要用到此位址。請依照 [「實體重新定位裝置」](#page-42-1) ( 第 43 [頁](#page-42-1) ) 中所述的程序正確重設 IP 位址。

- **3c** 按 F12 關閉 ESXi 主控台。
- **3d** 以管理員層級身分證明登入。
- 3e 按 F2 關閉 ESXi,或者將裝置重新開機。
- **3f** 從 Forge CD 媒體開機 ( 或透過 iDRAC 連接到 ISO),等待 SYSLINUX 功能表顯示出來。
- **4** 選取 PlateSpin Forge Factory Reset (PlateSpin Forge 出廠重設) 選項,然後按 Enter。請務必 在系統自動套用預設組態之前執行此操作。( 大約有 10 秒的時間 )。
- **5** 等待出廠重設程序完成。 如果重設程序成功,指令提示視窗的外觀應顯示如下:

如果失敗:

- ◆ 呼叫 PlateSpin 支援並準備提供記錄檔案。對重設程序進行疑難排解需要用到的記錄檔案包括:
	- /var/log/forge/forge-recovery.log
	- /var/log/forge/INSTALL\_LOG.log
	- /var/log/weasel.log
	- /vmfs/volumes/forgeSystem/PLATESPINFORGE\_LOGS/forge.log

透過 Forge ACC 介面應該也能獲得這些記錄檔案的內容。

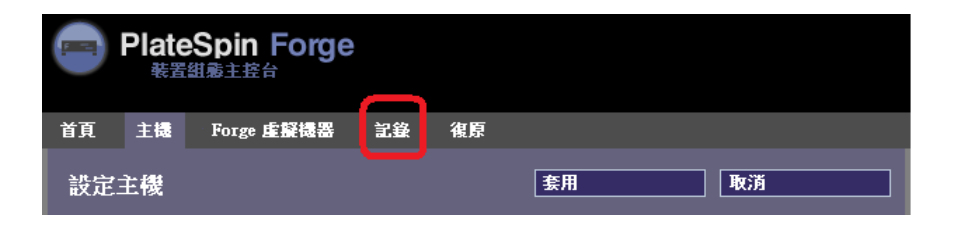

◆ 請考慮使用可從 PlateSpin 支援處獲得的*現場重建套件*來重建 Forge。

# 4 <sup>4</sup> 正常運作

本章提供 PlateSpin Forge 及其介面基本功能的相關資訊。

- ◆ 第 4.1 節 「存取 [PlateSpin Forge Web](#page-52-0) 介面」 (第 53 頁)
- ◆ 第 4.2 節 「[PlateSpin Forge Web](#page-53-0) 介面的元素」 (第 54 頁)
- ◆ 第 4.3 [節 「工作負載與工作負載指令」](#page-55-0) (第 56 頁)
- 第 4.4 節 「管理多個 [PlateSpin Protect](#page-56-0) 與 PlateSpin Forge 例項」 ( 第 57 頁 )
- 第 4.5 [節 「產生工作負載與工作負載保護報告」](#page-59-0) ( 第 60 頁 )

## <span id="page-52-0"></span>**4.1** 存取 **PlateSpin Forge Web** 介面

#### 若要啟動 **PlateSpin Forge Web** 介面︰

- **1** 開啟網頁瀏覽器並前往︰ https://< 主機名稱 | *IP* 位址 >/Forge 以 Forge 虛擬機器的 DNS 主機名稱或 IP 位址取代 < *主機名稱* | IP 位址 >。 如果未啟用 SSL,請在 URL 中使用 http。
- **2** 使用 Forge 虛擬機器的本地管理員使用者身分證明或以授權使用者的身分登入。 如需設定 PlateSpin 更多使用者的資訊,請參閱 [「設定使用者授權與驗證」](#page-24-0) (第 25 頁 )。

## <span id="page-53-0"></span>**4.2 PlateSpin Forge Web** 介面的元素

PlateSpin Forge Web 介面的 「儀表板」頁面包含用於導覽至介面不同功能區域以及執行工作負載保 護和復原操作的元素。

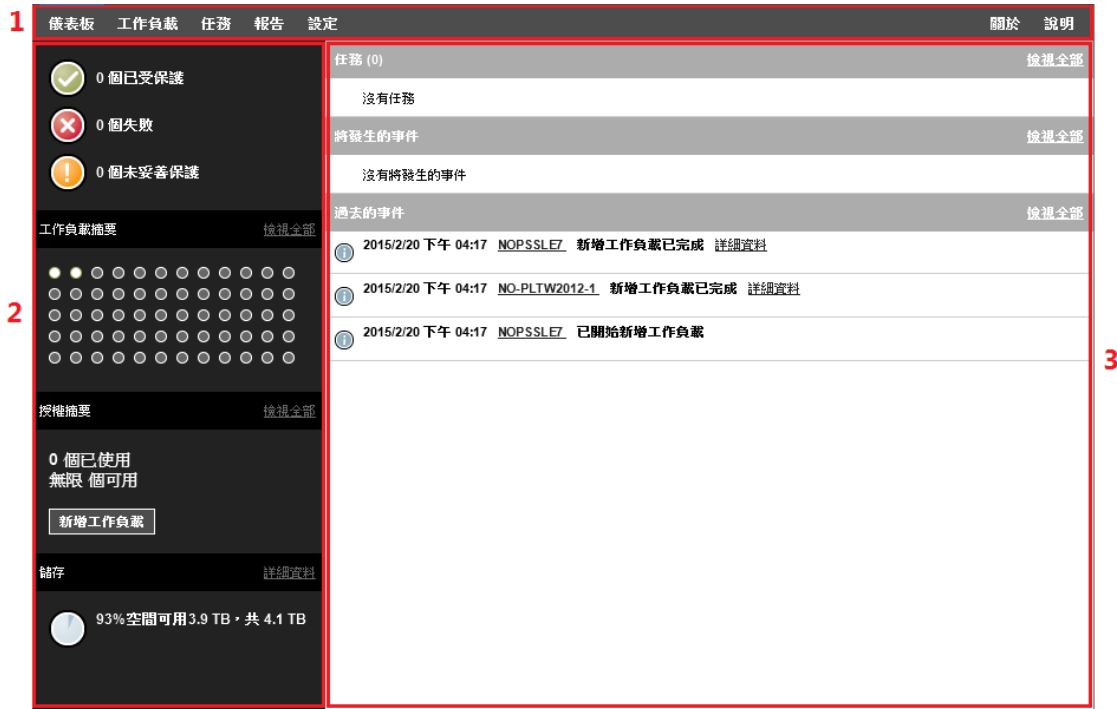

圖 *4-1 PlateSpin Forge Web* 介面的預設儀表板頁面

「儀表板」頁面包含以下元素︰

- **1.** 導覽列︰ 會出現在 PlateSpin Forge Web 介面的大多數頁面上。
- **2.** 視覺化摘要面板︰ 提供 PlateSpin Forge 工作負載庫存整體狀態的高層級檢視窗。
- **3.** 任務和事件面板︰ 提供需要使用者加以注意之事件與任務的相關資訊。

以下主題提供更多詳細資料:

- ◆ 第 4.2.1 [節 「導覽列」](#page-54-0) (第 55 頁)
- 第 4.2.2 [節 「視覺化摘要面板」](#page-54-1) ( 第 55 頁 )
- ◆ 第 4.2.3 [節 「任務和事件面板」](#page-55-1) (第 56 頁)

附註:您可以變更 Web 介面的某些元素,以與您的組織品牌相符。如需詳細資訊,請參閱[「重塑](#page-124-0) [PlateSpin Forge Web](#page-124-0) 介面的品牌」 (第125頁)。

### <span id="page-54-0"></span>**4.2.1** 導覽列

「導覽」列提供以下連結︰

- 儀表板︰ 顯示預設 「儀表板」頁面。
- ◆ 工作負載: 顯示 「工作負載 頁面。請參閱 「工作負載與工作負載指令 (第 56 頁 )。
- ◆ 任務: 顯示 「 任務 」 頁面,該頁會列出需要使用者介入的項目。
- ◆ 報告: 顯示 「報告」頁面。請參閱 「產生工作負載與工作負載保護報告 」(第 60 頁 )。
- ◆ 設定: 顯示 「 設定 <sub>」</sub>頁面,該頁提供對以下設定選項的存取途徑:
	- ◆ 保護層級:請參閱[「保護層級」](#page-81-0) (第82頁)。
	- ◆ 工作負載標記:請參閱 [「使用標記來協助進行工作負載排序」](#page-35-0) ( 第 36 頁 )。
	- ◆ 許可權: 請參閱 [「設定使用者授權與驗證」](#page-24-0) (第25頁)。
	- ◆ 通知設定:[「設定自動透過電子郵件傳送的事件通知」](#page-32-0) ( 第 33 頁 )。
	- ◆ 複製報告設定:[「設定自動透過電子郵件傳送的複製報告」](#page-33-0) (第 34 頁)
	- **◆ [SMTP](#page-31-0) : 請參閱 「SMTP 組態」 (第 32 頁 )。**
	- ◆ 授權:請參閱[「啟用產品授權」](#page-23-0) (第24頁)。

### <span id="page-54-1"></span>**4.2.2** 視覺化摘要面板

「視覺化摘要」面板提供庫存工作負載的綜合性保護狀態、每個授權工作負載的狀態、授權使用情況 摘要,以及可用儲存量。

#### 保護狀態

庫存工作負載的整體保護狀態依照三個類別來表示:

- 受保護: 指出處於使用中保護下的工作負載數。
- ◆ 失敗: 指出系統根據工作負載的保護層級將其置於失敗狀態的受保護工作負載數。
- ◆ 未妥善保護: 指出需要使用者加以注意之受保護工作負載的數量。

#### 工作負載摘要

「工作負載摘要」提供 「工作負載」頁面上所列每個授權工作負載的狀態。工作負載狀態圓點圖示的 最大數目與 PlateSpin 伺服器上安裝的工作負載授權數目相符。對於無限制授權,摘要中會顯示 96個 圓點圖示[。表格](#page-54-2) 4-1 描述了以圓點圖示表示的各種工作負載狀態。

這些圖示根據工作負載名稱的字母順序表示工作負載。將滑鼠停留在圓點圖示上會顯示工作負載名 稱,按一下此圖示會顯示相應的 「工作負載詳細資料」頁面。

<span id="page-54-2"></span>表格 *4-1* 工作負載的圓點圖示表示

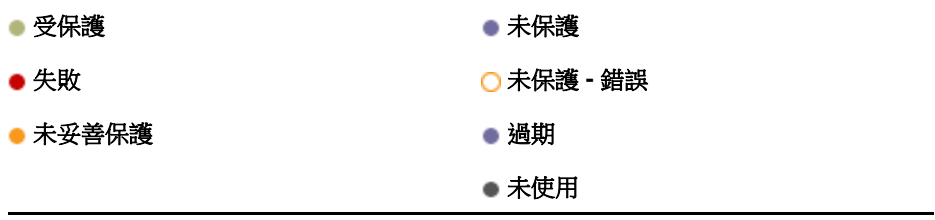

#### 授權摘要

「授權摘要」顯示安裝的授權數,以及工作負載目前使用的授權數。

#### 儲存

儲存提供 PlateSpin Forge 可用的容器儲存空間總量以及目前已用空間量的相關資訊。

### <span id="page-55-1"></span>**4.2.3** 任務和事件面板

「任務和事件」面板會顯示最近的任務,最近過去的事件以及接下來將發生的事件。

發生的所有與系統或工作負載相關的事件都會記錄下來。例如,新增新的受保護工作負載、工作負載 複製開始或失敗,偵測到受保護工作負載失敗都可以做為一個事件。若設定了 SMTP,一些事件會自 動產生電子郵件通知。請參閱 [「設定事件和報告的自動電子郵件通知」](#page-31-1) ( 第 32 頁 )。

任務是與需要使用者介入的事件相關的特殊指令。例如,完成測試容錯移轉指令後,系統會產生與以 下兩個任務關聯的事件︰將測試標示為成功和將測試標示為失敗。按一下每一個任務都會導致測試容錯移 轉操作取消,並且歷程中會寫入相應事件。另一個範例為隨 StartFull 任務一起發生的 FullReplicationFailed 事件。您可以在任務索引標籤中檢視目前任務的完整清單。

<span id="page-55-2"></span>在儀表板上的 「任務和事件」面板中,每個類別最多會顯示三個項目。若要查看所有任務或過去和將 發生的事件,請在相應區段中按一下**檢視全部**。

## <span id="page-55-0"></span>**4.3** 工作負載與工作負載指令

「工作負載」頁面會顯示一個表格,一個庫存工作負載顯示於一列中。按一下工作負載名稱會顯示 「工作負載詳細資料」頁面,從中可檢視或編輯與工作負載及其狀態相關的組態。

圖 *4-2* 工作負載頁面

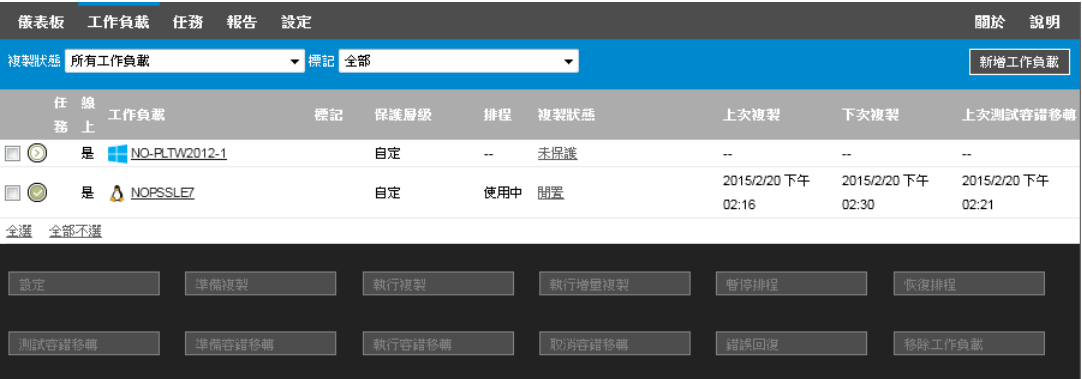

附註:所有時間戳記反映的都是 Forge 虛擬機器的時區。此時區可能與受保護工作負載的時區或您正 在執行 PlateSpin Forge Web 介面之主機的時區不同。用戶端視窗的右下方會顯示伺服器的日期與時 間。

### **4.3.1** 工作負載保護與備援指令

使用指令可反映工作負載保護及備援的工作流程。若要對某個工作負載執行某個指令,請選取左側相 應的核取方塊。適用指令取決於工作負載的目前狀態。

#### 圖 *4-3* 工作負載指令

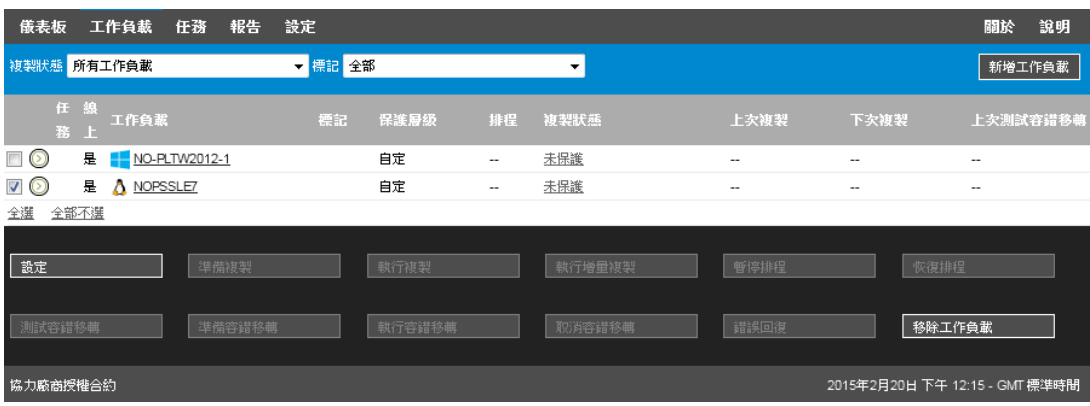

[表格](#page-56-1) 4-2 概述了工作負載指令及其功能描述。

<span id="page-56-1"></span>表格 *4-2* 工作負載保護與備援指令

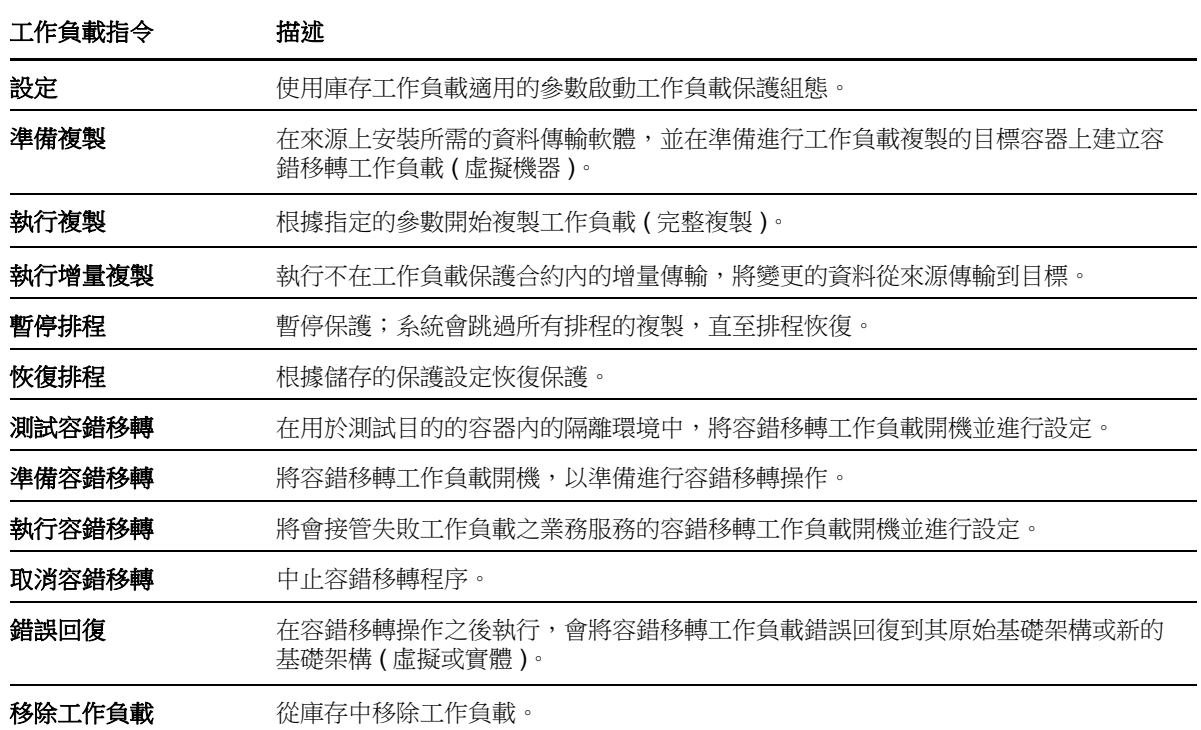

## <span id="page-56-0"></span>**4.4** 管理多個 **PlateSpin Protect** 與 **PlateSpin Forge** 例項

PlateSpin Forge 包含一個 Web 用戶端應用程式 - PlateSpin Forge 管理主控台, 它提供了以集中方式 存取多個 PlateSpin Protect 與 PlateSpin Forge 例項的途徑。

在具有多個 PlateSpin Forge 與 PlateSpin Forge 例項的資料中心內,您可以將其中一個例項指定為管 理員,並從該處執行管理主控台。其他例項會添加到該管理員下面,提供單點控制與互動。

- ◆ 第 4.4.1 節 「使用 [PlateSpin Forge](#page-57-0) 管理主控台」 (第 58 頁)
- ◆ 第 4.4.2 節 「關於 PlateSpin Forge [管理主控台卡片」](#page-57-1) (第 58 頁)
- ◆ 第 4.4.3 節 「新增 PlateSpin Protect 與 PlateSpin Forge [例項到管理主控台」](#page-58-0) (第 59 頁)
- 第 4.4.4 [節 「在管理主控台上管理卡片」](#page-59-1) ( 第 60 頁 )

### <span id="page-57-0"></span>**4.4.1** 使用 **PlateSpin Forge** 管理主控台

#### 若要開始使用管理主控台:

**1** 在能夠存取 PlateSpin Forge 例項的機器上開啟網頁瀏覽器,並導覽到︰ https://*<IP* 位址 *|* 主機名稱 *>*/console 以指定為管理員之 Forge 虛擬機器的 IP 位址或 DNS 主機名稱取代 <IP 位址 | 主機名稱 >。 **2** 使用您的 使用者名稱及密碼登入。

主控台的預設 「儀表板」頁面即會顯示。

圖 *4-4* 管理主控台的預設儀表板頁面

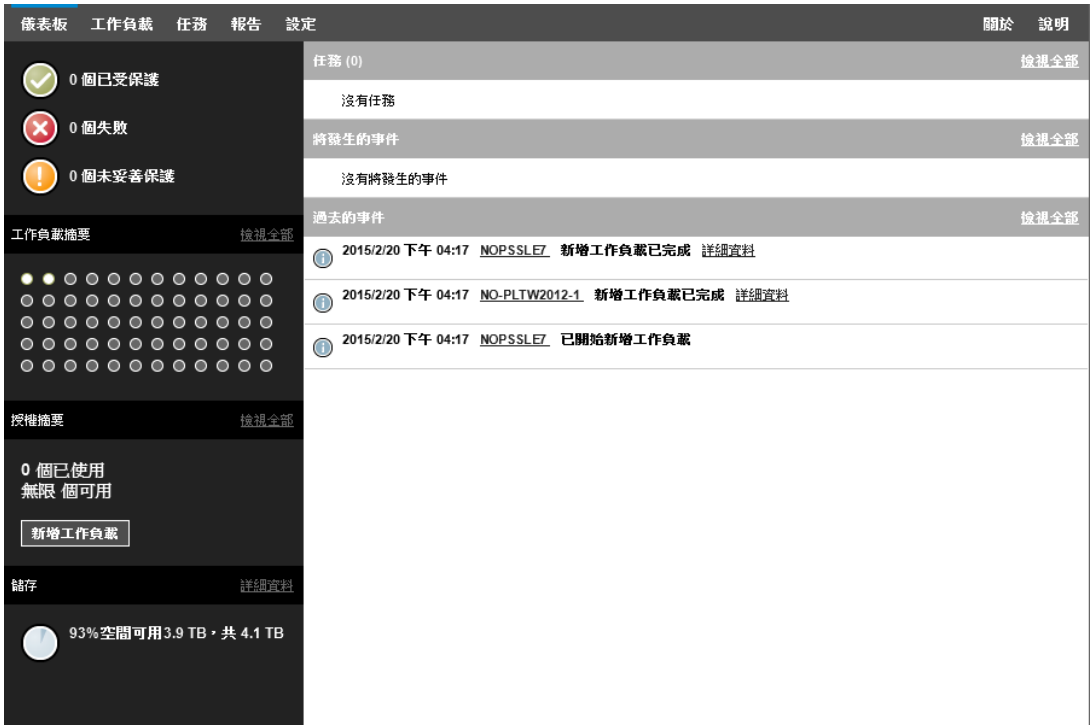

## <span id="page-57-1"></span>**4.4.2** 關於 **PlateSpin Forge** 管理主控台卡片

各 PlateSpin Protect 與 PlateSpin Forge 例項新增到管理主控台後均顯示為卡片。

#### 圖 *4-5 PlateSpin Forge* 例項卡片

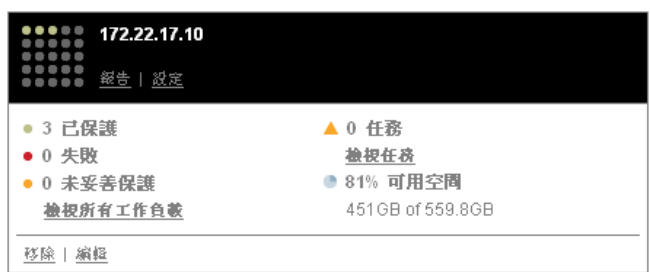

卡片顯示關於 PlateSpin Protect 和 PlateSpin Forge 特定例項的基本資訊,例如:

- IP 位址 / 主機名稱
- 位置
- 版本號碼
- 工作負載計數
- 工作負載狀態
- 儲存容量
- 剩餘可用空間

每張卡片上的超連結可讓您導覽到特定例項的 「工作負載」、「報告」、「設定」以及 「任務」頁面。 其他的一些超連結可讓您編輯卡片的組態或從畫面中移除卡片。

### <span id="page-58-0"></span>**4.4.3** 新增 **PlateSpin Protect** 與 **PlateSpin Forge** 例項到管理主控台

將 PlateSpin Protect 或 PlateSpin Forge 例項新增至管理主控台的操作會在管理主控台的儀表板上產 生新的卡片。

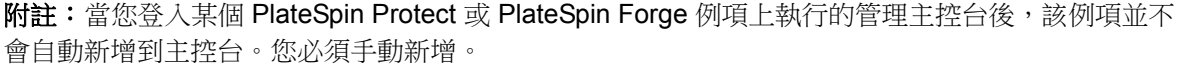

#### 若要將 **PlateSpin Protect** 或 **PlateSpin Forge** 例項新增至主控台︰

**1** 在主控台的主儀表板上,按一下新增 **PlateSpin** 伺服器。

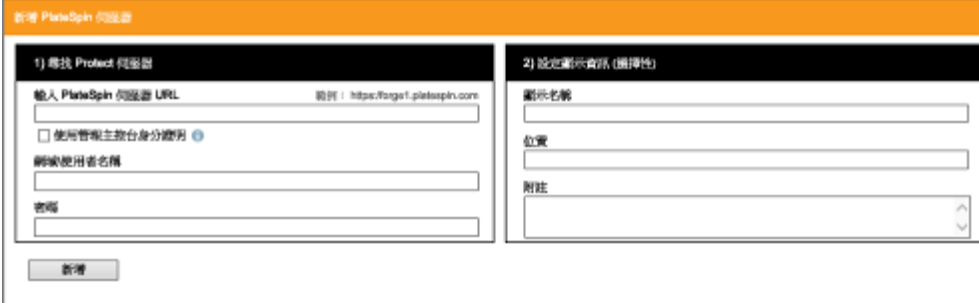

- **2** 指定 PlateSpin 伺服器主機或 Forge 虛擬機器的 URL。如果啟用了 SSL,請使用 HTTPS。
- 3 (選擇性)啟用使用管理主控台身分證明核取方塊,以使用主控台所用的身分證明。該選項選中 時,主控台會自動填寫**網域 \ 使用者名稱**欄位。
- 4 在網域 V使用者名稱欄位中,輸入您要新增之 PlateSpin Protect 或 PlateSpin Forge 例項的有效 網域名稱和使用者名稱。在**密碼**欄位中,輸入相應密碼。
- **5** ( 選擇性 ) 指定 PlateSpin 伺服器的獨特描述性顯示名稱 ( 最多 15 個字元 )、其位置 ( 最多 20 個 字元),以及您可能需要的任何附註 (最多40個字元)。
- **6** 按一下新增。

一張新卡片即會新增到儀表板中。

### <span id="page-59-1"></span>**4.4.4** 在管理主控台上管理卡片

#### 若要在管理主控台上修改卡片的詳細資料:

- **1** 按一下您要編輯之卡片上的編輯超連結。 主控台的新增 **/** 編輯頁面即會顯示。
- **2** 執行任何所需的變更,然後按一下新增 **/** 編輯。 更新的主控台儀表板即會顯示。

#### 若要將 卡片從主控台移除:

- **1** 按一下您要移除之卡片上的移除超連結。 一個確認提示即會顯示。
- **2** 按一下確定。 這張卡片即會從儀表板移除。

## <span id="page-59-0"></span>**4.5** 產生工作負載與工作負載保護報告

PlateSpin Forge 可讓您產生以下報告,以供對一段時間內的工作負載保護合約進行深入分析。

- ◆ 工作負載保護:報告可選時間段內所有工作負載的複製事件。
- 複製歷程: 報告可選時間段內每個可選工作負載的複製類型、大小、時間和傳輸速度。
- ◆ 複製期間: 報告完整複製和增量複製的動態,可按平均、最近, 總數以及峰值等方面概述。
- 目前的保護狀態︰ 報告目標 **RPO**、實際 **RPO**、實際 **TTO**、實際 **RTO**、上次測試容錯移轉、上 次複製和測試時期統計資料。
- ◆ 事件:報告可選時間段內所有工作負載的系統事件。
- ◆ 排程的事件: 僅報告將發生的工作負載保護事件。

圖 *4-6* 複製歷程報告的選項

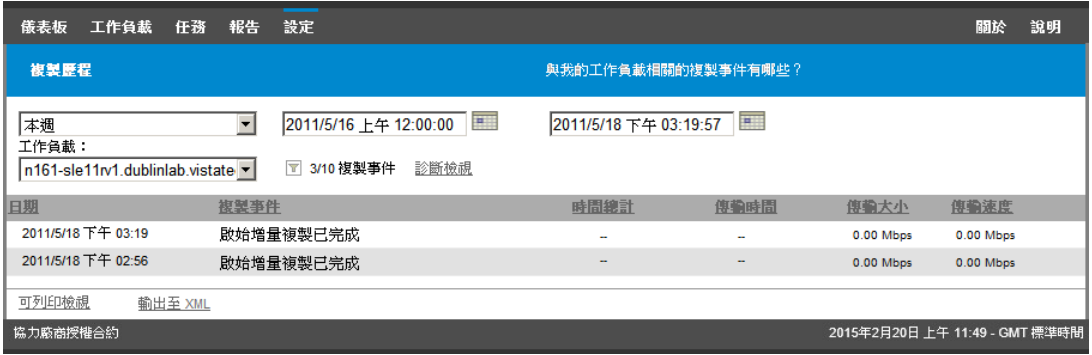

#### 若要產生報告:

- 1 在 PlateSpin Forge Web 介面中, 按一下**報告**。
	- 一個報告類型清單即會顯示。
- **2** 按一下所需報告類型的名稱。

# 5 <sup>5</sup> 工作負載保護與復原

PlateSpin Forge 會建立線上工作負載的複製本,並會根據您定義的排程定期更新該複製本。

此複製本,亦即*容錯移轉工作負載*,是 PlateSpin Forge 管理的一個虛擬機器,會在線上站點發生中 斷時接管線上工作負載的業務功能。

- ◆ 第 5.1 [節 「工作負載保護及備援的基本工作流程」](#page-62-0) (第 63 頁)
- ◆ 第 5.2 [節 「新增容器](#page-63-0) ( 保護目標 ) 」 ( 第 64 頁 )
- 第 5.3 [節 「新增工作負載」](#page-64-0) (第 65 頁)
- ◆ 第 5.4 [節 「設定保護詳細資料並準備複製」](#page-65-1) ( 第 66 頁 )
- ◆ 第 5.5 [節 「啟動工作負載保護」](#page-69-0) ( 第 70 頁 )
- ◆ 第 5.6 [節 「中止指令」](#page-69-1) (第 70 頁)
- ◆ 第 5.7 [節 「容錯移轉」](#page-70-0) (第 71 頁)
- ◆ 第 5.8 [節 「錯誤回復」](#page-71-0) (第 72 頁)
- ◆ 第 5.9 [節 「重新保護工作負載」](#page-75-0)(第 76 頁)

## <span id="page-62-0"></span>**5.1** 工作負載保護及備援的基本工作流程

#### **PlateSpin Forge** 定義了以下工作負載保護及備援工作流程︰

- <span id="page-62-1"></span>**1** 準備︰ 此步驟涉及用於確保您的工作負載、容器和環境符合所需準則的準備步驟。
	- **1a** 確保 PlateSpin Forge 支援您的工作負載。

請參閱[「支援的組態」](#page-10-0) (第11頁)。

- **1b** 確保您的工作負載和虛擬機器容器符合存取及網路先決條件。 請參閱[「設定保護網路的存取和通訊設定」](#page-28-0) (第29頁)。
- **1c** ( 僅限 Linux)
	- ◆ ( 視情況而定 ) 若要保護具有非標準、自定或更新核心的受支援 Linux 工作負載,請重建 PlateSpin blkwatch 模組,區塊層級資料複製需要此模組。

請參閱[知識庫文章](https://www.netiq.com/support/kb/doc.php?id=7005873) 7005873 (https://www.netiq.com/support/kb/doc.php?id=7005873)。

 ( 建議 ) 為區塊層級資料傳輸準備 LVM 快照。確保各個磁碟區群組擁有足夠的可用空間 用來儲存 LVM 快照 ( 至少為所有分割區總和的 10%)。

請參閱[知識庫文章](https://www.netiq.com/support/kb/doc.php?id=7005872) 7005872 (https://www.netiq.com/support/kb/doc.php?id=7005872)。

- ( 選擇性 ) 準備每次複製時要在來源工作負載上執行的 freeze 和 thaw 程序檔。 請參閱[「對每個複製使用](#page-84-0) Freeze 與 Thaw 程序檔 (Linux)」 (第85頁)。
- **2** 庫存︰ 此步驟涉及將工作負載新增至 PlateSpin 伺服器資料庫。

您要保護的工作負載及要裝載容錯移轉工作負載的容器必須經過正確庫存。您可以按任何順序新 增工作負載和容器。不過,每個保護合約都需要定義已經過 PlateSpin 伺服器庫存的工作負載和 容器。請參閱 [「新增容器](#page-63-0) ( 保護目標 )」 ( 第 64 頁 ) 和 [「新增工作負載」](#page-64-0) ( 第 65 頁 )。

- **3** 保護合約的定義︰ 在此步驟中,您要定義保護合約的詳細資料和規格並做好複製準備。 請參閱[「設定保護詳細資料並準備複製」](#page-65-1) (第66頁)。
- **4** 啟動保護︰ 此步驟會依據您的要求開始履行保護合約。

請參閱 [「啟動工作負載保護」](#page-69-0) (第70頁)。

- 5 保護生命週期内的可選步驟:這些步驟不屬於自動化複製排程,但在不同的情況下通常會很有 用,或者可能業務持續運作策略會要求使用。
	- *手動增量複製*。透過按一下**執行增量複製**,您可以在工作負載保護合約之外手動執行增量複 製。
	- ◆ *測試*。您可以在受控制環境下以受控制的方式測試容錯移轉功能。請參閱[使用測試容錯移轉](#page-71-1) [功能](#page-71-1)。
- **6** 容錯移轉︰ 此步驟會執行受保護工作負載的容錯移轉,將其移轉至裝置主機中正在執行的該工作 負載的複本。請參閱 [「容錯移轉」](#page-70-0) ( 第 71 頁 )。
- **7** 錯誤回復︰ 此步驟對應於解決了線上工作負載的各種問題後的業務恢復階段。請參閱 [「錯誤回](#page-71-0) [復」](#page-71-0) (第72頁)。
- **8** 重新保護︰ 此步驟可讓您重新定義工作負載的原始保護合約。請參閱 [「重新保護工作負載」](#page-75-0)( 第 [76](#page-75-0) 頁 )

這些步驟中的大多數在 「工作負載」頁面中都顯示為工作負載指令。請參閱 [「工作負載與工作負載指](#page-55-2) [令」](#page-55-2) ( 第 56 頁 )。

重新保護指令會在成功執行錯誤回復操作之後變為可用狀態。

## <span id="page-63-0"></span>**5.2** 新增容器 **(** 保護目標 **)**

容器是充當受保護工作負載定期更新複製本之主機的保護基礎架構。基礎架構可以是 VMware ESX Server, 也可以是 VMware DRS 叢集。PlateSpin Forge 常駐在裝置上的保護容器中。您只能定義常 駐在目標虛擬機器基礎架構上的錯誤回復。

若要能夠保護工作負載,必須使用 PlateSpin 伺服器對工作負載和容器執行庫存操作,或將工作負載 和容器*新增至* PlateSpin 伺服器。

#### 若要新增容器:

**1** 在 PlateSpin Forge Web 介面中,按一下設定 **>** 容器 **>** 新增容器。

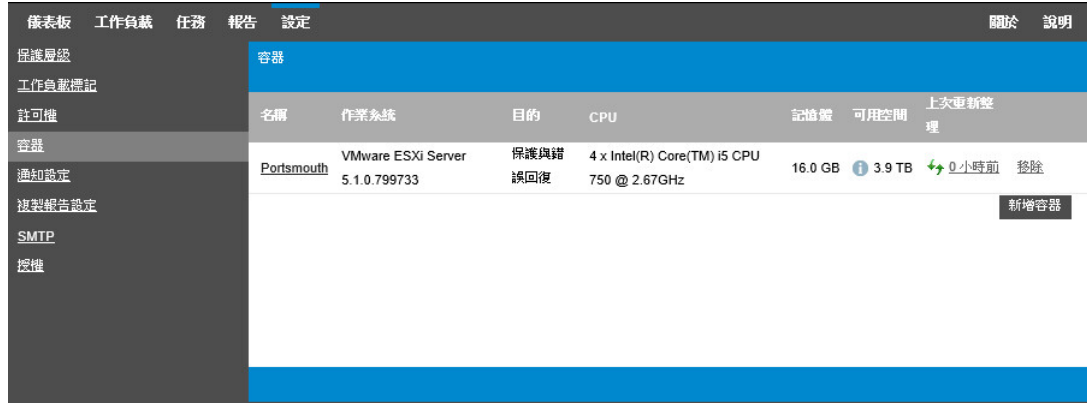

- **2** 指定以下參數︰
	- 類型︰ 選取容器的類型:
		- **VMware ESX Server**
		- **VMware DRS** 叢集

確保虛擬機器容器受支援。請參閱 [「支援的虛擬機器容器」](#page-15-0) ( 第 16 頁 )。

- ◆ 主機名稱或 IP : 輸入容器的主機名稱或 IP 位址。
- **vCenter** 主機名稱或 **IP** ︰ ( 僅針對 DRS 叢集 ) 輸入 vCenter 伺服器的主機名稱或 IP 位址。
- ◆ 叢集名稱: ( 僅針對 DRS 叢集 ) 輸入所需 DRS 叢集的名稱。 嘗試新增或重新整理 DRS 叢集時,如果出現下列情況,則基礎探查操作可能會失敗:
	- 叢集不包含 ESX 主機。
	- 叢集名稱在 vCenter 伺服器中不是唯一的 ( 即使它具有唯一的庫存路徑 )。
	- ◆ 沒有一個叢集成員是可存取的 (例如,當 vCenter 伺服器處於維護模式時)。
- 使用者名稱 **/** 密碼︰ 提供用於存取目標主機的管理員層級身分證明。請參閱 [「工作負載與](#page-78-0) [容器身分證明的指導」](#page-78-0) ( 第 79 頁 )。
- ◆ 目的: ( 僅限虛擬機器容器 ) 選取虛擬機器容器的目標用途:
	- 錯誤回復

PlateSpin Forge 只允許您為錯誤回復操作新增容器。

**3** 按一下新增。

PlateSpin Forge 會重新載入「容器」頁面,並顯示正在新增之容器的過程指示器 。完成時, 過程指示器會變為**重新整理**圖示 ←

#### 若要重新整理容器:

**1** 按一下您要重新整理之容器旁的重新整理圖示 。 這會對容器重新進行庫存。

#### 若要移除容器:

**1** 按一下您要移除之容器旁的移除。

## <span id="page-64-0"></span>**5.3** 新增工作負載

工作負載即資料儲存中的基本保護物件,它指的是作業系統及其中介軟體和資料,與基礎實體或虛擬 基礎架構是分離的。

若要保護工作負載,必須由 PlateSpin 伺服器將工作負載和容器存入庫存,或將工作負載和容器*新增* 至 PlateSpin 伺服器。

#### 新增工作負載:

- **1** 執行需要的準備步驟。 請參閱 [「工作負載保護及備援的基本工作流程」](#page-62-0) ( 第 63 頁 ) 中[的步驟](#page-62-1) 1。
- **2** 在 「儀表板」或 「工作負載」頁面中,按一下新增工作負載。 PlateSpin Forge Web 介面會顯示 「新增工作負載」頁面。

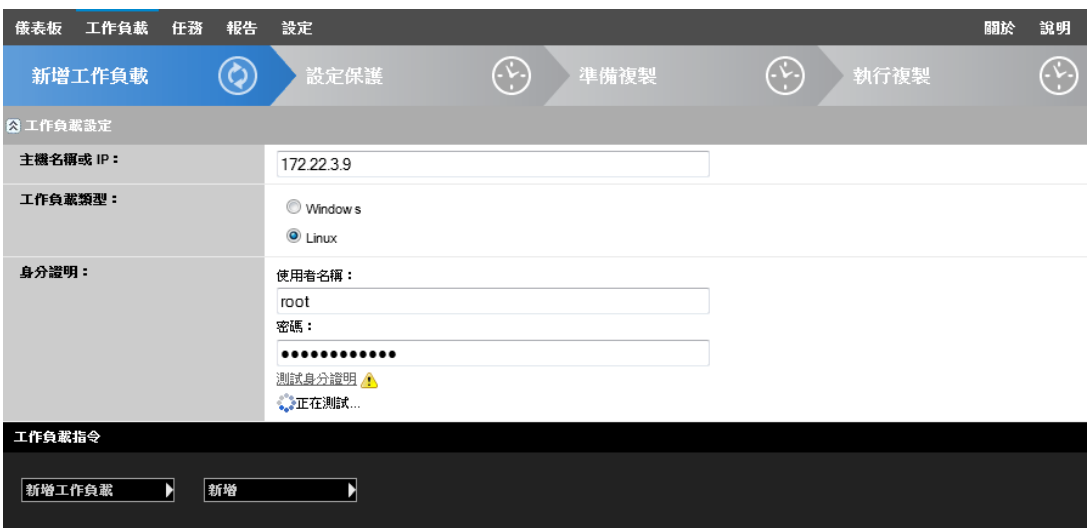

- **3** 指定所需的工作負載詳細資料︰
	- ◆ 工作負載設定: 指定工作負載的主機名稱或 IP 位址、作業系統以及管理員層級身分證明。 請使用需要的身分證明格式。請參閱 [「工作負載與容器身分證明的指導」](#page-78-0) ( 第 79 頁 )。

為了確定 PlateSpin Forge 能夠存取工作負載,請按一下測試身分證明。

**4** 按一下新增工作負載。

PlateSpin Forge 會重新載入「工作負載」頁面,並顯示正在新增之工作負載的過程指示器 等待此過程完成。過程完成後,儀表板上會顯示**已新增工作負載**事件,同時此項新增的工作負載 將在 「工作負載」頁面上變為可用。

- **5** ( 視情況而定 ) 如果您尚未新增用於此工作負載的容器,請新增一個,為保護工作負載做好準備。 請參閱[「新增容器](#page-63-0) (保護目標)」 (第64頁)。
- <span id="page-65-0"></span>**6** 繼續執行 [「設定保護詳細資料並準備複製」](#page-65-1) ( 第 66 頁 )。

## <span id="page-65-1"></span>**5.4** 設定保護詳細資料並準備複製

保護詳細資料用於控制工作負載保護與備援設定,以及受保護工作負載整個生命週期的行為。在保護 與備援工作流程的每個階段 (請參閱[「工作負載保護及備援的基本工作流程」](#page-62-0) (第63頁)),相關設定 都是從保護詳細資料中讀取。

#### 若要設定工作負載的保護詳細資料:

- **1** 新增一個工作負載。請參閱 [「新增工作負載」](#page-64-0) ( 第 65 頁 )。
- **2** 新增一個容器。請參閱 [「新增容器](#page-63-0) ( 保護目標 )」 ( 第 64 頁 )。
- 3 在 「工作負載 <sub>」</sub>頁面中,選取所需的工作負載,然後按一下**設定**。 此外,您還可以按一下工作負載的名稱。

**附註:**如果 PlateSpin Forge 庫存中還沒有容器,系統會提示您新增一個。您可以透過按一下底 部的新增容器來實現此目的。

**4** 選取啟始複製方法。此選項指出您是要將工作負載中的磁碟區資料完全傳輸到容錯移轉虛擬機 器,還是要將其與現有虛擬機器上的磁碟區進行同步。請參閱[「啟始複製方法](#page-82-0) ( 完整與增量 ) ( 第 [83](#page-82-0) 頁 )。

- **5** 依照業務連續性需求,在每個設定集中設定保護詳細資料。請參閱 [「工作負載保護詳細資料」](#page-66-0) ( 第 [67](#page-66-0) 頁 )。
- **6** 校正 PlateSpin Forge Web 介面顯示的任何驗證錯誤 ( 若有的話 )。
- **7** 按一下儲存。

或者,按一下**儲存並準備**。如此即會儲存設定,同時執行**準備複製**指令 ( 根據需要在來源工作負 載上安裝資料傳輸驅動程式,並建立工作負載的啟始虛擬機器複製本)。 等待此過程完成。完成後,「儀表板」上會顯示工作負載組態已完成事件。

### <span id="page-66-0"></span>**5.4.1** 工作負載保護詳細資料

工作負載保護詳細資料由下列五組參數組成,[如表格](#page-66-1) 5-1 所述。

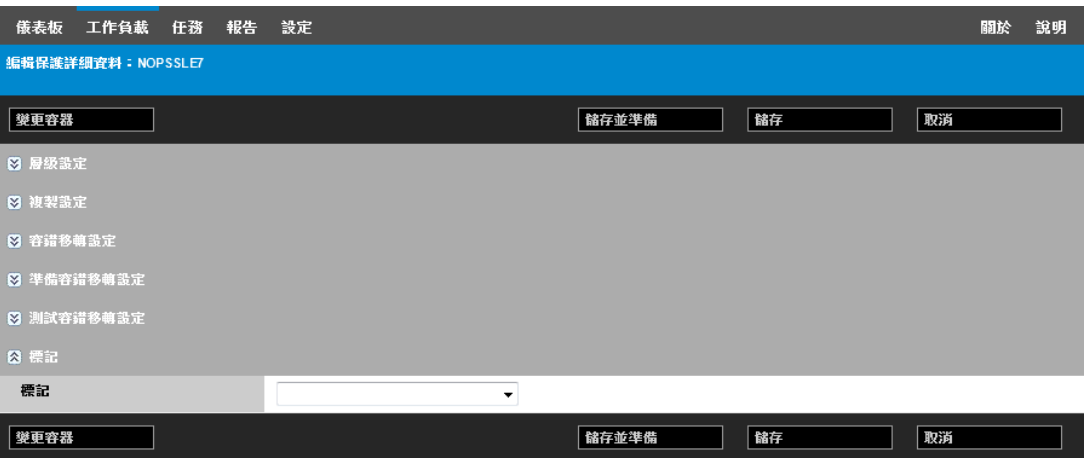

您可以按一下左側的 2 圖示展開或摺疊每組參數。

#### <span id="page-66-1"></span>表格 *5-1* 工作負載保護詳細資料

<span id="page-66-2"></span>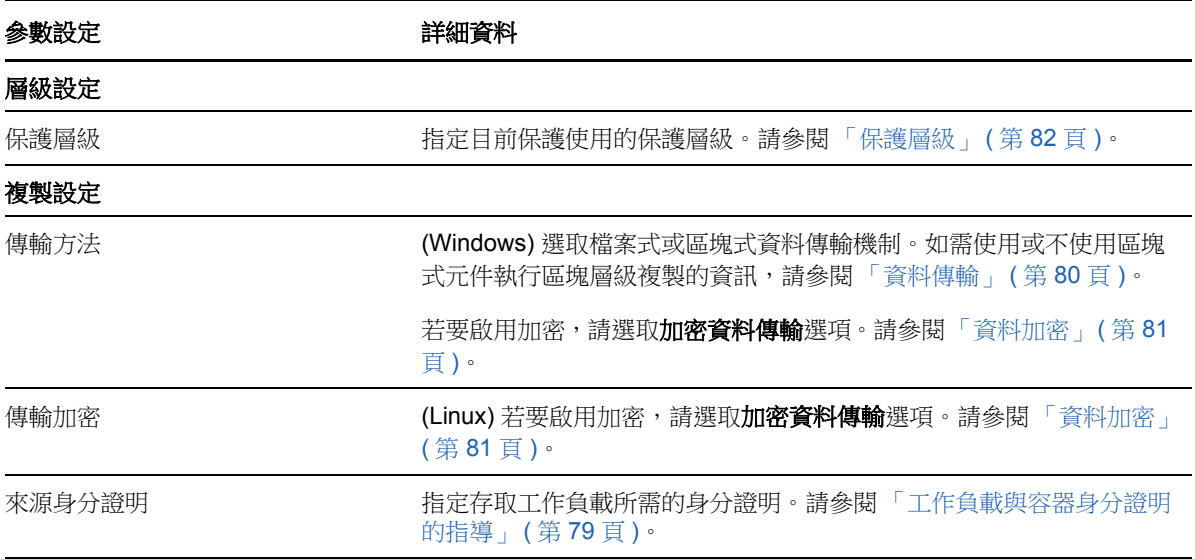

<span id="page-67-0"></span>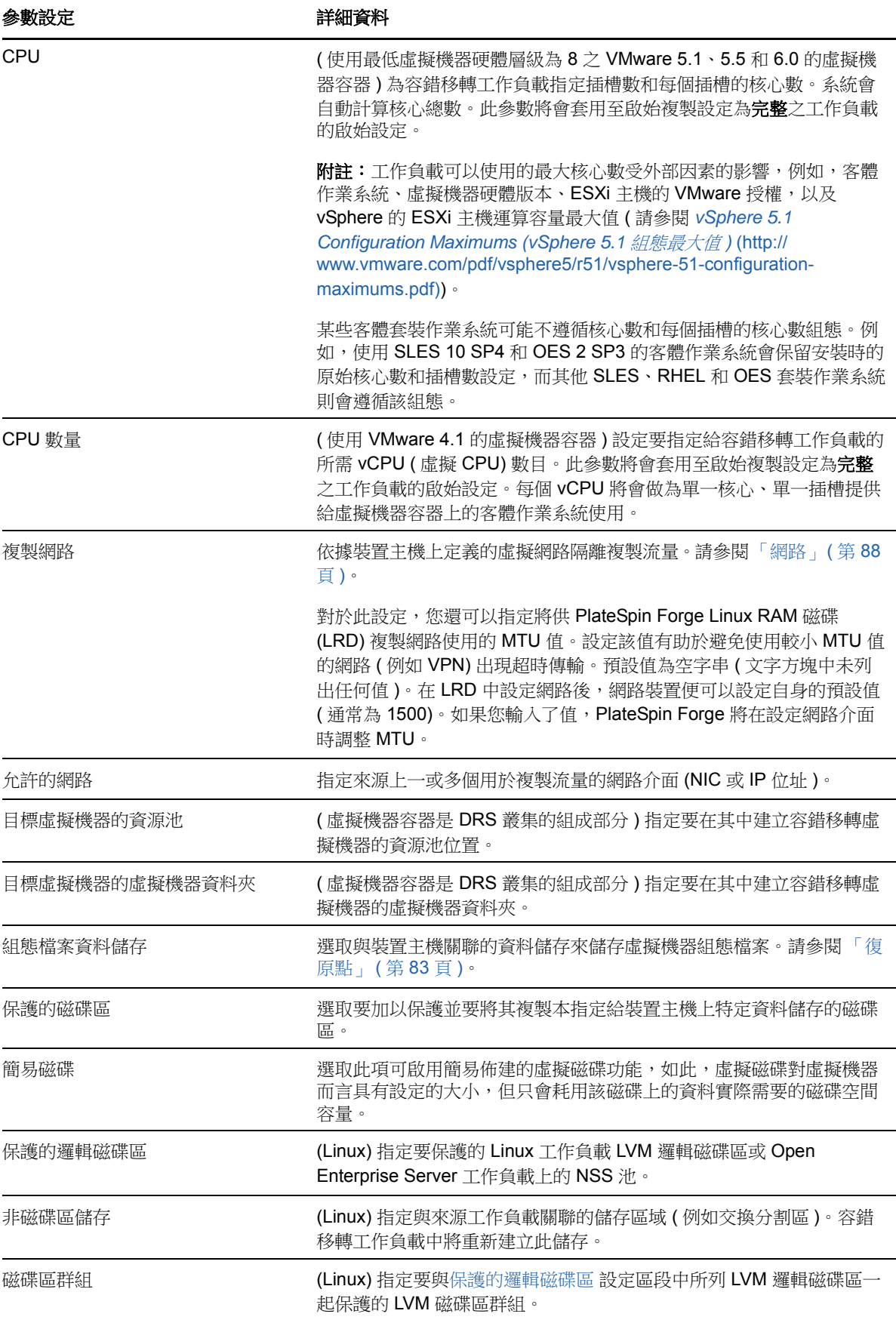

<span id="page-68-1"></span><span id="page-68-0"></span>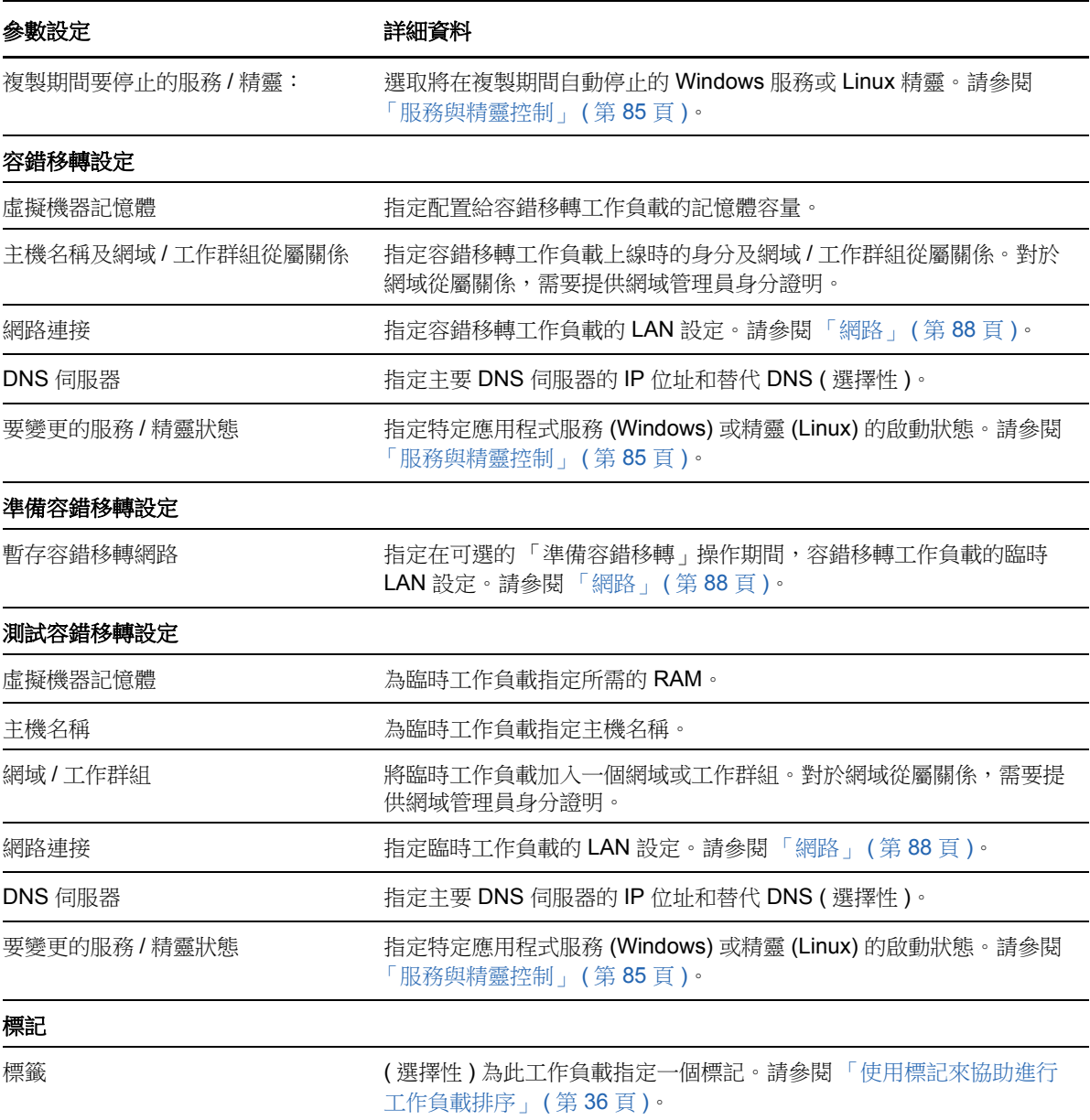

## <span id="page-69-0"></span>**5.5** 啟動工作負載保護

工作負載保護透過執行複製指令啟動:

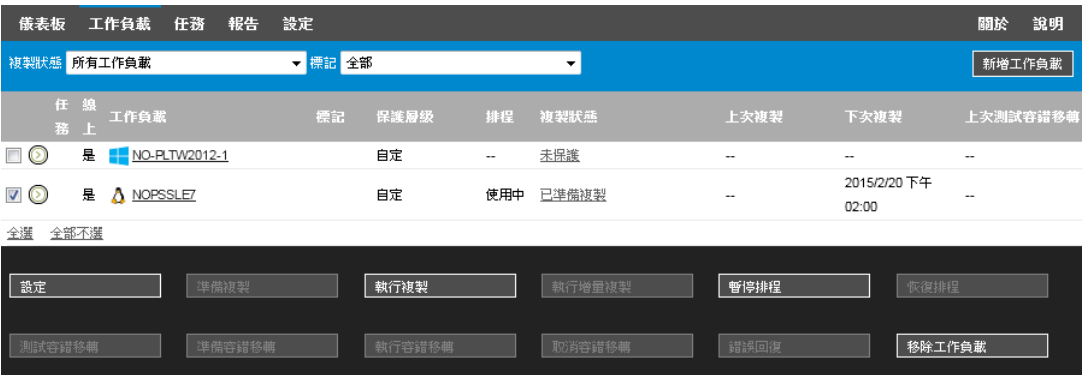

您可以在完成以下操作之後執行 「執行複製」指令︰

- 新增工作負載。
- 設定工作負載的保護詳細資料。
- 準備啟始複製。

#### 當您準備好繼續時:

- 1 在 「工作負載」頁面中,選取所需的工作負載,然後按一下**執行複製**。
- **2** 按一下執行。

PlateSpin Forge 即會開始執行,並顯示複製資料步驟的過程指示器

#### 附註:工作負載受到保護之後︰

- ◆ 若變更受到區塊層級保護的磁碟區大小,則會使保護失效。適當的程序應該是:
	- 1. 將工作負載從保護範圍移除。
	- 2. 根據需要調整磁碟區大小。
	- 3. 透過重新新增工作負載,設定其保護詳細資料,以及啟動複製程序來重新建立保護。
- 對受保護工作負載的任何重大修改都需要重新建立保護。為受保護工作負載新增磁碟區或網路卡 就是一個範例。

## <span id="page-69-1"></span>**5.6** 中止指令

當某個特定指令執行後或正在執行時,您可以在該指令的 「指令詳細資料」頁面將其中止。

#### 若要存取任何正在執行之指令的 「 指令詳細資料 」 頁面:

- **1** 移至 「工作負載」頁面。
- 2 找到所需的工作負載,然後按一下代表目前正在對該工作負載執行之指令的連結,例如**正在執行** 增量動作。

PlateSpin Forge Web 介面會顯示相應的「指令詳細資料」頁面:

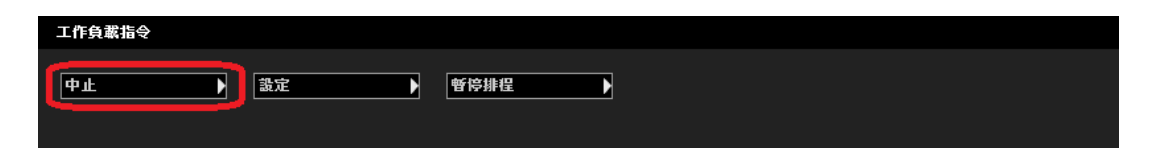

**3** 按一下中止。

## <span id="page-70-0"></span>**5.7** 容錯移轉

執行*容錯移轉*後,PlateSpin Forge 虛擬機器容器內的容錯移轉工作負載會接管失敗工作負載的業務功 能。

- ◆ 第 5.7.1 節 「 偵測離線工作負載 」 ( 第 71 頁 )
- 第 5.7.2 [節 「執行容錯移轉」](#page-70-2) (第 71 頁)
- 第 5.7.3 [節 「使用測試容錯移轉功能」](#page-71-1) ( 第 72 頁 )

## <span id="page-70-1"></span>**5.7.1** 偵測離線工作負載

PlateSpin Forge 會持續監控受保護的工作負載。如果嘗試監控工作負載的失敗次數達到預先定義的次 數,PlateSpin Forge 會產生工作負載已離線事件。確定並記錄工作負載失敗的準則是工作負載保護層 級設定的一部分。請參閱 [「工作負載保護詳細資料」](#page-66-0) ( 第 67 頁 ) 中的 [「層級設定](#page-66-2)」列。

如果已設定通知以及 SMTP 設定, 此時 PlateSpin Forge 還會向指定收件者傳送一封通知電子郵件。 請參閱[「設定事件和報告的自動電子郵件通知」](#page-31-1) (第32頁)。

如果在複製狀態為**閒置**時偵測到工作負載失敗,您可以繼續**執行容錯移轉**指令。如果工作負載在增量 複製執行期間失敗,則此工作會停止。在此情況下,請中止該指令 ( 參閱 「中止指令 」 ( 第 70 頁 )), 然後繼續執行容錯移轉指令。請參閱[「執行容錯移轉」](#page-70-2) (第71頁)。

圖 [5-1](#page-70-3) 顯示偵測到工作負載失敗時 PlateSpin Forge Web 介面的 「儀表板」頁面。請注意 「任務和事 件」窗格中的相應任務:

<span id="page-70-3"></span>圖 *5-1* 工作負載失敗偵測的儀表板頁面 *(* 「工作負載離線」 *)*

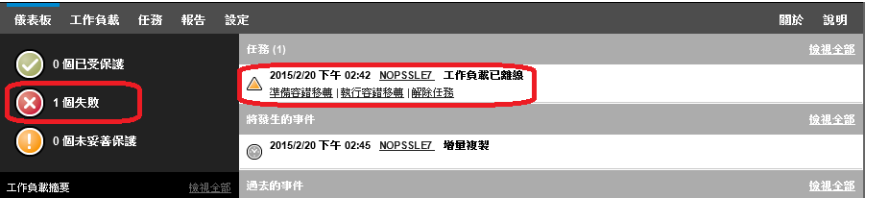

### <span id="page-70-2"></span>**5.7.2** 執行容錯移轉

容錯移轉設定 ( 包括容錯移轉工作負載的網路身分與 LAN 設定 ) 是在設定組態時與工作負載的保護詳 細資料一起儲存的。請參閱 [「工作負載保護詳細資料」](#page-66-0) ( 第 67 頁 ) 中的 「[容錯移轉設定」](#page-68-0)。

您可以使用以下方法執行容錯移轉:

• 在「工作負載」頁面中選取所需的工作負載,然後按一下執行容錯移轉。

- ◆ 在 「任務和事件 」窗格中,按一下**工作負載已離線**事件相應的指令超連結。請參閱圖 [5-1](#page-70-3)。
- ◆ 執行**準備容錯移轉**指令以提前將容錯移轉虛擬機器開機。您仍有機會取消容錯移轉(在分階段容 錯移轉中有用 )。

使用其中一種方法啟動容錯移轉程序,並選取要套用於容錯移轉工作負載的復原點 ( 請參閱 [「復原](#page-82-1) 點 」 ( 第 83 頁 ))。按一下**執行**並監控進度。完成後,工作負載的複製狀態應顯示為**線上**。

如需測試容錯移轉工作負載或測試容錯移轉程序 (此為計劃災難備援演練的一部分)的資訊,請參閱 [「使用測試容錯移轉功能」](#page-71-1) ( 第 72 頁 )。

### <span id="page-71-1"></span>**5.7.3** 使用測試容錯移轉功能

PlateSpin Forge 提供了測試容錯移轉功能及容錯移轉工作負載完整性的功能。此功能可透過使用測試 容錯移轉指令來實現,該指令會將受限制的測試網路環境中的容錯移轉工作負載開機。

當您執行此指令時,PlateSpin Forge 會將工作負載保護詳細資料中儲存的測試容錯移轉設定套用於容 錯移轉工作負載。請參閱 [「工作負載保護詳細資料」](#page-66-0) ( 第 67 頁 ) 中的 「[測試容錯移轉設定」](#page-68-1)。

#### 若要使用測試容錯移轉特性:

- **1** 定義執行測試的適當時間段,並確保沒有正在執行的複製。工作負載的複製狀態必須是閒置。
- 2 在 「工作負載<sub>」</sub>頁面中,選取所需的工作負載,按一下**測試容錯移轉**,選取復原點 (請參閱 [「復](#page-82-1) [原點」](#page-82-1) ( 第 83 頁 )), 然後按一下執行。

宗成後,PlateSpin Forge 會產生相應的事件以及包含相應指令集的任務:

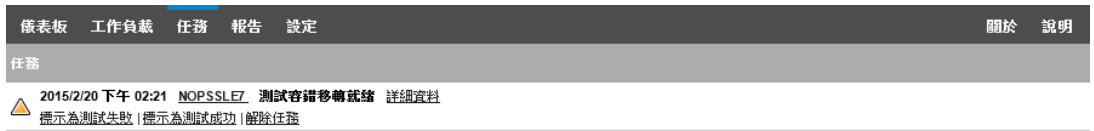

**3** 驗證容錯移轉工作負載的完整性與業務功能。使用 VMware vSphere Client 存取裝置主機中的容 錯移轉工作負載

請參閱 「下載 [vSphere Client](#page-47-4) 程式」 ( 第 48 頁 )。

**4** 將測試標示為失敗或成功。請使用任務中的相應指令 ( 標示為測試失敗、標示為測試成功 )。所選 的動作會儲存在與工作負載關聯並可透過報告擷取的事件歷程中。解除任務會丟棄任務與事件。 宗成**標示為測試失敗或標示為測試成功**任務後,PlateSpin Forge 會丟棄之前套用於容錯移轉工作 負載的暫存設定,而且保護會恢復到測試前狀態。

## <span id="page-71-0"></span>**5.8** 錯誤回復

容錯移轉後接下來的邏輯步驟是錯誤回復操作,它會將容錯移轉工作負載傳輸至其原始的基礎架構, 必要時會傳輸至新的基礎架構。

根據目標基礎架構類型以及錯誤回復程序的自動化程度,受支援的錯誤回復方法會有所不同:

- 自動錯誤回復到虛擬機器︰ 支援 VMware ESX 平台與 VMware DRS 叢集。
- 半自動錯誤回覆到實體機器: 支援所有實體機器。
- 半自動錯誤回覆到虛擬機器︰ 支援 Microsoft Hyper-V 平台。
以下主題提供詳細資訊︰

- ◆ 第 5.8.1 [節 「自動錯誤回復至虛擬機器平台」](#page-72-0) (第 73 頁)
- ◆ 第 5.8.2 [節 「半自動錯誤回覆到實體機器」](#page-74-0) (第 75 頁)
- 第 5.8.3 [節 「半自動錯誤回覆到虛擬機器」](#page-75-0) ( 第 76 頁 )

### <span id="page-72-0"></span>**5.8.1** 自動錯誤回復至虛擬機器平台

PlateSpin Forge 支援在所支援的 VMware ESXi Server 或 VMware DRS 叢集上自動對錯誤回復容器 進行錯誤回復。請參閱[「支援的虛擬機器容器」](#page-15-0) (第16頁)。

#### 若要執行將容錯移轉工作負載自動錯誤回復到目標 **VMware** 容器︰

- 1 執行容錯移轉之後,在「工作負載」頁面中選取該工作負載,然後按一下**錯誤回復**。 系統會提示您進行以下選擇
- **2** 指定以下參數集︰
	- ◆ 工作負載設定: 指定容錯移轉工作負載的主機名稱或 IP 位址, 並提供管理員層級身分證 明。請使用需要的身分證明格式。請參閱 [「工作負載與容器身分證明的指導」](#page-78-0) ( 第 79 頁 )。
	- 錯誤回復目標設定: 指定以下參數:
		- 複製方法: 選取資料複製範圍。若選取增量,則必須準備一個目標。請參閱 [「啟始複](#page-82-0) 製方法 ( [完整與增量](#page-82-0) )」 ( 第 83 頁 )。
		- ◆ 目標類型: 選取虛擬目標。如果您還沒有錯誤回復容器,請按一下新增容器,然後對 支援的容器執行庫存操作。
- **3** 按一下儲存並準備,然後監控 「指令詳細資料」畫面中的進度。 成功完成後,PlateSpin Forge 會載入「錯誤回復就緒」畫面,提示您指定錯誤回復操作的詳細
- 資料。 **4** 設定錯誤回復詳細資料。請參閱 「錯誤回復詳細資料 ( [工作負載至虛擬機器](#page-73-0) )」 ( 第 74 頁 )。
- **5** 按一下儲存並錯誤回復,然後監控 「指令詳細資料」頁面中的進度。請參閱圖 [5-2](#page-73-1)。

PlateSpin Forge 即會執行該指令。若您在「錯誤回復後」參數集中選取了錯誤回復後重新保護, PlateSpin Forge Web 介面中會顯示一個重新保護指令。

#### <span id="page-73-1"></span>圖 *5-2* 錯誤回復指令詳細資料

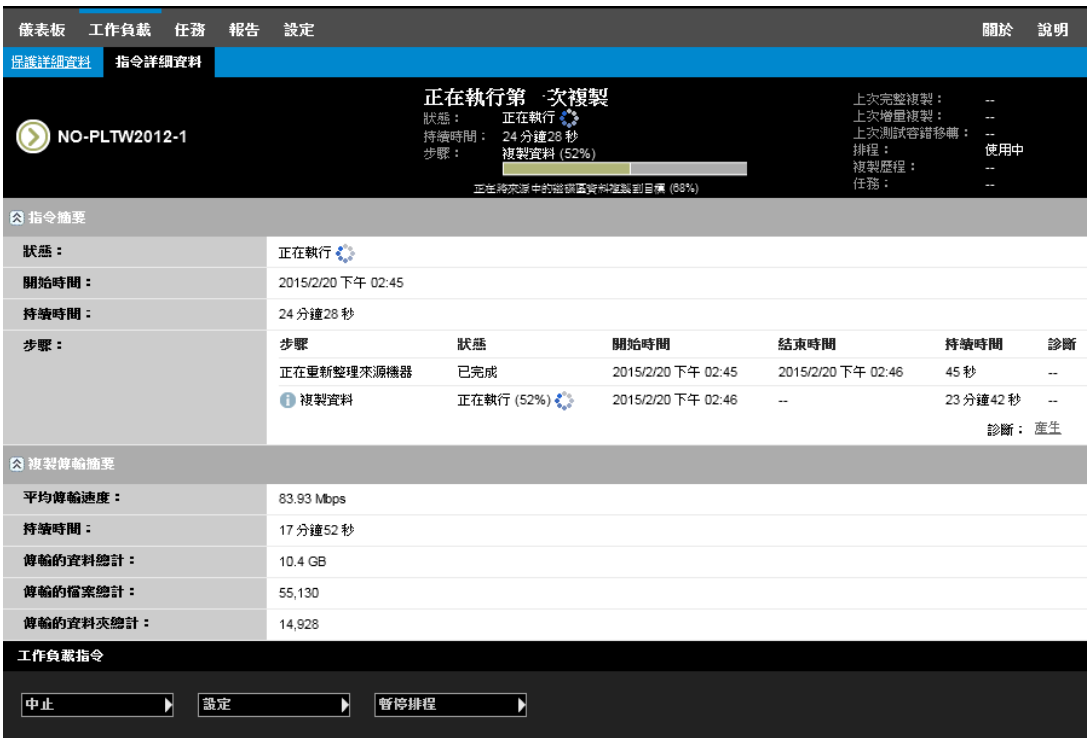

### <span id="page-73-0"></span>錯誤回復詳細資料 **(** 工作負載至虛擬機器 **)**

錯誤回復詳細資料由三組參數組成,這些參數是您在執行將工作負載錯誤回復至虛擬機器操作時所設 定。請參閱[表格](#page-73-2) 5-2 以獲取參數設定的資訊。

<span id="page-73-2"></span>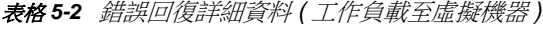

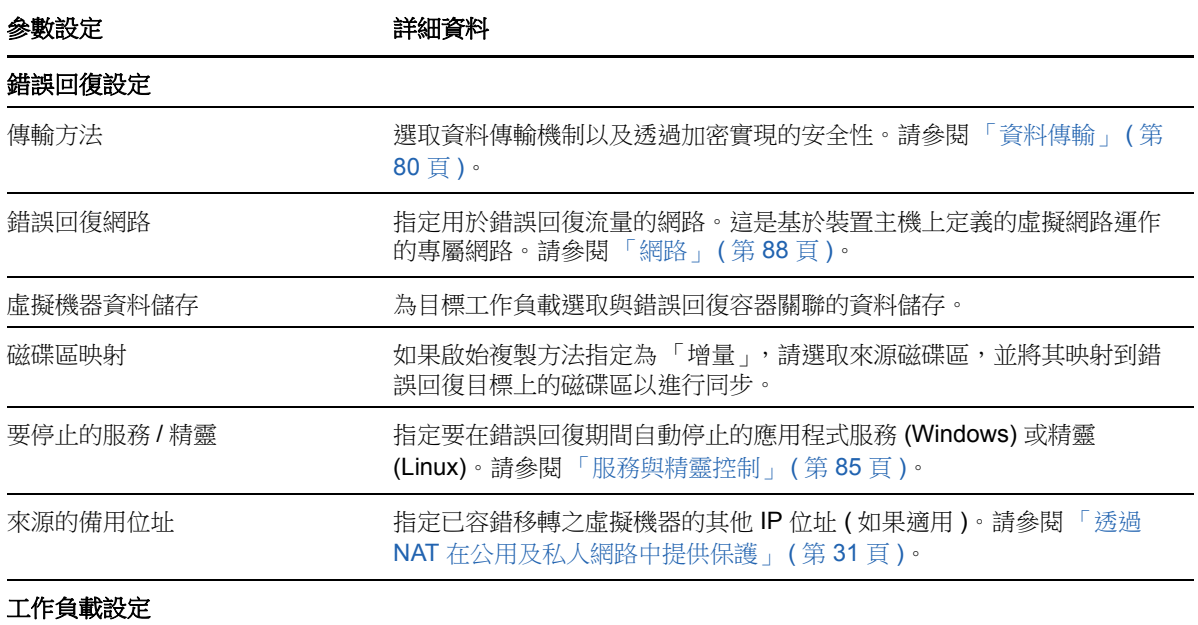

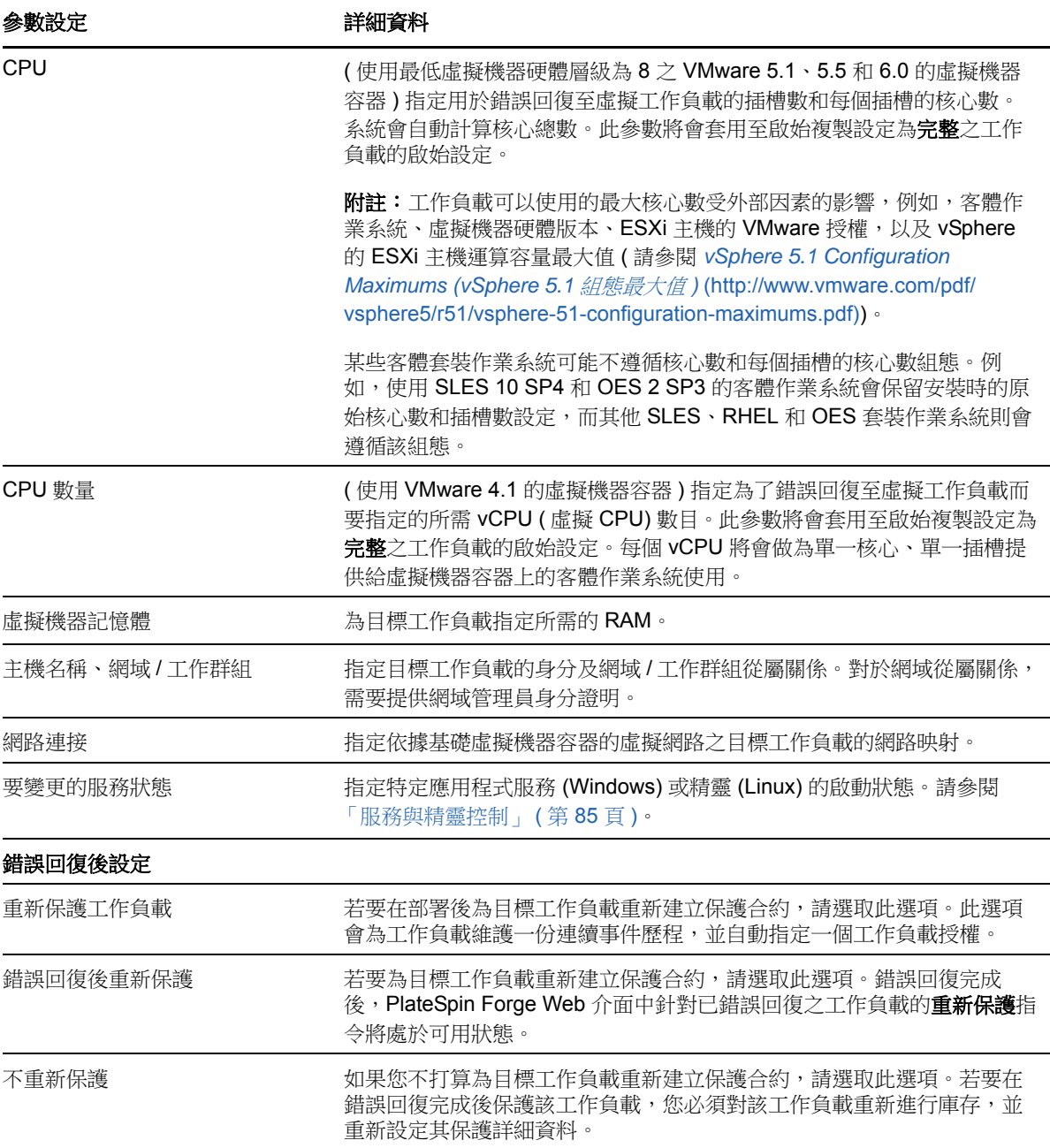

### <span id="page-74-0"></span>**5.8.2** 半自動錯誤回覆到實體機器

<span id="page-74-2"></span>使用以下步驟在容錯移轉後將工作負載錯誤回復到實體機器。實體機器可以是原始基礎架構或新的基 礎架構。

- <span id="page-74-1"></span>**1** 在 PlateSpin 伺服器上註冊所需的實體機器。請參閱 [「錯誤回復到實體機器」](#page-87-1) ( 第 88 頁 )。
- **2** 如果缺少驅動程式或驅動程式不相容,請將所需的驅動程式上傳到 PlateSpin Forge 裝置驅動程 式資料庫。請參閱[「管理裝置驅動程式」](#page-96-0) (第97頁)。
- 3 執行容錯移轉之後,在「工作負載」頁面中選取該工作負載,然後按一下**錯誤回復**。
- **4** 指定以下參數集︰
	- ◆ 工作負載設定: 指定容錯移轉工作負載的主機名稱或 IP 位址,, 並提供管理員層級身分證 明。請使用需要的身分證明格式 ( 請參閱 [「工作負載與容器身分證明的指導」](#page-78-0) ( 第 79 頁 ))。
	- ◆ 錯誤回復目標設定: 指定以下參數:
		- ◆ 複製方法: 選取資料複製範圍。 請參閱「 啟始複製方法 ( 完整與增量 ) 」 ( 第 83 頁 )。
		- ◆ 目標類型: 選取實體目標選項,然後選取您在[步驟](#page-74-1) 1 中註冊的實體機器。
- **5** 按一下儲存並準備,然後監控 「指令詳細資料」畫面中的進度。 成功完成後,PlateSpin Forge 會載入「錯誤回復就緒」畫面,提示您指定錯誤回復操作的詳細 資料。
- **6** 設定錯誤回復詳細資料,然後按一下儲存並錯誤回復。 監控 「指令詳細資料」畫面中的進度。

### <span id="page-75-0"></span>**5.8.3** 半自動錯誤回覆到虛擬機器

此錯誤回覆類型所遵循的程序與虛擬機器目標 ( 原本就支援的 VMware 容器除外 ) 適用的程[序半自動](#page-74-0) [錯誤回覆到實體機器](#page-74-0)相似。執行此程序期間,您需要指示系統將 虛擬機器目標當做實體機器。

您可以透過半自動方式錯誤回復至支援全自動錯誤回復的容器 (VMware ESX 與 DRS 叢集目標 )。

對於 Microsoft Hyper-V Server 2012 主機上的目標虛擬機器平台,您也可以執行半自動錯誤回復。

#### 若要在容錯移轉時啟動 **Hyper-V** 虛擬機器:

**1** 在文字編輯器中透過新增下面一行來修改每個 Hyper-V 主機的 /etc/vmware/config 檔案:

vhv.allow = "TRUE"

- **2** 在 vSphere Web 用戶端中,修改 CPU 的容錯移轉虛擬機器設定:
	- **2a** 在 **Virtual Hardware** ( 虛擬硬體 ) 索引標籤下,選取 **CPU**。
	- **2b** 在 **Hardware virtualization** ( 硬體虛擬化 ) 中,選取 **Expose hardware assisted virtualization to guest OS** ( 向客體作業系統公開硬體輔助的虛擬化 )。
- **3** 在 vSphere Web 用戶端中,修改 CPU ID 的容錯移轉虛擬機器設定:
	- **3a** 在 **VM Options** ( 虛擬機器選項 ) 索引標籤下,展開 **Advanced** ( 進階設定 ),然後選取 **Edit configuration parameters** ( 編輯組態參數 )。
	- **3b** 驗證以下設定:

hypervisor.cpuid.v0 = FALSE

## **5.9** 重新保護工作負載

執行**錯誤回復**之後,接下來的邏輯步驟是**重新保護**操作,它會結束該工作負載保護生命週期並重新開 始。錯誤回復操作成功執行後,**PlateSpin Forge Web** 介面中的重新保護指令會變為可用狀態,並且 系統將套用啟始設定保護合約時指定的那些保護詳細資料。

附註:僅當您在「錯誤回復」詳細資料中選取了重新保護選項,重新保護指令才會變為可用狀態。請 参閱[「錯誤回復」](#page-71-0) (第72頁)。

保護生命週期工作流程的其餘程序與正常工作負載保護操作中的程序一樣,您可以根據需要重複多 次。

# 6 <sup>6</sup> 工作負載保護的要素

本章提供工作負載保護合約不同功能領域的相關資訊。

- 第 6.1 [節 「工作負載授權的使用」](#page-78-1) ( 第 79 頁 )
- 第 6.2 [節 「工作負載與容器身分證明的指導」](#page-78-2) ( 第 79 頁 )
- ◆ 第 6.3 節 「 資料傳輸 」 ( 第 80 頁 )
- ◆ 第 6.4 [節 「保護層級」](#page-81-0) (第 82 頁)
- ◆ 第 6.5 [節 「復原點」](#page-82-1) (第 83 頁)
- 第 6.6 [節 「啟始複製方法](#page-82-2) ( 完整與增量 )」 ( 第 83 頁 )
- ◆ 第 6.7 [節 「服務與精靈控制」](#page-84-1) (第 85 頁)
- ◆ 第 6.8 [節 「對每個複製使用](#page-84-2) Freeze 與 Thaw 程序檔 (Linux)」 (第 85 頁)
- 第 6.9 [節 「磁碟區儲存」](#page-85-0) ( 第 86 頁 )
- ◆ 第 6.10 [節 「網路」](#page-87-2) (第 88 頁)
- ◆ 第 6.11 [節 「錯誤回復到實體機器」](#page-87-3) (第 88 頁)
- ◆ 第 6.12 節 「保護 [Windows](#page-89-0) 叢集」 (第 90 頁)

## <span id="page-78-1"></span>**6.1** 工作負載授權的使用

PlateSpin Forge 產品授權允許您透過工作負載授權保護特定數量或無限數量的工作負載。每新增一個 要進行保護的工作負載,系統就會從您的授權池中使用一個工作負載授權。在 PlateSpin Forge Web 介面的 「儀表板」頁面上,「授權摘要」顯示了安裝的授權數目以及目前使用的授權數目。如果移除 一個工作負載,就可以復原一個已使用的授權,最多可復原五次。

<span id="page-78-0"></span>如需產品授權與授權啟用的相關資訊,請參閱[「啟用產品授權」](#page-23-0) (第24頁)。

## <span id="page-78-2"></span>**6.2** 工作負載與容器身分證明的指導

PlateSpin Forge 必須擁有對工作負載的管理員層級存取權限,以及針對容器的適當角色組態。在整個 工作負載保護與備援工作流程中,PlateSpin Forge 會提示您指定必須以特定格式提供的身分證明。

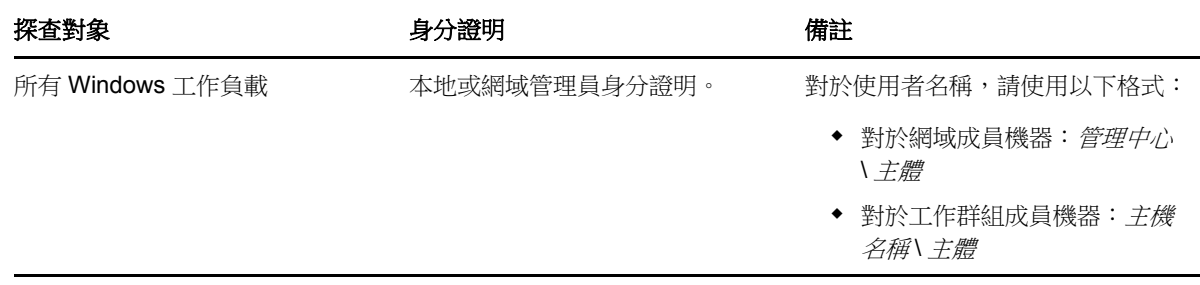

表格 *6-1* 工作負載身分證明

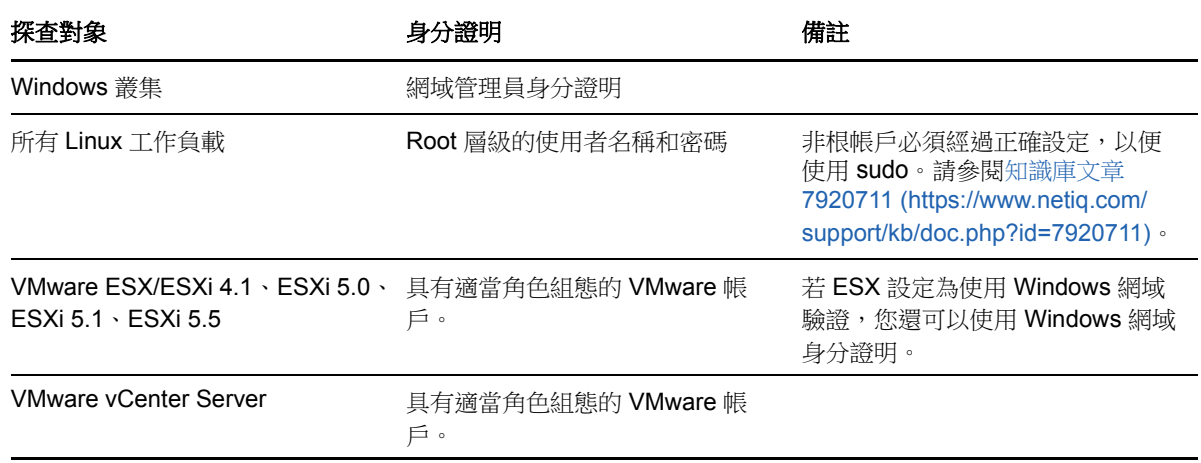

## <span id="page-79-1"></span>**6.3** 資料傳輸

<span id="page-79-0"></span>以下主題提供將工作負載中的資料傳輸到其複本的傳輸機制和選項的相關資訊。

- 第 6.3.1 [節 「傳輸方法」](#page-79-2) (第 80 頁)
- ◆ 第 6.3.2 節 「 資料加密 」 (第 81 頁)
- 第 6.3.3 節 「修改 Windows [工作負載磁碟區快照目錄的位置」](#page-80-1) (第 81 頁)
- ◆ 第 6.3.4 [節 「在增量複製的區塊傳輸中排除或包含檔案」](#page-81-1) (第 82 頁)

### <span id="page-79-2"></span>**6.3.1** 傳輸方法

傳輸方法描述將資料從來源工作負載複製到目標工作負載的方式。PlateSpin Forge 提供了幾種不同的 資料傳輸功能,適用的方法取決於受保護工作負載的作業系統。

- 「Windows [工作負載支援的傳輸方法」](#page-79-3) ( 第 80 頁 )
- 「Linux [工作負載支援的傳輸方法」](#page-80-2) ( 第 81 頁 )

### <span id="page-79-3"></span>**Windows** 工作負載支援的傳輸方法

對於 Windows 工作負載, PlateSpin Forge 提供了區塊層級或檔案層級的工作負載磁碟區資料傳輸機 制。

- □ Windows 檔案層級複製: ( 僅限 Windows) 以逐個複製檔案的方式來複製資料。
- **□ Windows 區塊層級複製:** 按磁碟區的區塊層級來複製資料。對於此傳輸方法,PlateSpin Forge 提供了兩種依持續運作影響和效能區分的機制。您可以視需要在這兩種機制之間進行切換。
	- 使用區塊式元件進行複製︰ 此選項使用專屬的軟體元件進行區塊層級資料傳輸。PlateSpin Forge 會利用 Microsoft 磁碟區快照服務 (VSS) 及支援 VSS 的應用程式與服務。系統會自動 在受保護工作負載上安裝該元件。

附註:安裝和解除安裝區塊式元件需要將受保護的工作負載重新開機。如果是使用區塊層級 資料傳輸來保護 Windows 叢集,則不需要重新開機。當您設定工作負載保護詳細資料時, 可以選擇稍後安裝元件,以將必要的重新開機延遲到第一次複製時才執行。

 不使用區塊式元件進行複製︰此選項會結合使用內部 「雜湊」機制和 Microsoft VSS 來追 蹤受保護磁碟區上的變更。複製操作將會比較磁碟上的每個區塊,並只會複製有差異的內 容。

此選項不需要重新開機,但其效能要低於區塊式元件。

### <span id="page-80-2"></span>**Linux** 工作負載支援的傳輸方法

對於 Linux 工作負載, PlateSpin Forge 提供了僅限區塊層級的工作負載磁碟區資料傳輸機制。資料傳 輸由運用 LVM 快照(如可用)的區塊層級資料傳輸元件 ( 此為預設且建議使用的選項 ) 提供支援。請 參閱[知識庫文章](https://www.netiq.com/support/kb/doc.php?id=7005872) 7005872 (https://www.netiq.com/support/kb/doc.php?id=7005872)。

PlateSpin Forge 套裝軟體中包含的 Linux 區塊式元件已預先編譯,適用於受支援之 Linux 套裝作業系 統的標準、非除錯核心。如果您擁有非標準、自定或更新的核心,請針對您的特定核心重建該區塊式 元件。請參[閱知識庫文章](https://www.netiq.com/support/kb/doc.php?id=7005873) 7005873 (https://www.netiq.com/support/kb/doc.php?id=7005873)。

元件的部署或移除是透明的,不會產生連續性影響,不需要使用者介入,也無需重新開機。

### <span id="page-80-0"></span>**6.3.2** 資料加密

在工作負載複製期間,使用傳輸加密可以提高工作負載資料的安全性。啟用加密後,從來源到目標的 網路資料傳輸會使用 AES ( 進階加密標準 ) 加密。

附註:資料加密會影響效能,並且可能會顯著降低資料傳輸率,最高可達 30%。

您可以選取**加密資料傳輸**選項,分別為每個工作負載啟用或停用加密。請參閱[「工作負載保護詳細資](#page-66-0) 料 | (第67頁)。

### <span id="page-80-1"></span>**6.3.3** 修改 **Windows** 工作負載磁碟區快照目錄的位置

PlateSpin 伺服器預設會將磁碟區快照儲存在以下目錄:

#### \ProgramData\PlateSpin\Volume Snapshots

在以下情況時,您可能需要修改路徑:

- 如果路徑中的目前磁碟機沒有為 Windows 工作負載快照提供足夠的空間
- 如果您想要移動位置,以便更輕易地從備份清單中排除該路徑

您可以在「PlateSpin 伺服器組態」頁面上使用 PlateSpin 伺服器全域參數 VssSnapshotMountPath,在 要儲存快照的伺服器上指定一個自定路徑。如果該參數的值為空白,則路徑會保持預設值。

#### 若要在 **Windows** 上指定磁碟區快照目錄的自定路徑:

**1** 移至 「PlateSpin 伺服器組態」頁面:

https://<*PlateSpin* 伺服器 *IP* 位址 >/PlatespinConfiguration

- 2 搜尋 VssSnapshotMountPath,然後按一下編輯。
- **3** 在值欄位中,指定 PlateSpin 伺服器上要在其中儲存 Windows 工作負載磁碟區快照的目錄完整路 徑。例如:

G:\PlateSpin\Volume Snapshots

**4** 按一下儲存。

### <span id="page-81-1"></span>**6.3.4** 在增量複製的區塊傳輸中排除或包含檔案

在區塊式增量複製的資料傳輸中,PlateSpin Forge 預設會排除和包含一些檔案。區塊式磁碟區伺服器 排除與包含清單除了接受預設檔案以外,還可接受在清單中新增檔案。您可以在「PlateSpin 伺服器 組態」頁面上使用以下全域參數來新增清單:

#### BlockBasedTransferExcludeFileList

BlockBasedTransferIncludeFileList

#### 若要指定在區塊式增量複製期間一律要傳輸的檔案:

- **1** 移至 「PlateSpin 伺服器組態」頁面: https://<*PlateSpin* 伺服器 *IP* 位址 >/PlatespinConfiguration
- 2 搜尋 BlockBasedTransferIncludeFileList,然後按一下編輯。
- **3** 在值欄位中,將檔案名稱新增至清單。
- **4** 按一下儲存。

#### 若要指定在區塊式增量複製期間一律要排除的檔案:

- **1** 移至 「PlateSpin 伺服器組態」頁面: https://<*PlateSpin* 伺服器 *IP* 位址 >/PlatespinConfiguration
- **2** 搜尋 BlockBasedTransferExcludeFileList,然後按一下編輯。
- **3** 在值欄位中,將檔案名稱新增至清單。
- **4** 按一下儲存。

## <span id="page-81-0"></span>**6.4** 保護層級

保護層級是一組自定的工作負載保護參數,用於定義下列各項:

- 複製的頻率及週期模式
- 是否要加密資料傳輸
- 是否及如何套用資料壓縮
- 在資料傳輸期間是否將可用的頻寬限制為指定的輸送率
- 系統將工作負載視為離線 ( 失敗 ) 的準則

保護層級是每個工作負載保護合約不可或缺的一部分。在工作負載保護合約的組態階段,您可以選取 其中一個內建的保護層級,並根據該特定保護合約的要求自定其屬性。

#### 若要事先建立自訂保護層級:

- **1** 在 PlateSpin Forge Web 介面中,按一下設定 **>** 保護層級 **>** 建立保護層級。
- **2** 為新的保護層級指定參數︰

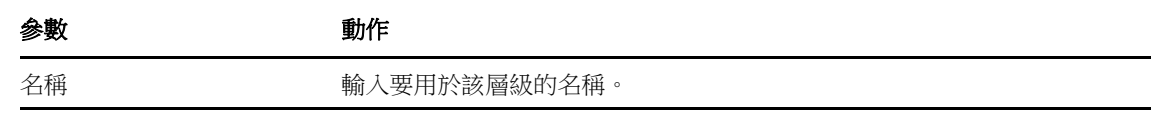

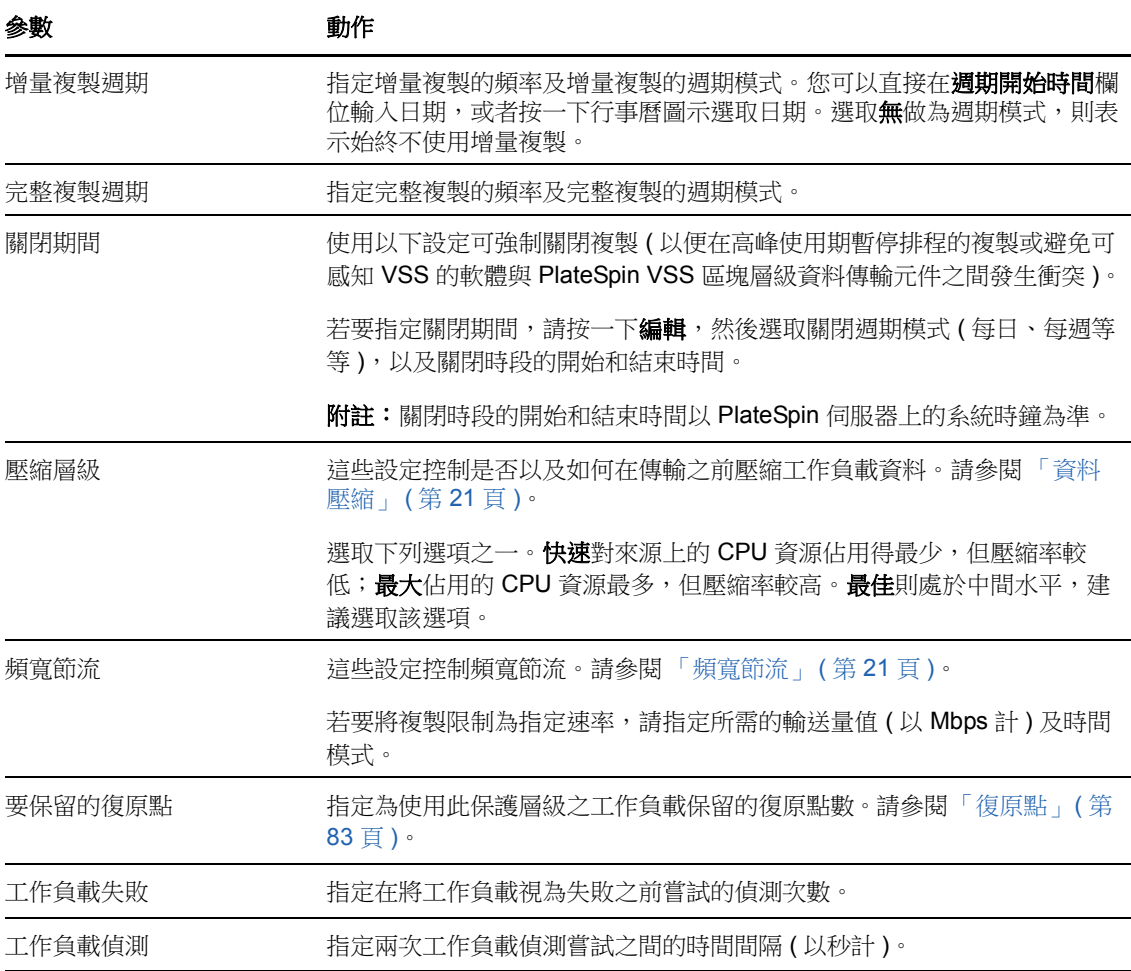

## <span id="page-82-1"></span>**6.5** 復原點

一個復原點就是工作負載的一個時間點快照。它允許將複製的工作負載還原到特定狀態。 每個受保護的工作負載都至少有一個復原點,最多可有 32 個復原點。

#### 警告:隨著時間越積越多的復原點可能會導致 PlateSpin Forge 的儲存空間不足。

<span id="page-82-0"></span>若要從裝置移除復原點,請參閱 [「在裝置主機上管理](#page-47-0) Forge 虛擬機器的快照」 ( 第 48 頁 )。

## <span id="page-82-2"></span>**6.6** 啟始複製方法 **(** 完整與增量 **)**

在執行工作負載保護和錯誤回復操作時,「啟始複製」參數用於決定從來源傳輸到目標的資料範圍。

◆ 完整、宗整磁碟區傳輸是指從線上工作負載到其複製本(容錯移轉工作負載)的傳輸,或從容錯 移轉工作負載到其原始虛擬或實體基礎架構的傳輸。

- ◆ 增量: 只有差異內容會從來源傳輸到其目標 ( 假設兩者有相似的作業系統和磁碟區設定檔 )。
	- ◆ 保護期間: 系統會將線上工作負載與裝置主機中的現有虛擬機器進行比較。現有虛擬機器可 能是以下之一:
		- ◆ 先前受保護之工作負載的備援虛擬機器(當取消選取**移除工作負載**指令的**刪除虛擬機器** 選項時 )。
		- 在裝置主機中手動輸入的虛擬機器,例如透過可攜式媒體以實體方式從線上站點移至遠 端備援站點的工作負載虛擬機器。 請參閱[「手動將虛擬機器輸入至裝置主機的資料儲存」](#page-48-0) (第49頁)。
	- 錯誤回復到虛擬機器期間: 系統會將容錯移轉工作負載與錯誤回復容器中的現有虛擬機器進 行比較。
	- ◆ 錯誤回復到實體機器期間: 如果目標實體機器已在 PlateSpin Forge 中註冊,系統會將容錯 移轉工作負載與該實體機器上的工作負載進行比較 ( 請參閱 [「半自動錯誤回覆到實體機器」](#page-74-2) ( 第 [75](#page-74-2) 頁 ))。

在工作負載保護和錯誤回復到虛擬機器主機期間,如果選取**增量**做為啟始複製方法,則需要您瀏覽、 尋找和準備要與選定操作之來源同步化的目標虛擬機器。

#### 若要設定起始複製方法:

- **1** 繼續所需的工作負載指令,如設定 **(** 保護詳細資料 **)** 或錯誤回復。
- **2** 對於啟始複製方法選項,請選取增量複製。
- **3** 按一下準備工作負載。

PlateSpin Forge Web 介面即會顯示 「準備增量複製」頁面。

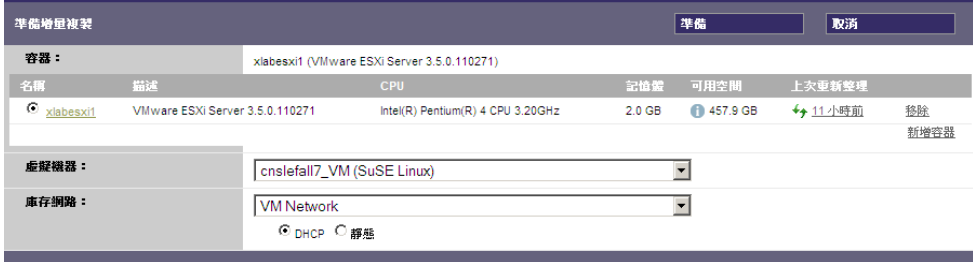

- **4** 選取所需的容器、虛擬機器及用於與虛擬機器通訊的庫存網路。若指定的目標容器為 VMware DRS 叢集,您也可以指定系統要將工作負載指定給的目標資源池。
- **5** 按一下準備。

等到程序完成並且使用者介面返回到原始指令後,選取準備好的工作負載。

附註:( 僅針對區塊層級資料複製 ) 啟始增量複製所需時間遠遠多於後續複製。這是因為系統必須逐個 區塊地將來源與目標上的磁碟區進行比較。後續複製依賴於區塊式元件在監控執行中的工作負載時所 偵測到的變更。

## <span id="page-84-1"></span>**6.7** 服務與精靈控制

<span id="page-84-0"></span>PlateSpin Forge 可讓您控制服務與精靈︰

<span id="page-84-3"></span> 來源服務 **/** 精靈控制︰ 您可讓來源工作負載上執行的 Windows 服務或 Linux 精靈在資料複製期 間自動停止。相較於任其執行不予停止的方式,這樣可確保以更一致的狀態複製工作負載。

例如,對於 Windows 工作負載,請考慮停止防毒軟體服務或協力廠商 VSS 感知備份軟體的服 務。

如需在複製期間進一步控制 Linux 來源,請考慮使用可在每一次複製期間在 Linux 工作負載上執 行自定程序檔的功能。請參閱 [「對每個複製使用](#page-84-2) Freeze 與 Thaw 程序檔 (Linux)」 ( 第 85 頁 )。

 目標啟動狀態 **/** 執行層級控制︰ 您可以選取容錯移轉虛擬機器上之服務 / 精靈的啟動狀態 (Windows) 或執行層級 (Linux)。執行容錯移轉或測試容錯移轉操作時,您可以指定在容錯移轉工 作負載上線後要繼續執行或停止的服務或精靈。

您可能需要為其指定已停用啟動狀態的通用服務是特定於廠商的服務,它們與其基礎的實體基礎 架構相關聯,對虛擬機器而言並不是必需的。

## <span id="page-84-2"></span>**6.8** 對每個複製使用 **Freeze** 與 **Thaw** 程序檔 **(Linux)**

對於 Linux 系統, PlateSpin Forge 為您提供了自動執行自定程序檔 freeze 及 thaw 的功能, 這兩個程 序檔是對自動精靈控制功能的補充。

freeze 程序檔在複製開始時執行, thaw 在複製結束時執行。

請考慮將此功能做為透過使用者介面提供的自動精靈控制功能的補充 ( 請參閱 [「來源服務](#page-84-3) / 精靈控制 [︰」](#page-84-3) ( 第 85 頁 ))。例如,您可能希望使用此功能暫時凍結某些精靈,而不是在複製期間將其關閉。

若要執行此功能,請在設定 Linux 工作負載保護前先使用以下程序:

**1** 建立以下檔案︰

- platespin.freeze.sh ︰在複製開始時執行的外圍程序程序檔
- platespin.thaw.sh ︰在複製結束時執行的外圍程序程序檔
- platespin.conf ︰定義所有必要引數及逾時值的文字檔案。 platespin.conf 檔案內容所需使用的語法如下:

[ServiceControl]

FreezeArguments=< 引數 >

ThawArguments=*<* 引數 *>*

TimeOut=*<* 逾時 *>*

請用所需的指令引數取代 *<* 引數 *>*,多個引數之間以空格分隔,用以秒為單位的逾時值取代 *<* 逾時 *>*。如果未指定值,系統會使用預設逾時 (60 秒 )。

**2** 將程序檔及 .conf 檔案儲存在 Linux 來源工作負載的以下目錄中︰

/etc/platespin

## <span id="page-85-0"></span>**6.9** 磁碟區儲存

在新增要加以保護的工作負載後,PlateSpin Forge 會對來源工作負載的儲存媒體執行庫存操作,並自 動為您設定 PlateSpin Forge Web 介面中用於指定需要進行保護之磁碟區的選項。如需詳細資訊,請 參閱第 1.1.5 [節 「支援的儲存」](#page-15-1) ( 第 16 頁 )。

圖 [6-1](#page-85-1) 顯示了某個 Linux 工作負載的複製設定參數集,該工作負載擁有多個磁碟區,且一個磁碟區群 組中有兩個邏輯磁碟區。

<span id="page-85-1"></span>圖 *6-1* 受保護 *Linux* 工作負載的磁碟區、邏輯磁碟區及磁碟區群組

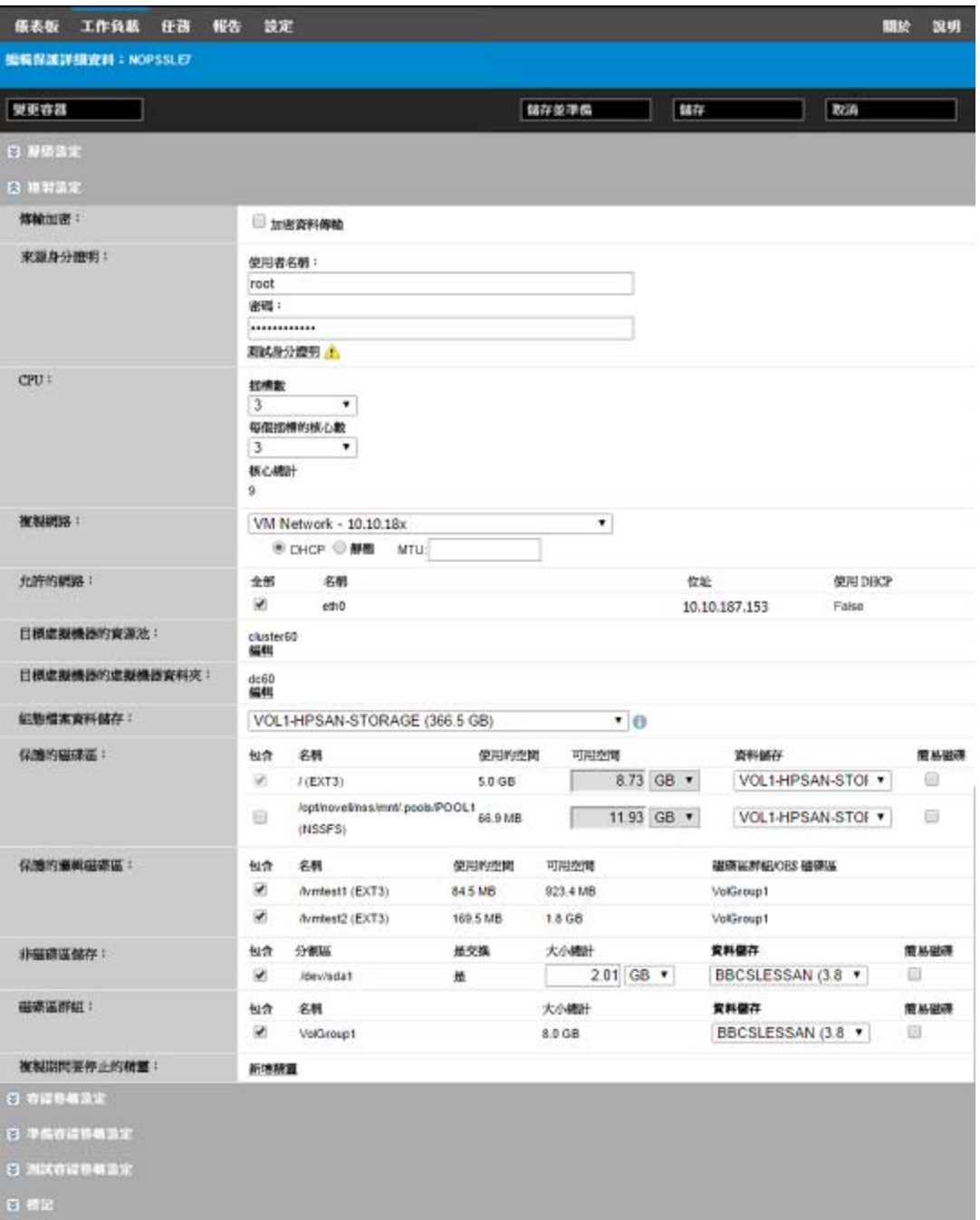

圖 [6-2](#page-86-0) 顯示了某個 OES 11 工作負載的磁碟區保護選項,其中的一些選項指出應該為容錯移轉工作負 載保留並重新建立 LVM2 磁碟區與 NSS 池配置:

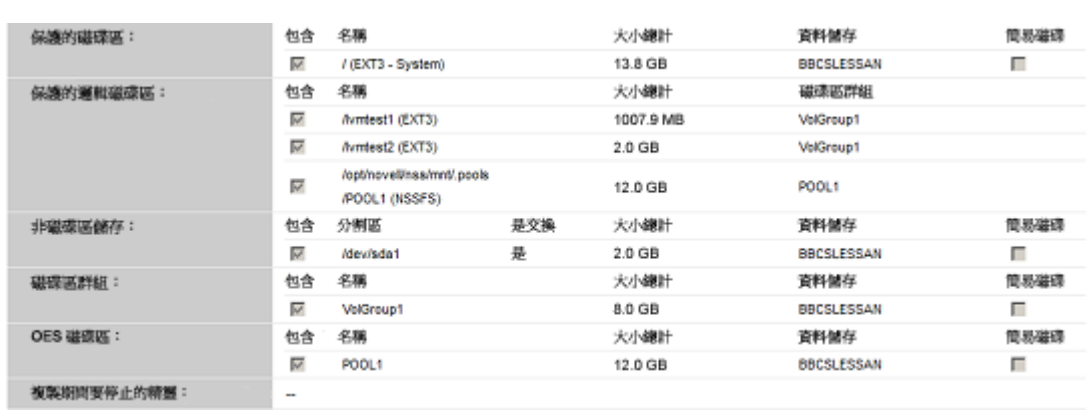

<span id="page-86-0"></span>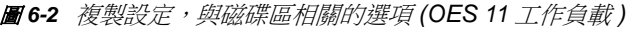

圖 [6-3](#page-86-1) 顯示了某個 OES 2 工作負載的磁碟區保護選項,其中的一些選項指出應該為容錯移轉工作負載 保留並重新建立 EVMS 與 NSS 池配置:

<span id="page-86-1"></span>圖 6-3 複製設定,與磁碟區相關的選項 (OES 2 工作負載)

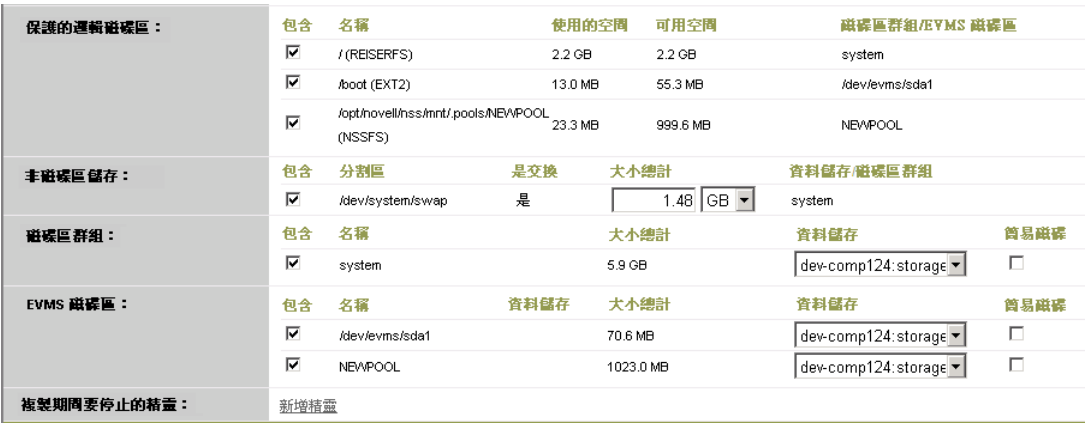

## <span id="page-87-2"></span>**6.10** 網路

<span id="page-87-0"></span>PlateSpin Forge 可讓您控制容錯移轉工作負載的網路身分與 LAN 設定,以防止複製流量干擾您的 LAN 或 WAN 主流量。

您可以在工作負載保護詳細資料中指定不同的網路設定,以便在工作負載保護與備援工作流程的不同 階段使用:

- ◆ 複製:([複製設定參](#page-66-1)數集)用於將一般複製流量與您的線上流量隔離。
- ◆ 容錯移轉:([容錯移轉設定參](#page-68-0)數集)用於在上線後要成為線上網路一部分的容錯移轉工作負載。
- ◆ 準備容錯移轉: ([準備容錯移轉設定網](#page-68-1)路參數) 用於選擇性準備容錯移轉階段期間的網路設定。
- <span id="page-87-1"></span>◆ 測試容錯移轉: ([測試容錯移轉設定參](#page-68-2)數集) 用於測試容錯移轉階段要套用於容錯移轉工作負載 的網路設定。

### <span id="page-87-3"></span>**6.11** 錯誤回復到實體機器

如果進行錯誤回復操作所需的目標基礎架構是實體機器,則必須在 PlateSpin Forge 中註冊該機器。 透過使用 PlateSpin 開機 ISO 影像將目標實體機器開機來進行實體機器註冊。

- ◆ 第 6.11.1 節 「下載 [PlateSpin](#page-87-4) 開機 ISO 影像 」 (第 88 頁)
- ◆ 第 6.11.2 [節 「將額外的裝置驅動程式插入開機](#page-87-5) ISO 影像」 (第 88 頁)
- ◆ 第 6.11.3 節 「使用 PlateSpin Forge [將實體機器註冊為錯誤回復目標」](#page-89-1) ( 第 90 頁 )

### <span id="page-87-4"></span>**6.11.1** 下載 **PlateSpin** 開機 **ISO** 影像

在 NetIQ 下載的 PlateSpin Forge 區域中透過下列參數執行搜尋,可以下載 PlateSpin 開機 ISO 影像 [\(p.iso](http://dl.netiq.com) (http://dl.netiq.com) 用於 BIOS 韌體型目標,bootofx.x2 用於 UEFI 韌體型目標 ) ︰

- **Product or Technology** ( 產品或技術 ) ︰ PlateSpin Forge
- **Select Version** ( 選取版本 ) ︰ PlateSpin Forge 11.2
- **Date Range** ( 日期範圍 ) ︰ All Dates ( 所有日期 )

### <span id="page-87-5"></span>**6.11.2** 將額外的裝置驅動程式插入開機 **ISO** 影像

您可以在將 PlateSpin 開機影像燒錄至 CD 之前,使用自定公用程式將額外的 Linux 裝置驅動程式封 裝並插入到該影像中。

#### 若要使用此公用琵式:

**1** 獲取或編譯目標硬體製造商適用的 \*.ko 驅動程式檔案。

重要:請確保驅動程式對 ISO 檔案中包含的核心 (對於 x86 系統, 核心為: 3.0.93-0.8-pae;對於 x64 系統,核心為: 3.0.93-0.8-default) 有效,且適用於目標架構。另請參閱[知識庫文章](https://www.netiq.com/support/kb/doc.php?id=7005990) 7005990 (https://www.netiq.com/support/kb/doc.php?id=7005990)。

**2** 將影像掛接到任意一台 Linux 機器 ( 需要 root 身分證明 )。請使用以下指令語法︰ mount –o loop <ISO 路徑 > < 掛接點 >

- **3** 將位於掛接之 ISO 檔案 /tools 子目錄中的 rebuildiso.sh 程序檔複製到暫存工作目錄。完成後,卸 載該 ISO 檔案 ( 執行指令 umount *<* 掛接點 *>*)。
- **4** 為所需的驅動程式檔案建立另一個工作目錄,並將這些檔案儲存在該目錄中。
- **5** 在儲存 rebuildiso.sh 程序檔的目錄中,以 root 身分使用以下語法執行 rebuildiso.sh 程序檔︰ ./rebuildiso.sh <*ARGS*> [-v] -m32|-m64 -i <*ISO* 檔案 >

下表列出了此指令可用的指令行選項:

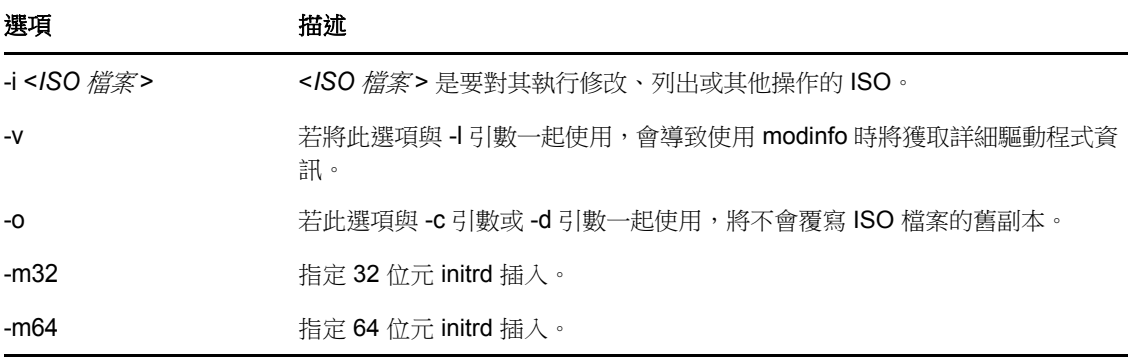

下表列出了可與此指令一起使用的引數。指令中至少須使用其中一個引數:

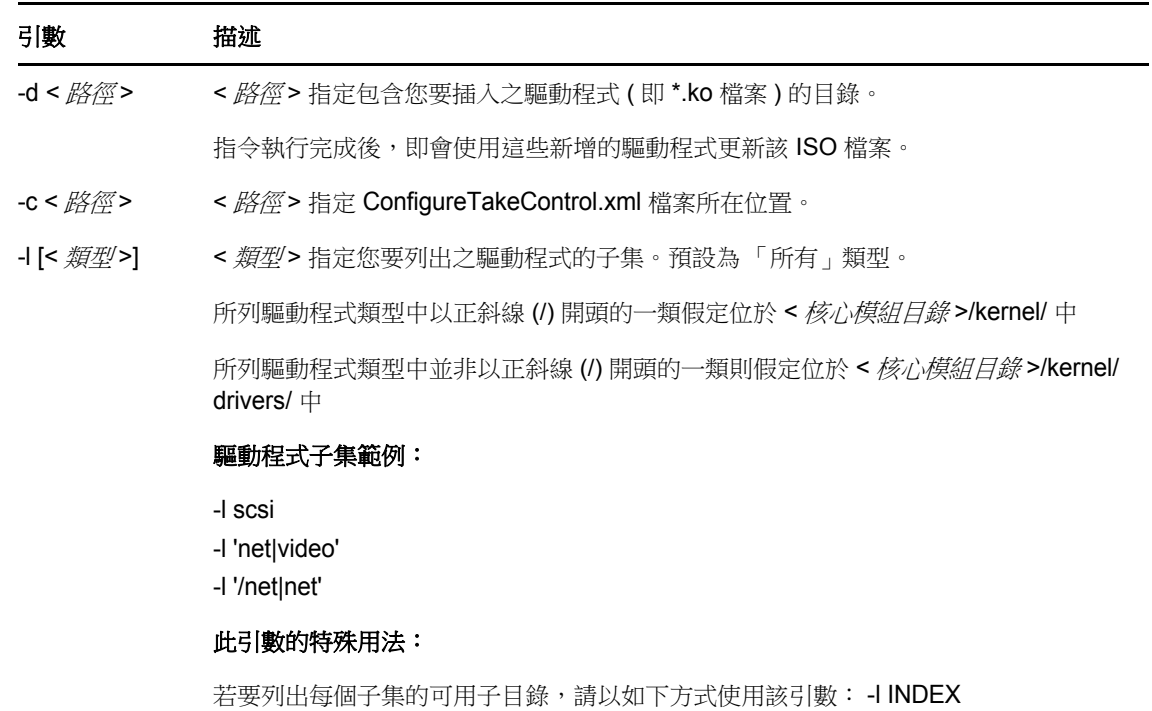

#### 語法範例

● 列出 32 位元驅動程式的索引:

# ./rebuildiso.sh -i bootofx.x2p.iso -m32 -l INDEX

- 列出 /misc 資料夾中找到的驅動程式︰
	- # ./rebuildiso.sh -i bootofx.x2p.iso -m32 -l misc
- 從 /oem-drivers 資料夾插入 32 位元驅動程式︰
	- # ./rebuildiso.sh -i bootofx.x2p.iso -m32 -d oem-drivers
- ◆ 從 /oem-drivers 資料夾插入 64 位元驅動程式,同時插入自定的 ConfigureTakeControl.xml 檔案︰

# ./rebuildiso.sh -i bootofx.x2p.iso -m64 -c ConfigureTakeControl.xml -d oem-drivers

## <span id="page-89-1"></span>**6.11.3** 使用 **PlateSpin Forge** 將實體機器註冊為錯誤回復目標

- **1** 將 PlateSpin 開機 ISO 影像燒錄至 CD 或將其儲存到媒體中,您可從該 CD 或媒體將目標開機。
- **2** 確保連接到目標的網路交換器連接埠設定為自動全雙工。
- 3 使用開機 CD 將目標實體機器開機,然後等待指令提示視窗開啟。
- 4 ( 僅限 Linux) 對於 64 位元系統, 出現啟始開機提示時, 輸入以下內容: ps64
- **5** 按 Enter。
- **6** 出現提示時,請輸入 Forge 虛擬機器的主機名稱或 IP 位址。
- **7** 提供 Forge 虛擬機器的管理員層級身分證明,並指定管理中心。若為使用者帳戶,請使用以下格 式︰

網域 *\* 使用者名稱或主機名稱 *\* 使用者名稱

系統會偵測可用網路卡並顯示其 MAC 位址。

- 8 如果要使用的 NIC 支援 DHCP,請按 Enter 繼續。如果 DHCP 不可用,請選取所需的 NIC 以使 用靜態 IP 位址設定。
- 9 輸入實體機器的主機名稱,或按 Enter 鍵接受預設值。
- 10 當系統提示您指出是否要使用 HTTPS 時,若啟用了 SSL,請輸入 Y ( 是 ),否則請輸入 N ( 否 )。

幾分鐘後,PlateSpin Forge Web 介面的錯誤回復設定中應當就會包含該實體機器。

## <span id="page-89-0"></span>**6.12** 保護 **Windows** 叢集

PlateSpin Forge 支援對 Microsoft Windows 叢集的業務服務進行保護。支援的叢集技術包括︰

- **Windows Server 2012 R2** ︰ 基於 Server 的 Microsoft 容錯移轉叢集 ( 節點與磁碟多數仲裁和無 多數 *:* 僅磁碟仲裁模型 )
- **Windows Server 2008 R2:** 基於 Server 的 Microsoft 容錯移轉叢集 ( 節點與磁碟多數仲裁和無多 數 *:* 僅磁碟仲裁模型 )
- **Windows Server 2003 R2** ︰ 基於 Server 的 Windows 叢集伺服器 ( 單一仲裁裝置叢集模式 )

您可以為 PlateSpin 環境啟用或停用 Windows 叢集探查。請參閱第 6.12.2 [節 「啟用或停用](#page-92-0) Windows [叢集探查」](#page-92-0) (第93頁)。

附註:Windows 叢集管理軟體針對其叢集節點上執行的資源提供容錯移轉和錯誤回復控制。本文件將 此動作稱為叢集節點容錯移轉或叢集節點錯誤回復。

PlateSpin 伺服器針對代表叢集的受保護工作負載提供容錯移轉和錯誤回復控制。本文件將此動作稱為 *PlateSpin* 容錯移轉或 *PlateSpin* 錯誤回復。

- ◆ 第 6.12.1 節 「 叢集工作負載保護 」 (第 91 頁 )
- ◆ 第 6.12.2 節 「 啟用或停用 Windows 叢集探杳 」 (第 93 頁)
- ◆ 第 6.12.3 節 「 資源名稱搜尋值 」 ( 第 93 頁 )
- 第 6.12.4 [節 「仲裁逾時」](#page-93-0) (第 94 頁)
- ◆ 第 6.12.5 [節 「設定本地磁碟區序號」](#page-93-1) ( 第 94 頁 )
- ◆ 第 6.12.6 節 「PlateSpin [容錯移轉」](#page-93-2) ( 第 94 頁 )
- 第 6.12.7 節 「PlateSpin [錯誤回復」](#page-93-3) ( 第 94 頁 )

### <span id="page-90-0"></span>**6.12.1** 叢集工作負載保護

叢集保護透過對主動節點上串流處理至虛擬單節點叢集的變更進行增量複製來實現,在疑難排解來源 基礎架構時就可以使用此方式。在設定要保護的 Windows 叢集之前,請確定您的環境符合先決條件, 並且您瞭解保護叢集工作負載需要符合的條件。

- ◆ [「必要條件」](#page-90-1) (第91頁)
- [「區塊式傳輸」](#page-91-0) ( 第 92 頁 )
- ◆ [「首次完整複製期間的叢集節點容錯移轉」](#page-91-1) (第92頁)
- ◆ [「複製期間的叢集節點容錯移轉」](#page-91-2) (第92頁)
- ◆ [「複製之間的叢集節點容錯移轉」](#page-91-3) ( 第 92 頁 )
- ◆ [「保護設定」](#page-91-4) (第92頁)

#### <span id="page-90-1"></span>必要條件

對叢集保護的支援範圍受以下條件的限制:

- 主動節點主機名稱或 **IP** 位址:在執行 「新增工作負載」操作時,必須指定叢集主動節點的主機 名稱或 IP 位址。由於 Microsoft 在安全性方面有所調整,您再也無法使用虛擬叢集名稱 ( 即共用 叢集 IP 位址 ) 來探查 Windows 叢集。
- 主動節點探查:確定在 「PlateSpin 伺服器組態」頁面上,PlateSpin 全域組態設定 DiscoverActiveNodeAsWindowsCluster 設為 True。此為預設值。請參閱第 6.12.2 [節 「啟用或停用](#page-92-0) Windows 叢集探杳 (第93頁)。
- ◆ 資源名稱捜尋值:必須指定要使用的搜尋值,該值可協助 PlateSpin Forge 區分叢集上共用叢集 IP 位址資源的名稱與其他 IP 位址資源的名稱。請參閱第 6.12.3 [節「資源名稱搜尋值」](#page-92-1)( 第 93 頁 [\)](#page-92-1)。
- 可解析的主機名稱:PlateSpin 伺服器必須能夠解析叢集中每個節點的主機名稱。

附註:必須可以使用 IP 位址來解析主機名稱。也就是說,需要同時執行主機名稱查閱和反向查 閱。

- ◆ 仲裁資源:叢集的仲裁資源必須與受保護叢集的資源群組(服務)放在同一個節點上。
- **PowerShell 2.0**:必須在叢集的每個節點上安裝 Windows PowerShell 2.0 引擎。

### <span id="page-91-0"></span>區塊式傳輸

為叢集工作負載使用區塊式傳輸時, 叢集節點上並未安裝區塊式驅動程式元件。透過基於 MD5 的複 製使用無驅動程式同步時,可能會發生區塊式傳輸。由於未安裝區塊式驅動程式,因此在來源叢集節 點上不需要重新開機。

附註:不支援使用檔案式傳輸來保護 Microsoft Windows 叢集。

### <span id="page-91-1"></span>首次完整複製期間的叢集節點容錯移轉

叢集工作負載要求首次完整複製成功完成且不發生叢集節點容錯移轉。如果在首次完整複製完成之前 發生叢集節點容錯移轉,您必須移除現有的工作負載,使用主動節點再次新增叢集,然後重試。

#### <span id="page-91-2"></span>複製期間的叢集節點容錯移轉

執行完整複製或增量複製期間,如果在複製程序完成之前發生叢集節點容錯移轉,指令將會中止,並 顯示一則訊息,指出需要重新執行複製。

#### <span id="page-91-3"></span>複製之間的叢集節點容錯移轉

節點必須具有類似的設定檔,以防複製程序中斷。如果受保護叢集的增量複製間隔期間發生了叢集節 點容錯移轉,若新主動節點的設定檔與故障主動節點的設定檔類似,則保護合約將依下次增量複製的 繼續繼續執行。若兩者不類似,則下次增量複製指令將會失敗。

如果符合以下條件,則認為叢集節點的設定檔類似:

◆ 每個叢集節點上的本地磁碟區(系統磁碟區和系統保留磁碟區)的序號必須相同。

附註:使用自定的*磁碟區管理員*公用程式變更本地磁碟區序號,以使叢集的每個節點相符。請參 閱 [「同步化叢集節點本地儲存上的序號」](#page-122-0) ( 第 123 頁 )。

如果叢集中每個節點上的本地磁碟區具有不同的序號,您將無法在發生叢集節點容錯移轉後執行 複製。例如,在叢集節點容錯移轉期間,主動節點 1 發生故障,叢集軟體會將節點 2 設定為主動 節點。如果這兩個節點上的本地磁碟機具有不同的序號,則下一次針對工作負載執行的複製指今 將會失敗。

- 節點必須有相同數量的磁碟區。
- 每個節點上的每個磁碟區大小必須完全相同。
- 節點必須有相同數量的網路連接。

#### <span id="page-91-4"></span>保護設定

若要為 Windows 叢集設定保護,請遵循正常的工作負載保護工作流程。務必提供叢集主動節點的主 機名稱或 IP 位址。請參閱 [「工作負載保護及備援的基本工作流程」](#page-62-0) ( 第 63 頁 )。

### <span id="page-92-0"></span>**6.12.2** 啟用或停用 **Windows** 叢集探查

PlateSpin Forge 伺服器可以依據每個叢集中的主動節點來探查和庫存 PlateSpin 環境中的 Windows Server 容錯移轉叢集。或者,它可以將所有主動和非主動叢集節點做為獨立機器來處理。

若要為所有 Windows 叢集啟用叢集探查,請確定參數 DiscoverActiveNodeAsWindowsCluster 設為 True。此為預設值。叢集探查、庫存和工作負載保護使用叢集主動節點的主機名稱或 IP 位址,而非叢 集的叢集名稱和管理共用。請不要為叢集的非主動節點設定單獨的工作負載。如需瞭解其他叢集工作 負載保護要求,請參閱 [「必要條件」](#page-90-1) ( 第 91 頁 )。

若要為所有 Windows 叢集停用叢集探查,請將參數 DiscoverActiveNodeAsWindowsCluster 設為 False。 此項設定可讓 PlateSpin 伺服器將 Windows 容錯移轉叢集中的所有節點探杳為獨立機器。也就是說, PlateSpin 伺服器會將叢集的主動節點和非主動節點庫存為不可識別叢集的普通 Windows 工作負載。

#### 若要啟用或停用叢集探查:

**1** 移至 PlateSpin 伺服器組態頁面:

https://<*PlateSpin* 伺服器 *IP* 位址 >/PlateSpinConfiguration

- **2** 搜尋 DiscoverActiveNodeAsWindowsCluster,然後按一下編輯。
- **3** 在值欄位中,選取 **True** 以啟用叢集探查,或選取 **False** 以停用叢集探查。
- **4** 按一下儲存。

### <span id="page-92-1"></span>**6.12.3** 資源名稱搜尋值

為了便於識別 Windows 容錯移轉叢集中的主動節點, PlateSpin Forge 必須區分叢集上共用叢集 IP 位 址資源的名稱與其他 IP 位址資源的名稱。共用叢集 IP 位址資源存放在叢集的主動節點上。

「PlateSpin 伺服器組態」頁面上的全域參數 MicrosoftClusterIPAddressNames 包含了在探查 Windows 叢集工作負載時使用的搜尋值清單。在新增 Windows 叢集工作負載時, 必須指定叢集目前主動節點 的 IP 位址。PlateSpin Forge 會在該節點上搜尋叢集 IP 位址資源的名稱, 以尋找以該清單中任一值的 指定字元*開頭*的名稱。因此,每個搜尋值必須包含足夠多的字元以區分特定叢集上的共用叢集 IP 位址 資源,但也可以套用較短的搜尋值,只要能在其他 Windows 叢集中進行探查便已足夠。

例如,搜尋值 Clust IP Address 和 Clust IP 將與 10.10.10.201 的資源名稱 Clust IP Address 及 10.10.10.101 的 Clust IP Address 相符。

英文版中共用叢集 IP 位址資源的預設名稱為 Cluster IP Address,如果叢集節點是在其他語言中設定, 則為等同的名稱。MicrosoftClusterIPAddressNames 清單中的預設搜尋值包含英文版資源名稱 Cluster IP Address 和每個[受支援語言版](#page-12-0)本的資源名稱。

由於使用者可以設定共用叢集 IP 位址的資源名稱,因此您必須視需要將其他搜尋值新增至清單中。如 果您變更了資源名稱,則必須在 MicrosoftClusterIPAddressNames 清單中新增相關的搜尋值。例如,如 果您指定了資源名稱 Win2012-CLUS10-IP-ADDRESS,則應將該值新增至清單中。如果有多個叢集使用 相同的命名慣例,Win2012-CLUS 項目將與以該字元序列開頭的任意資源名稱相符。

#### 若要在 **MicrosoftClusterIPAddressNames** 清單中新增搜尋值:

**1** 移至 PlateSpin 伺服器組態頁面:

https://<*PlateSpin* 伺服器 *IP* 位址 >/PlateSpinConfiguration

2 搜尋 MicrosoftClusterIPAddressNames,然後接一下編輯。

**3** 在值欄位中,將一或多個搜尋值新增至清單。

**4** 按一下儲存。

### <span id="page-93-0"></span>**6.12.4** 仲裁逾時

在 「PlateSpin 伺服器組態」頁面上使用全域參數 FailoverQuorumArbitrationTimeout,可為 PlateSpin 環境中的 Windows Server 容錯移轉叢集設定 QuorumArbitrationTimeMax 登錄機碼。預設逾時為 60 秒,與 Microsoft 為此設定指定的預設值相同。請參閱 Microsoft Developer Network 網站上的 *[QuorumArbitrationTimeMax](https://msdn.microsoft.com/en-us/library/aa369123%28v=vs.85%29.aspx?f=255&MSPPError=-2147217396)* (https://msdn.microsoft.com/en-us/library/ aa369123%28v=vs.85%29.aspx?f=255&MSPPError=-2147217396)。容錯移轉和錯誤回復時的仲裁 遵循指定的逾時間隔。

#### 若要為所有 **Windows** 容錯移轉叢集設定仲裁逾時:

**1** 移至 PlateSpin 伺服器組態頁面:

https://<*PlateSpin* 伺服器 *IP* 位址 >/PlateSpinConfiguration

- **2** 搜尋 FailoverQuorumArbitrationTimeout,然後按一下編輯。
- **3** 在值欄位中,指定允許的最長仲裁秒數。
- **4** 按一下儲存。

### <span id="page-93-1"></span>**6.12.5** 設定本地磁碟區序號

您可以使用*磁碟區管理員*公用程式變更本地磁碟區序號,使叢集每個節點中的序號相符。請參閱 [「同](#page-122-0) [步化叢集節點本地儲存上的序號」](#page-122-0) (第123頁)。

### <span id="page-93-2"></span>**6.12.6 PlateSpin** 容錯移轉

當 PlateSpin 容錯移轉操作完成且虛擬單節點叢集上線時,您將看到包含單個主動節點的多節點叢集 ( 所有其他節點均不可用 )。

若要在 Windows 叢集上執行 PlateSpin 容錯移轉 ( 或測試 PlateSpin 容錯移轉 ), 該叢集必須能連接網 域控制器。若要運用測試容錯移轉功能,您需要同時保護網域控制器與叢集。在測試期間,相繼開啟 網域控制器和 Windows 叢集工作負載 ( 在隔離網路上 )。

### <span id="page-93-3"></span>**6.12.7 PlateSpin** 錯誤回復

要進行 PlateSpin 錯誤回復操作,需要對 Windows 叢集工作負載執行完整複製。

如果您將 PlateSpin 錯誤回復設定為完整複製到某個實體目標,則可以使用下列其中一種方法:

- ◆ 將 PlateSpin 虛擬單節點叢集上的所有磁碟映射至錯誤回復目標上的單個本地磁碟。
- ◆ 將另一個磁碟 (磁碟 2) 新增至該實體錯誤回復機器。然後,您可以將錯誤回復操作設定為將容錯 移轉的系統磁碟區還原到磁碟 1,容錯移轉的其他磁碟 ( 之前共享的磁碟 ) 還原到磁碟 2。這樣, 系統磁碟就可以還原到與原始來源大小相同的儲存磁碟。

在 PlateSpin 錯誤回復完成後,您必須重新連接共用儲存並重建叢集環境,然後才能將其他節點重新 加入剛剛還原的叢集。

附註:當叢集處於重新保護就緒階段時,請確定先重建並還原錯誤回復目標,以便該目標能夠探查為 叢集。在重建過程中,您必須手動解除安裝 PlateSpin 叢集驅動程式。

如需在發生 PlateSpin 容錯移轉和錯誤回復後重建叢集環境的資訊,請參閱以下資源:

- **Windows Server 2012 R2** 容錯移轉叢集 **(** 錯誤回復到實體機器或虛擬機器重建 **)**:請參閱[知識](http://www.netiq.com/support/kb/doc.php?id=7016770) 庫文章 [7016770](http://www.netiq.com/support/kb/doc.php?id=7016770) (http://www.netiq.com/support/kb/doc.php?id=7016770)。
- **Windows Server 2008 R2** 容錯移轉叢集 **(** 錯誤回復到實體機器或虛擬機器重建 **)**:請參閱[知識](http://www.netiq.com/support/kb/doc.php?id=7015576) 庫文章 [7015576](http://www.netiq.com/support/kb/doc.php?id=7015576) (http://www.netiq.com/support/kb/doc.php?id=7015576)。

# 用於實體機器的輔助工具

PlateSpin Forge 軟體套裝中提供了在將實體機器做為錯誤回復目標的情況下使用的工具。

<span id="page-96-0"></span>◆ 第 7.1 [節 「管理裝置驅動程式」](#page-96-1) ( 第 97 頁 )

## <span id="page-96-1"></span>**7.1** 管理裝置驅動程式

7

PlateSpin Forge 附有裝置驅動程式文件庫,會自動在目標工作負載上安裝適當的驅動程式。如果缺少 某些驅動程式來相容,或目標基礎架構需要特定的驅動程式,您可能需要將相應驅動 程式新增 ( 上傳 ) 至 PlateSpin Forge 驅動程式資料庫。

以下小節提供更多詳細資料:

- ◆ 第 7.1.1 節 「封裝滴用於 Windows [系統的設備驅動程式」](#page-96-2) (第 97 頁)
- ◆ 第 7.1.2 節 「封裝適用於 Linux [系統的裝置驅動程式」](#page-96-3) (第 97 頁)
- ◆ 第 7.1.3 [節 「將驅動程式上傳到](#page-97-0) PlateSpin 裝置驅動程式資料庫 」 ( 第 98 頁 )
- **◆ 第 7.1.4** [節 「使用隨插即用](#page-99-0) (PnP) ID 轉譯器功能」 (第 100 頁)

### <span id="page-96-2"></span>**7.1.1** 封裝適用於 **Windows** 系統的設備驅動程式

若要封裝 Windows 設備驅動程式以上載到 PlateSpin Forge 驅動程式資料庫︰

- **1** 為目標基礎架構和設備準備所有互相依存的驅動程式檔案 (\*.sys、\*.inf、\*.dll 等 )。如果您已獲取 .zip 歸檔或可執行檔格式的特定於製造商的驅動程式,請先將其解壓縮。
- **2** 分別在不同的資料夾中儲存驅動程式檔案,每個裝置一個資料夾。

驅動程式現在可供上傳。請參閱 「將驅動程式上傳到 PlateSpin [裝置驅動程式資料庫」](#page-97-0) ( 第 98 頁 )。

**附註:**為了在執行保護工作及對目標工作負載操作時不出現問題,請只上傳適用於以下系統的數位簽 署的驅動程式:

- ◆ 所有 64 位元的 Windows 系統
- ◆ 32 位元版本的 Windows Server 2008 與 Windows 7 系統

### <span id="page-96-3"></span>**7.1.2** 封裝適用於 **Linux** 系統的裝置驅動程式

若要封裝 Linux 裝置驅動程式以上載到 PlateSpin Forge 驅動程式資料庫,您可以使用 PlateSpin 開機 ISO 影像中包含的自定公用程式。

- **1** 在 Linux 工作站上,為裝置驅動程式檔案建立一個目錄。該目錄中的所有驅動程式必須適用於相 同的核心和架構。
- **2** 下載並掛裝開機影像。

例如,假設已將 ISO 複製到 /root 目錄下,請針對 BIOS 韌體型目標和 UEFI 韌體型目標發出以下 指令︰

# mkdir /mnt/ps # mount -o loop /root/bootofx.x2p.iso /mnt/ps

**3** 從掛接之 ISO 影像的 /tools 子目錄中,將 packageModules.tar.gz 歸檔複製到另一個工作目錄並解 壓縮。

例如,如果 .gz 檔案位於目前的工作目錄,則發出以下指令:

tar -xvzf packageModules.tar.gz

**4** 進入該工作目錄並執行以下指令︰

./PackageModules.sh –d *<* 驅動程式目錄的路徑 *>* -o *<* 套件名稱 *>*

以儲存驅動程式檔案之目錄的實際路徑取代 *<* 驅動程式目錄的路徑 *>*,以如下格式的實際套件名 稱取代<*套件名稱*>:

*Drivername-driverversion-dist-kernelversion-arch*.pkg

例如,bnx2x-1.48.107-RHEL4-2.6.9-11.EL-i686.pkg

套件現在可供上傳。請參閱 「將驅動程式上傳到 PlateSpin [裝置驅動程式資料庫」](#page-97-0) ( 第 98 頁 )。

### <span id="page-97-0"></span>**7.1.3** 將驅動程式上傳到 **PlateSpin** 裝置驅動程式資料庫

使用 PlateSpin 驅動程式管理員將裝置驅動程式上傳至驅動程式資料庫。

**附註:**在上傳過程中,PlateSpin Forge 不會驗證驅動程式是否符合選定的作業系統類型或其位元規 格,因此請務必只上傳適用於您目標基礎架構的驅動程式。

### 裝置驅動程式上傳程序 **(Windows)**

- **1** 獲取並準備所需的設備驅動程式。請參閱封裝適用於 Windows [系統的設備驅動程式](#page-96-2)。
- 2 在 Forge 虛擬機器上的 Program Files\PlateSpin Forge Server\DriverManager 下,啟動 DriverManager.exe 程式,然後選取 Windows 驅動程式索引標籤。

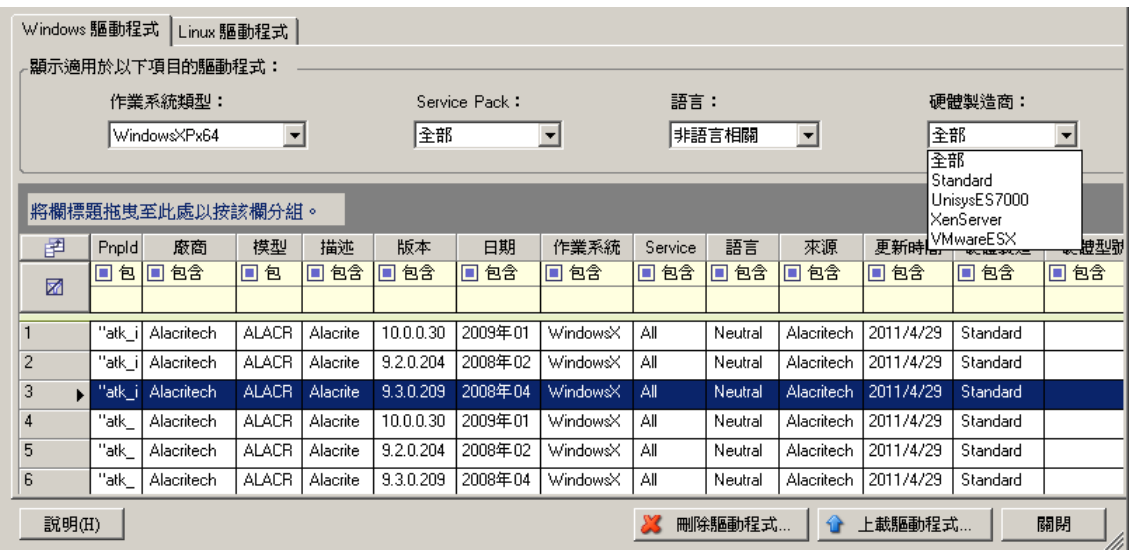

3 按一下**上傳驅動程式**,瀏覽至包含所需驅動程式檔案的資料夾,然後選取適用的作業系統類型、 語言以及硬體製造商選項。

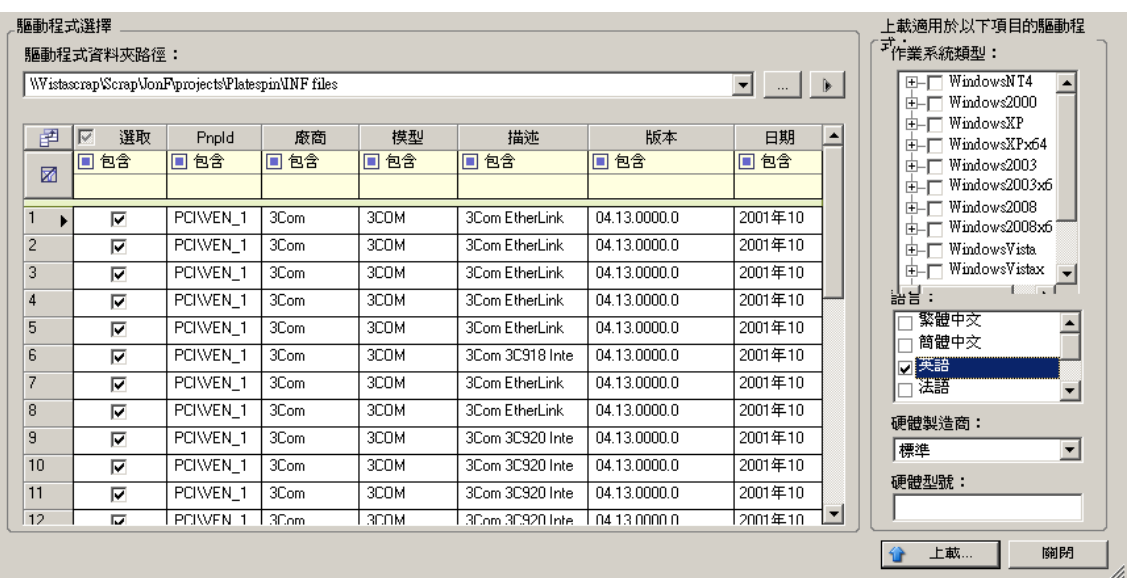

如果您的驅動程式不是專為某個列出的目標環境而設計,請將**硬體製造商**選項選為**標準**。

**4** 按一下上傳,然後在出現提示時確認選擇。 系統會將選取的驅動程式上傳至驅動程式資料庫。

### 設備驅動程式上載程序 **(Linux)**

- **1** 獲取並準備所需的設備驅動程式。請參閱封裝適用於 Linux [系統的裝置驅動程式](#page-96-3)。
- 2 按一下工具 > 管理裝置驅動程式,然後選取 Linux 驅動程式索引標籤:

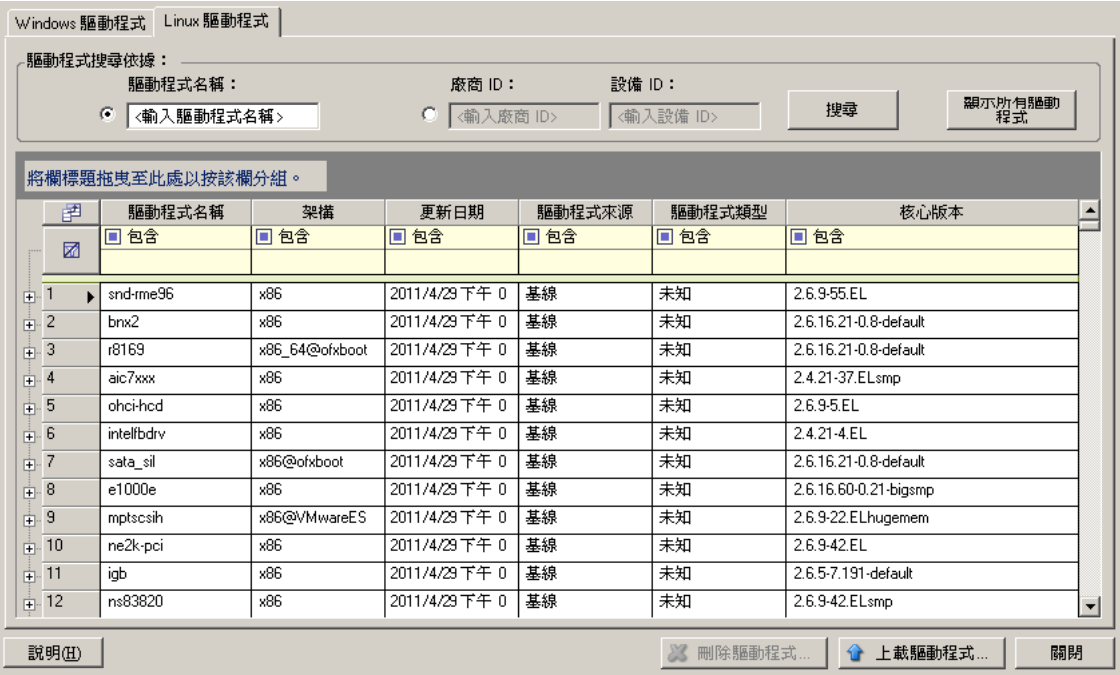

3 按一下**上傳驅動程式**,瀏覽至包含所需驅動程式套件 (\*.pkg) 的資料夾,然後按一下**上傳所有驅動** 程式。

系統會將選取的驅動程式上傳至驅動程式資料庫。

### <span id="page-99-0"></span>**7.1.4** 使用隨插即用 **(PnP) ID** 轉譯器功能

「隨插即用」 (PnP) 指的是一項 Windows 作業系統功能,它可為本地隨插即用裝置的連接、組態設定 和管理提供支援。在 Windows 中,該功能有助於探查連接至 PnP 相容匯流排的 PnP 相容硬體裝置。 PnP 相容裝置的製造商會為其指定一組裝置識別字串。這些字串一旦建立將程式化到裝置中。它們決 定了 PnP 的工作方式,因為它們屬於 Windows 資訊來源的一部分,用於比對裝置與合適的驅動程 式。

當 PlateSpin 伺服器探查工作負載及其可用的硬體時,探查將在工作負載詳細資料中包含這些 PnP ID 和資料儲存區。PlateSpin 會使用 ID 來確定在容錯移轉 / 錯誤回復操作過程中需要插入哪些驅動程式 (如果有)。PlateSpin 伺服器會維護一個資料庫,其中儲存每個受支援作業系統的關聯驅動程式的 PnP ID。由於 Windows 和 Linux 使用的 PnP ID 格式不同,所以 Forge Linux RAM 磁碟探杳到的 Windows 工作負載將包含 Linux 格式的 PnP ID。

這些 ID 格式一致,因此 PlateSpin 可對每個 ID 套用標準轉換,以確定其相應的 Windows PnP ID。此 轉譯將在 PlateSpin 產品中自動進行。該功能允許您或支援技師新增、編輯或移除自定 PnP 對應。

請按照以下步驟使用 PnP ID 轉譯功能:

- **1** 啟動 PlateSpin 驅動程式管理員工具並連接至 PlateSpin 伺服器。
- **2** 在驅動程式管理員工具中,選取 「PNP ID 轉譯」索引標籤以開啟 **PNP ID** 轉譯清單,該清單中 包含目前已知的自定 PnP ID 對應。

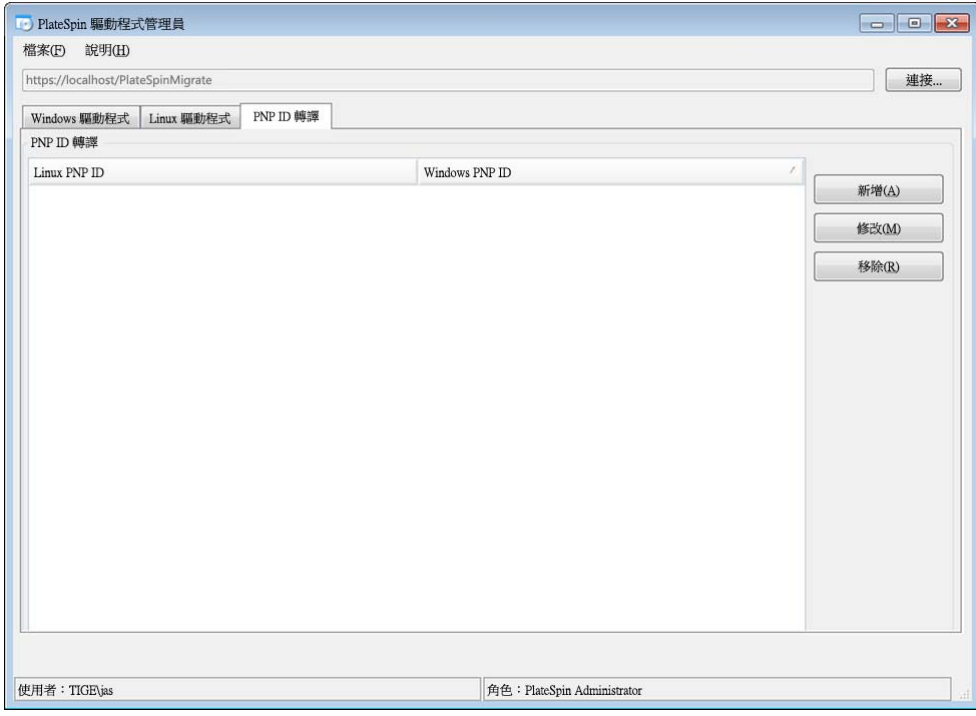

**3** 在清單頁面中,按一下新增以顯示 「建立 PNP ID 對應」對話方塊。

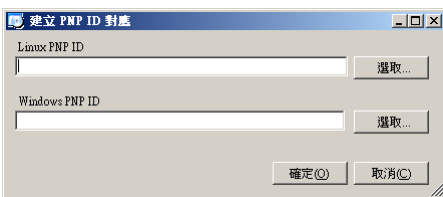

- **4** 在 **Linux PNP ID** 欄位中,新增一個 Linux PnP ID。
	- 4a (視情況而定)如果您知道此 ID,請輸入要使用的 Linux PnP ID。

或

- **4b** ( 視情況而定 ) 從之前探查到的工作負載中選取 ID ︰
	- 4b1 在 Linux PnP ID 欄位旁, 按一下選取以開啟「選取 Linux PnP ID <sub>」</sub>對話方塊。

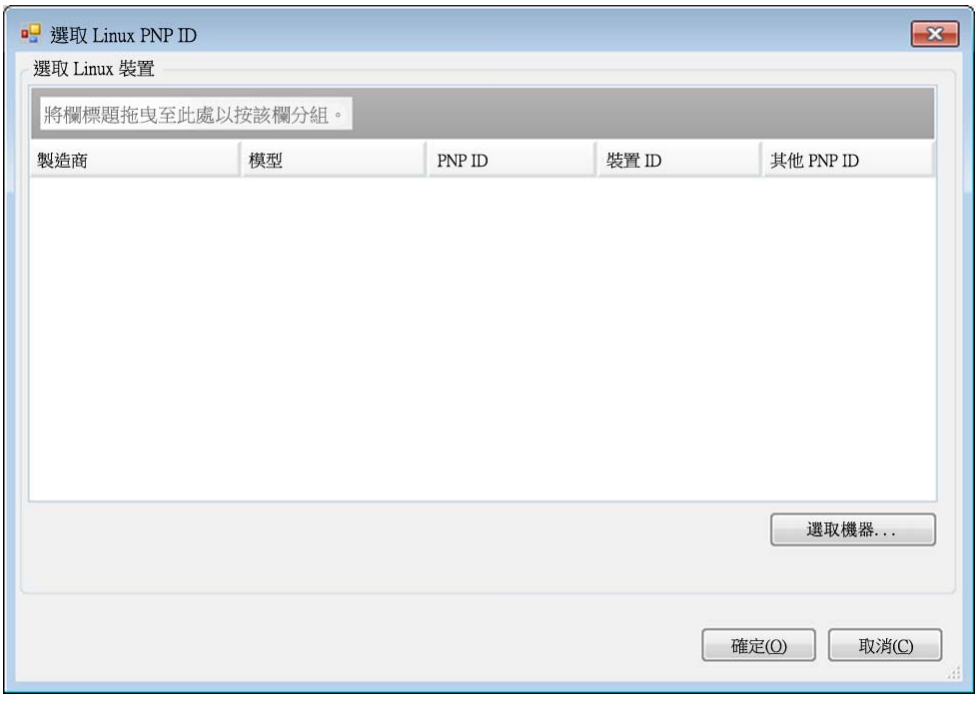

- 4b2 在該對話方塊中,按一下選取機器以顯示 PlateSpin Linux RAM 磁碟之前探查到的機器 清單。
- **4b3** 反白清單中的某個裝置,然後按一下選取以在 「選取 Linux PnP ID」對話方塊中的清 單內填入資料。

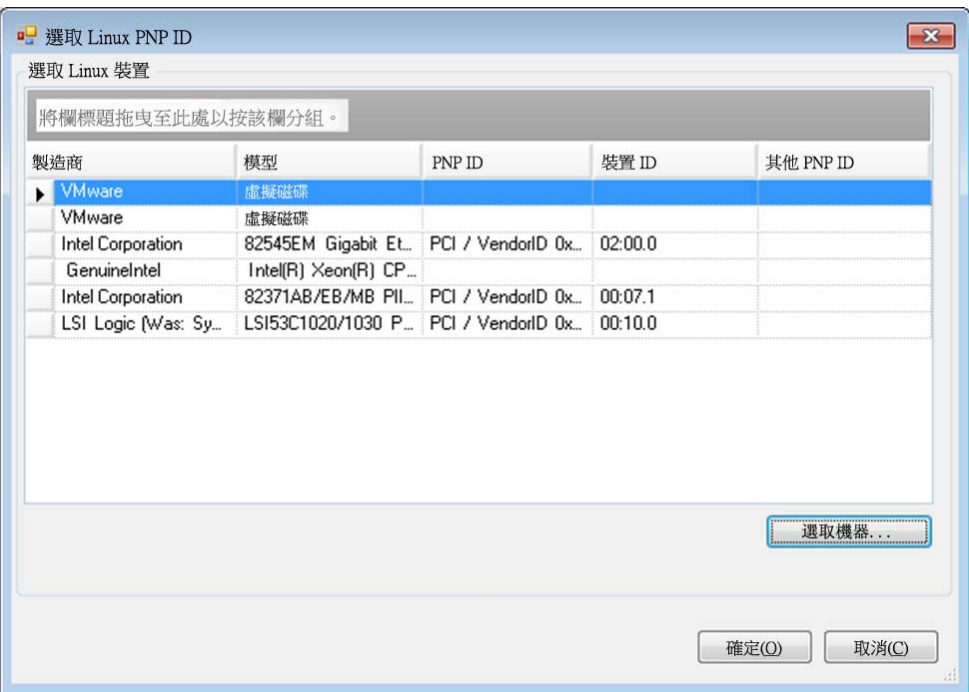

- 4b4 選取清單中的一個裝置,然後按一下確定對 PnP ID 套用標準轉換,並在「建立 PnP ID 對應」對話方塊中顯示該資訊。
- <span id="page-101-0"></span>**5** 在 **Windows PNP ID** 欄位中,新增 Windows PnP ID ︰
	- 5a (視情況而定)如果您知道此 ID,請輸入要使用的 Windows PnP ID。

或

- 5b ( 視情況而定 ) 在 Windows PNP ID 欄位旁,按一下選取以開啟對應工具, 該工具會提供三 種方法幫助您對應 Windows PnP ID ︰
	- ◆ 在驅動程式檔案索引標籤下,瀏覽到並選取 Windows 驅動程式檔案 (即帶 \*.inf 副檔名 的檔案),再選取所需的 PnP ID,然後按一下修改。

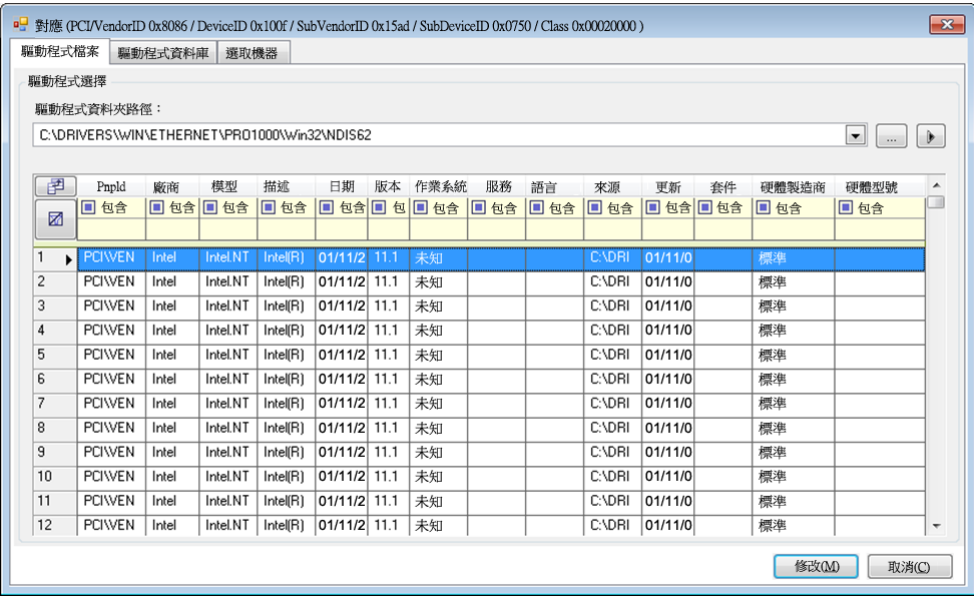

◆ 在驅動程式資料庫索引標籤下,瀏覽到並選取現有驅動程式資料庫,再選取正確的 PnP ID,然後選取修改。

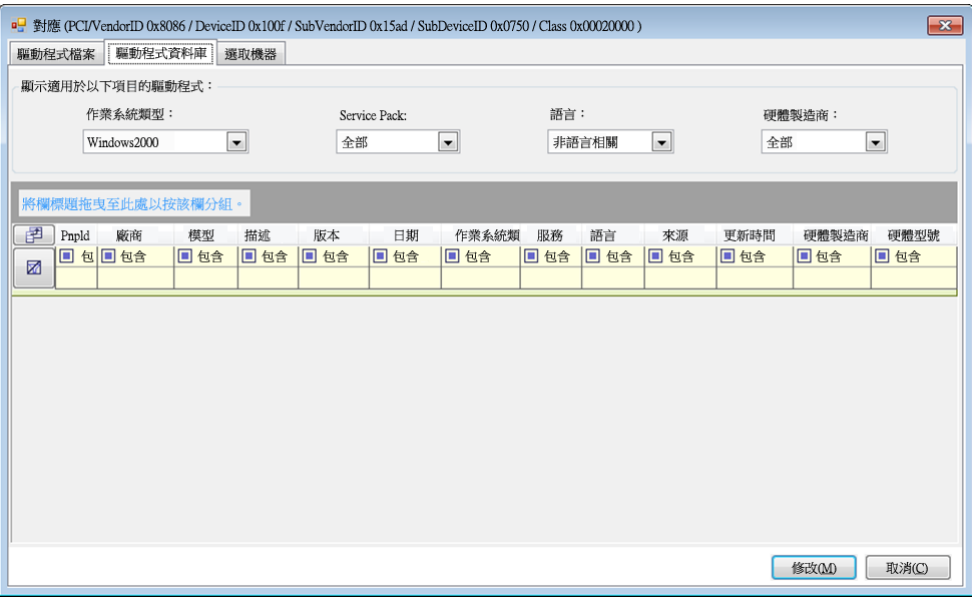

• 在選取機器索引標籤下,按一下選取機器,然後從使用即時探查功能所探查到的 Windows 機器清單中選取機器,按一下確定以顯示其裝置,再選取所需的 PnP ID,然 後按一下修改。

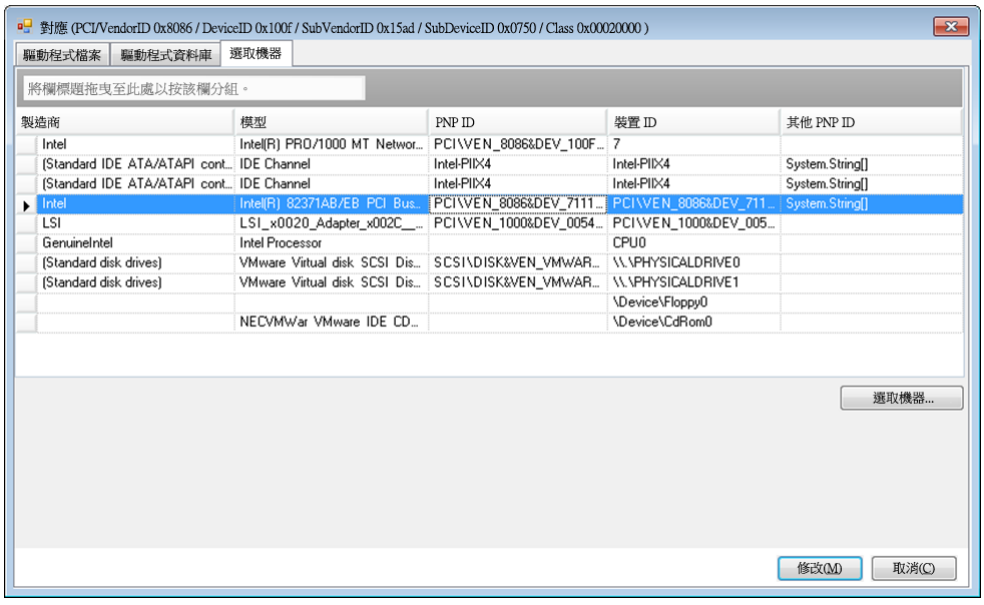

重要:選取未安裝相關驅動程式套件的 Windows PnP ID 可能會導致容錯移轉 / 錯誤回復時 出錯。

6 在「建立 PnP ID 對應」對話方塊中,確定選取了正確的 Linux PnP ID 和 Windows PnP ID,然 後按一下確定以顯示 PlateSpin 驅動程式管理員的 「PNP ID 轉譯」頁面。

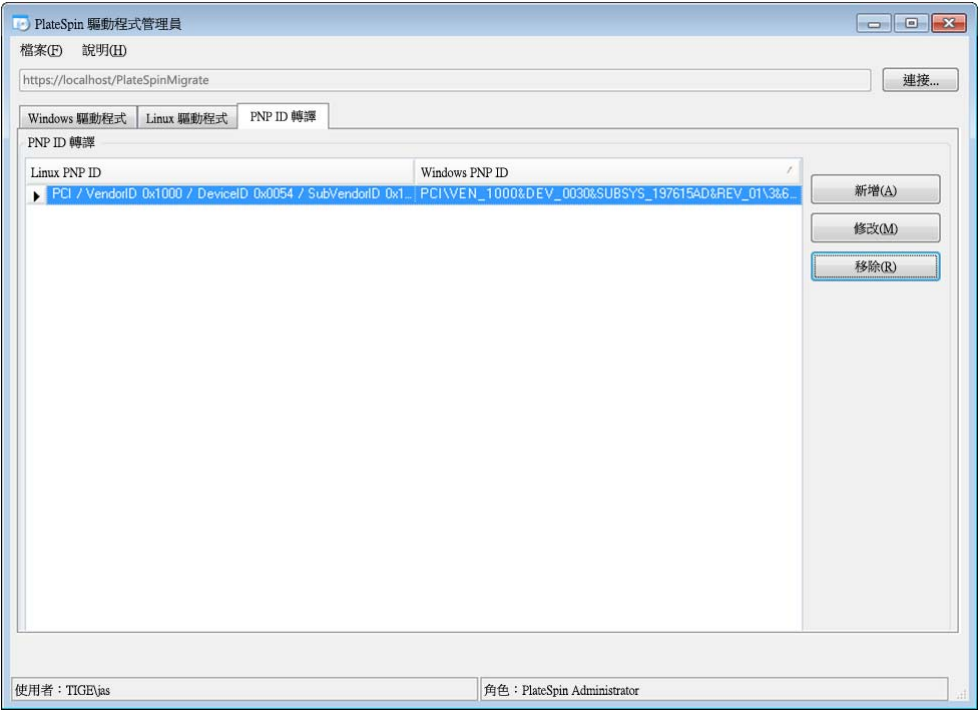

**7** ( 選擇性 ) 若要修改或移除 「PNP ID 轉譯」清單中的對應,請選取對應模式,然後視您要執行的 操作按一下**移除或修改**。

移除只會在顯示確認對話方塊之後刪除對應。

若要修改,請執行下列操作:

- **7a** 按一下修改以開啟 「建立 PNP ID 對應」對話方塊。
- **7b** 重複步驟 5 ( 第 [102](#page-101-0) 頁 ) 以修改 Windows PnP ID。

附註:您無法選取或修改 Linux PnP ID。

ProtectAgent (ProtectAgent.cli.exe) 是一個指令行公用程式,可用於安裝、升級或解除安裝區塊式傳輸 驅動程式。雖然安裝、解除安裝或升級驅動程式時一律需要重新開機,但在您執行這些動作並因此需 要將伺服器重新開機時,ProtectAgent 可讓您更好地進行控制。例如,您可以使用 ProtectAgent 在排 定的停機時間安裝驅動程式,而不用在第一次複製時進行安裝。

ProtectAgent 公用程式的語法為:

ProtectAgent.cli.exe [Option] [/psserver=%IP%]

[表格](#page-104-0) 8-1 描述了 ProtectAgent.cli.exe 指令可用的選項和參數。

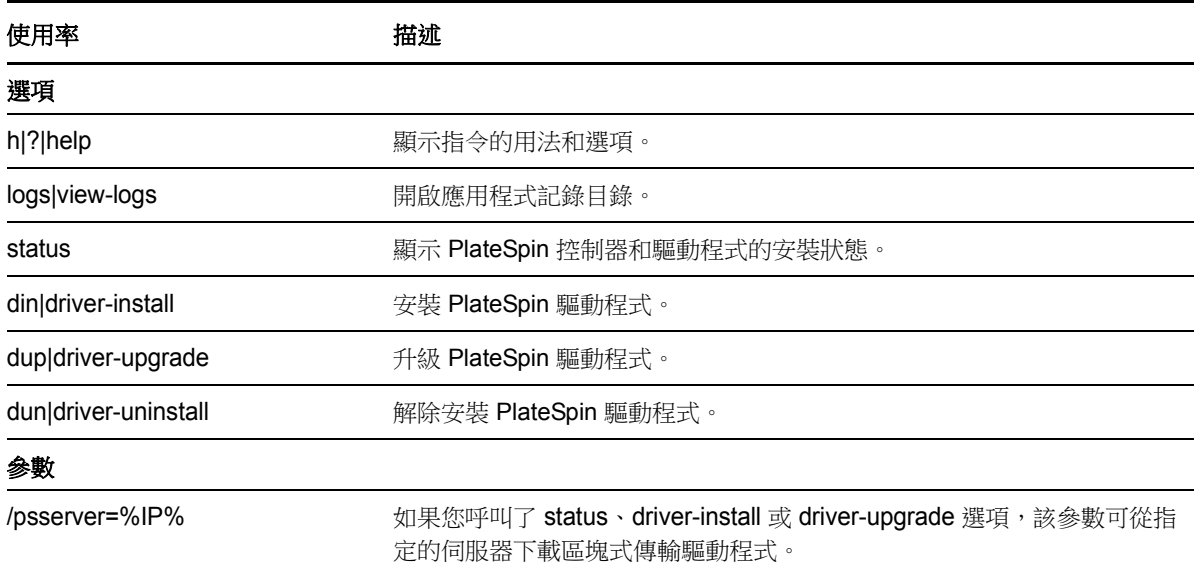

<span id="page-104-0"></span>表格 *8-1 ProtectAgent* 指令的選項和參數

ProtectAgent 公用程式中綑綁了區塊式傳輸驅動程式的一個副本。您也可以指定 /psserver= 指令行參 數,以在呼叫 status、driver-install 或 driver-upgrade 選項時從 PlateSpin 伺服器下載驅動程式。當使用 新驅動程式套件修正了伺服器,但 ProtectAgent 指令行公用程式未得到修正時,此方法十分有用。

**附註:**為了避免混淆,ProtectAgent 的建議用法是安裝、解除安裝或升級驅動程式,然後在執行複製 之前重新開機。

每次安裝、升級或解除安裝驅動程式後,都應該將系統重新開機。重新開機會強制停止正在執行的驅 動程式,並在系統重新啟動時有到新驅動程式。如果您在複製之前未將系統重新開機,來源會繼 續如同該操作未完成一般運作。例如,如果您安裝了驅動程式但未將系統重新開機,則在複製期間, 來源會如同驅動程式未安裝一般運作。同樣,如果您升級了驅動程式但未重新開機,則來源在複製期 間將會繼續使用正在執行的驅動程式,直至您將系統重新開機。

如果安裝的驅動程式版本不同於正在執行的驅動程式版本,status 選項會提醒使用者重新開機。例如:

C:\ProtectAgent\ProtectAgent.cli.exe /status Step 1 of 2: Querying the PlateSpin controller service Done Step 2 of 2: Querying the installed PlateSpin driver version Done The task completed successfully PlateSpin Controller Service Status Status: Running Version: 9.9.9.9 Last Successful Contact: 1/5/2015 12:14:25 PM PlateSpin Driver Status Installed Driver Version: 8.0.0.11 Running Driver Version: Not running. Reboot to load the driver. Upgrade Available: No

PlateSpin 會建立一個任務警告使用者,必須重新開機才能完成驅動程式的安裝或升級。該通知將會顯 示在「任務」清單中 (圖 [8-1](#page-105-0))。在複製期間,該通知將會顯示在「指令詳細資料」頁面上 (圖 [8-2\)](#page-106-0)。

#### <span id="page-105-0"></span>圖 *8-1* 重新開機通知任務

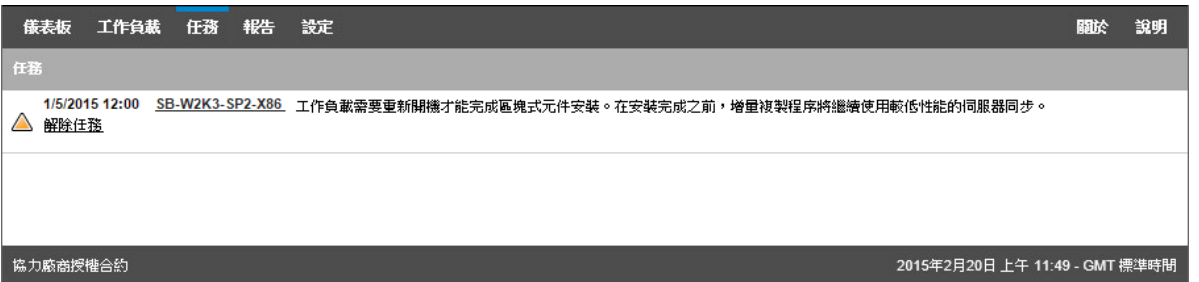

#### <span id="page-106-0"></span>圖 *8-2* 複製期間的重新開機通知

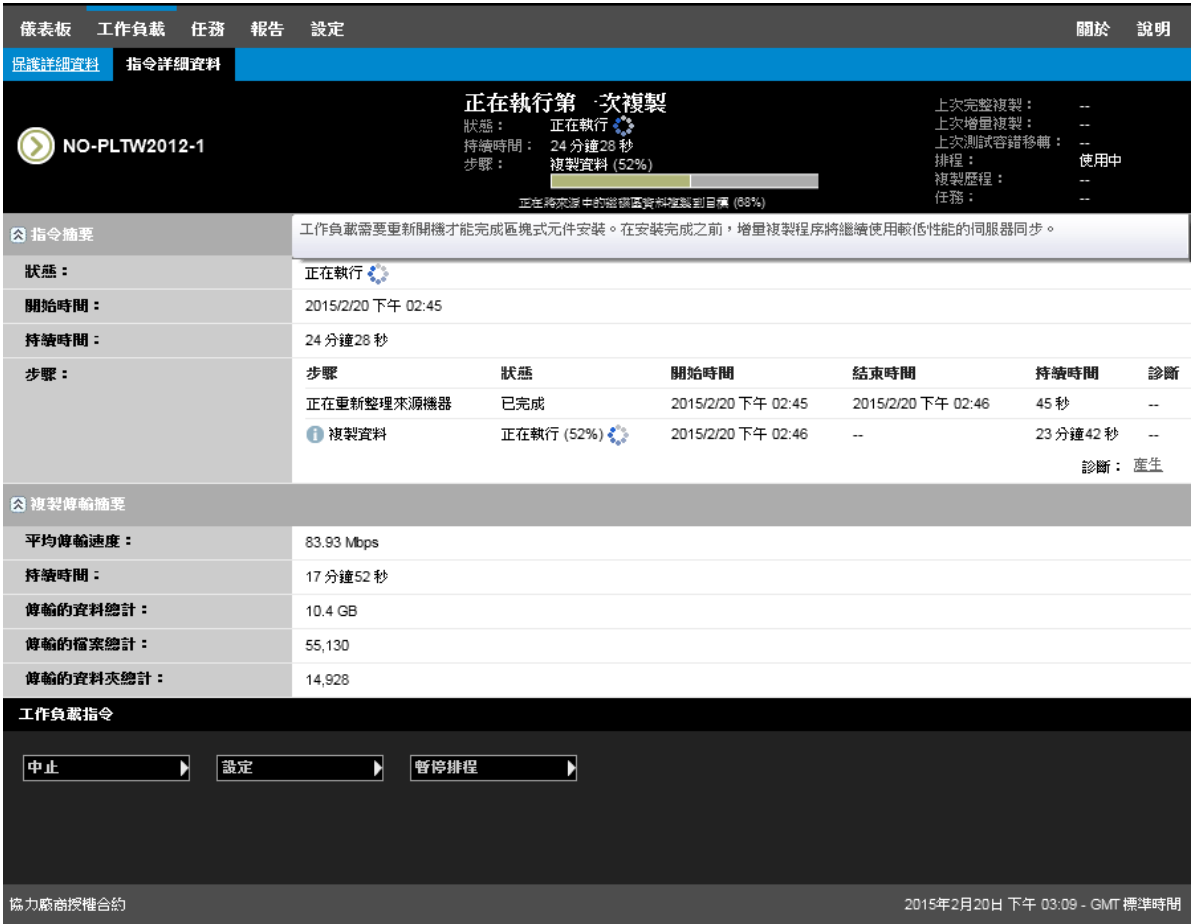

將來源機器重新開機即會套用並啟動已安裝或升級的驅動程式。如果驅動程式是最近安裝的,則在重 新開機之後,需要執行一次完整複製或伺服器同步複製,以確保擷取來源的所有變更。「狀態」欄位 中會以警告形式通知使用者需要進行此伺服器同步複製 ( 圖 [8-3\)](#page-107-0)。後續的增量複製不顯示警告即會完 成。

#### <span id="page-107-0"></span>圖 *8-3* 需要伺服器同步通知

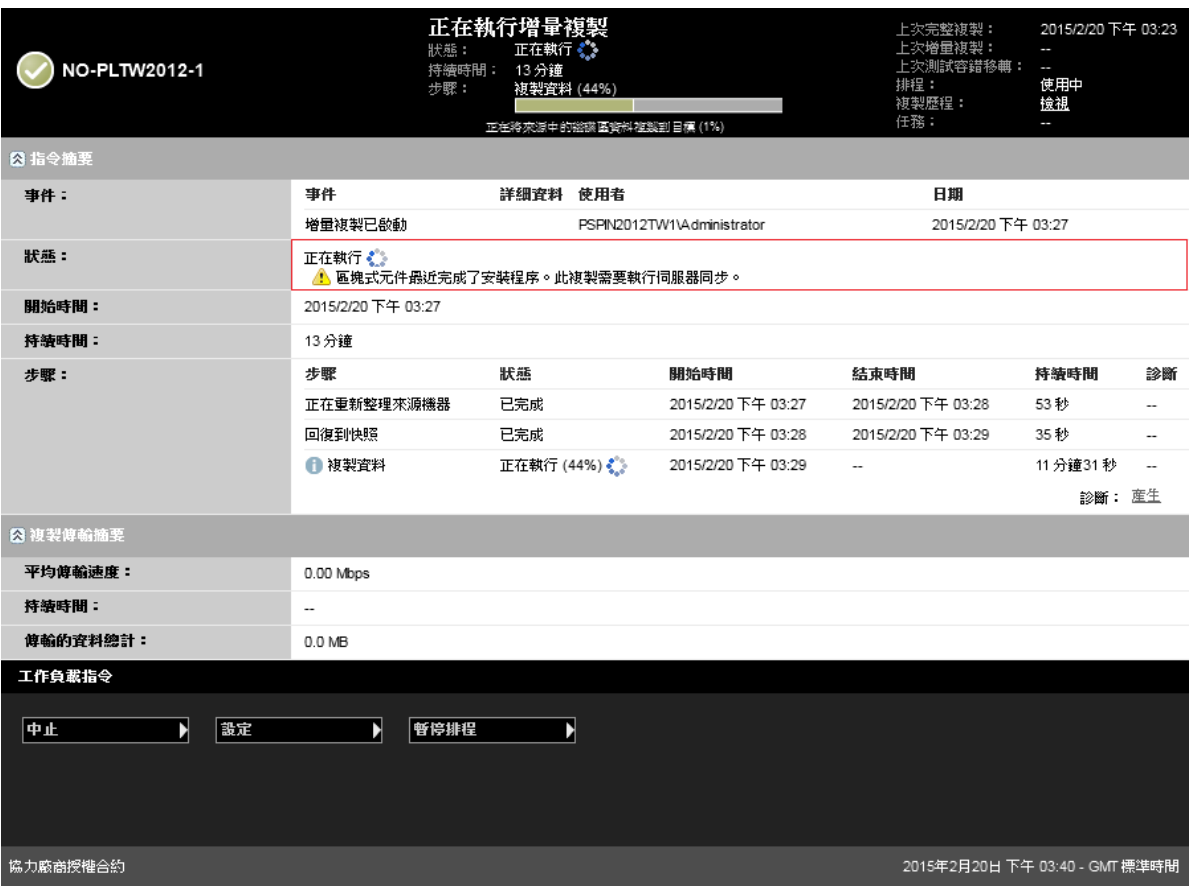
9 <sup>9</sup> 疑難排解

本章包含以下資訊:

- **◆ 第 9.1 [節 「工作負載庫存疑難排解](#page-108-0) (Windows)」 (第 109 頁)**
- ◆ 第 9.2 [節 「工作負載庫存疑難排解](#page-112-0) (Linux)」 (第 113 頁)
- ◆ 第 9.3 [節 「疑難排解執行準備複製指令期間發生的問題](#page-112-1) (Windows)」 (第 113 頁)
- 第 9.4 [節 「工作負載複製疑難排解」](#page-113-0) ( 第 114 頁 )
- 第 9.5 [節 「對流量轉遞工作負載進行疑難排解」](#page-114-0) ( 第 115 頁 )
- 第 9.6 [節 「對線上說明進行疑難排解」](#page-114-1) ( 第 115 頁 )
- 第 9.7 [節 「產生並檢視診斷報告」](#page-115-0) ( 第 116 頁 )
- 第 9.8 [節 「移除工作負載」](#page-115-1) ( 第 116 頁 )
- 第 9.9 [節 「保護後工作負載清理」](#page-116-0) ( 第 117 頁 )
- ◆ 第 9.10 節 「壓縮 [PlateSpin Forge](#page-118-0) 資料庫」 (第 119 頁)
- ◆ 第 9.11 [節 「執行錯誤回復後](#page-118-1) Active Directory 網域服務不可用 (Windows) | (第 119 頁)

## <span id="page-108-0"></span>**9.1** 工作負載庫存疑難排解 **(Windows)**

在工作負載庫存期間,您可能需要對下列常見問題進行疑難排解。

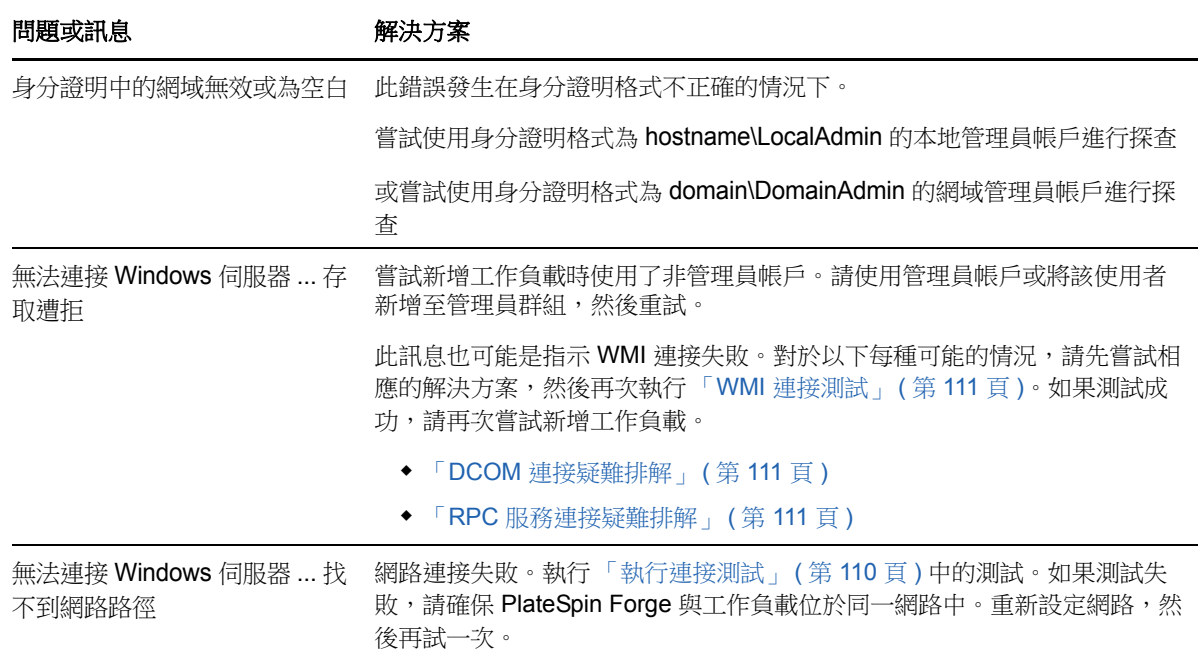

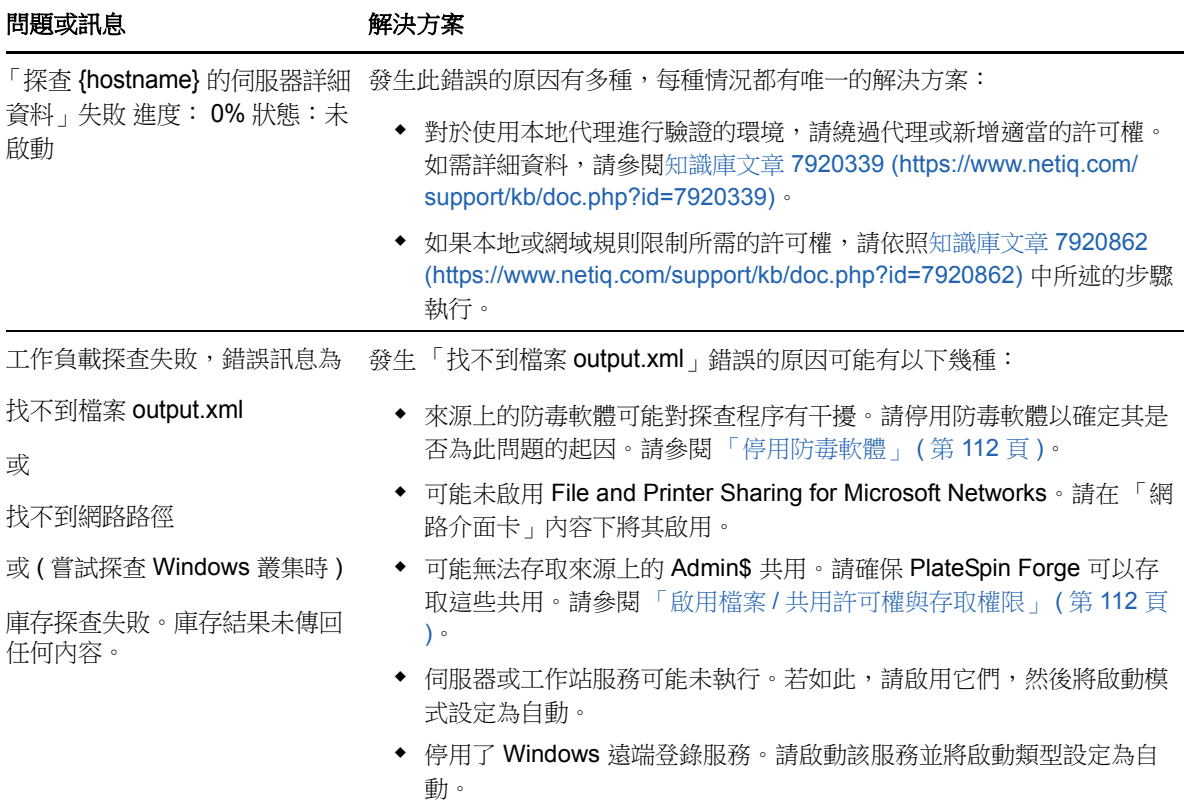

以下小節提供更多有關 Windows 工作負載的疑難排解資訊:

- 第 9.1.1 [節 「執行連接測試」](#page-109-0) (第 110 頁)
- 第 9.1.2 [節 「停用防毒軟體」](#page-111-0) (第 112 頁)
- 第 9.1.3 節 「啟用檔案 / [共用許可權與存取權限」](#page-111-1) ( 第 112 頁 )

### <span id="page-109-0"></span>**9.1.1** 執行連接測試

- [「網路連接測試」](#page-109-1) ( 第 110 頁 )
- 「WMI [連接測試」](#page-110-0) (第 111 頁)
- 「DCOM [連接疑難排解」](#page-110-1) ( 第 111 頁 )
- 「RPC [服務連接疑難排解」](#page-110-2) ( 第 111 頁 )

#### <span id="page-109-1"></span>網路連接測試

執行此基本網路連接測試可確定 PlateSpin Forge 是否能與您嘗試要保護的工作負載通訊。

**1** 移至 Forge 虛擬機器。

請參閱「下載 [vSphere Client](#page-47-0) 程式」 (第48頁)。

**2** 開啟指令提示畫面,然後 Ping 您的工作負載︰ ping 工作負載 *IP*

### <span id="page-110-0"></span>**WMI** 連接測試

- **1** 移至 Forge 虛擬機器。 請參閱「下載 [vSphere Client](#page-47-0) 程式」 (第48頁)「下載 vSphere Client 程式」 (第48頁)。
- 2 按一下**開始 > 執行**,輸入 Wbemtest, 然後按 Enter。
- **3** 按一下連接。
- 4 在名稱空間中,輸入您嘗試要探查之工作負載的名稱,並在其後附加 \root\cimv2。例如,如果主 機名稱為 win2k,則輸入:

\\win2k\root\cimv2

- **5** 使用主機名稱 \ 本地管理員或網域 \ 網域管理員格式輸入適當的身分證明。
- **6** 按一下連接測試 WMI 連接。

如果傳回錯誤訊息,便無法在 PlateSpin Forge 與工作負載之間建立 WMI 連接。

#### <span id="page-110-1"></span>**DCOM** 連接疑難排解

- **1** 登入要保護的工作負載。
- **2** 按一下開始 **>** 執行。
- **3** 輸入 dcomcnfg,然後按 Enter。
- **4** 檢查連接︰
	- ◆ 如果是 Windows 系統 (XP/Vista/2003/2008/7), 便會顯示 「元件服務」視窗。在 「元件服 務」管理工具主控台樹狀目錄的**電腦**資料夾中,以滑鼠右鍵按一下要檢查其 DCOM 連接的 電腦,然後按一下內容。按一下預設內容索引標籤,並確保選中在這台電腦上啟用 **DCOM**。
	- ◆ Windows 2000 Server 機器上會顯示 「DCOM 組態」對話方塊。按一下**預設内容**索引標籤, 並確保選中在這台電腦上啟用 **DCOM**。
- 5 若之前未啟用 DCOM,請予以啟用,然後將伺服器重新開機或重新啟動 Windows Management Instrumentation 服務。之後,再次嘗試新增工作負載。

#### <span id="page-110-2"></span>**RPC** 服務連接疑難排解

以下三種服務或元件可能會封鎖 RPC 服務:

- ◆ Windows 服務
- Windows 防火牆
- 網路防火牆

對於 Windows 服務,請確保工作負載上的 RPC 服務處於執行狀態。若要存取服務面板,請在指今提 示書面中執行 services.msc。對於 Windows 防火牆,請新增 RPC 例外。對於硬體防火牆,可以嘗試 以下策略:

- 將 PlateSpin Forge 與工作負載置於防火牆的同一側
- ◆ 開啟 PlateSpin Forge 與工作負載之間的特定連接埠 (請參[閱「設定保護網路的存取和通訊設定」](#page-28-0) ( 第 [29](#page-28-0) 頁 ))。

### <span id="page-111-0"></span>**9.1.2** 停用防毒軟體

防毒軟體有時可能會封鎖與 WMI 和遠端登錄相關的某些 PlateSpin Forge 功能。為了確保工作負載庫 存成功,可能需要先停用工作負載上的防毒服務。此外,防毒軟體有時還可能會鎖定對某些檔案的存 取,僅允許存取特定程序或可執行檔。這有時可能會妨礙檔案式資料複製的進行。若如此,當您設定 工作負載保護時,可以選取要停用的服務,例如防毒軟體安裝並使用的服務。這些服務僅會在檔案傳 輸期間停用,傳輸程序完成後會重新啟動。區塊層級資料複製期間不需要停用這些服務。

### <span id="page-111-1"></span>**9.1.3** 啟用檔案 **/** 共用許可權與存取權限

為成功保護工作負載, PlateSpin Forge 需要在工作負載內成功部署並安裝軟體。在將這些元件部署到 工作負載以及執行 「 新增工作負載 <sub>」</sub>程序時,PlateSpin Forge 會使用工作負載的管理共用。 PlateSpin Forge 必須擁有對這些共用的管理存取權 ( 即使用的是本地管理員帳戶或網域管理員帳戶 ),才能使該功能正常運作。

若要確保管理共用已啟用:

- **1** 在桌面上我的電腦上按一下滑鼠右鍵,然後選取管理。
- **2** 展開系統工具 **>** 共用資料夾 **>** 共用
- **3** 在共用資料夾目錄中,您應該會看到 Admin\$ 以及其他共用。

確認共用已啟用後,請確保從 Forge 虛擬機器中可以存取這些共用:

**1** 移至 Forge 虛擬機器。

請參閱「下載 [vSphere Client](#page-47-0) 程式」 (第48頁)。

- **2** 按一下開始 **>** 執行,輸入 \\*<* 伺服器主機 *>*\Admin\$,然後按一下確定。
- **3** 如果出現提示,請使用您隨後將工作負載新增至 PlateSpin Forge 工作負載庫存將會使用的身分 證明。

該目錄即會開啟,您應當能夠瀏覽並修改其內容。

**4** 對所有共用重複該程序 (IPC\$ 共用除外 )。

Windows 會使用 IPC\$ 共用進行身分證明驗證。該共用不會映射到工作負載上的某個資料夾或檔 案,因此測試永遠都會失敗;但該共用仍應可見。

PlateSpin Forge 不會修改磁碟區的現有內容,但會建立其自己的目錄,並需要擁有對該目錄的存取權 限與許可權。

## <span id="page-112-0"></span>**9.2** 工作負載庫存疑難排解 **(Linux)**

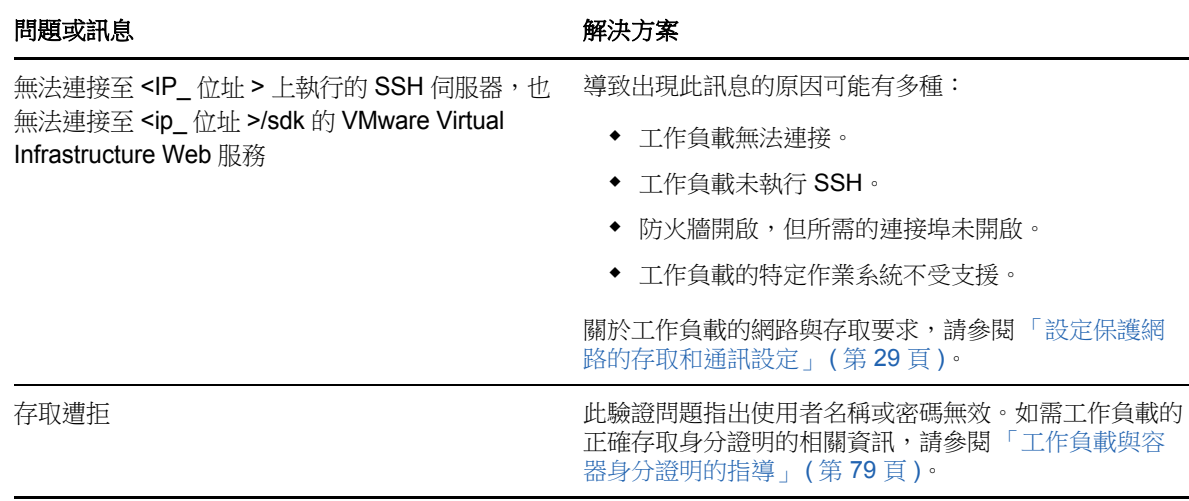

### <span id="page-112-1"></span>**9.3** 疑難排解執行準備複製指令期間發生的問題 **(Windows)**

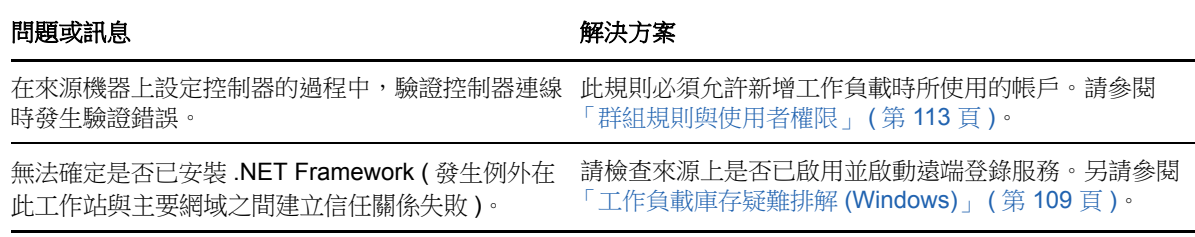

### <span id="page-112-2"></span>**9.3.1** 群組規則與使用者權限

因為 PlateSpin Forge 與來源工作負載作業系統的互動方式的緣故,用於新增工作負載的管理員帳戶 必須對來源機器擁有特定的使用者權限。大多數情況下,這些設定為群組規則的預設值;但如果環境 已鎖定,則以下使用者權限指定可能已被移除:

- 略過周遊檢查
- 更換處理層權杖
- 當成作業系統的一部分

若要確認是否已設定這些群組規則設定,您可以在來源機器上的指令行中執行 gpresult /v,或執行 RSOP.msc。如果該規則尚未設定或已停用,則可透過機器的「本機安全性原則」或要套用至機器的 任一 「網域群組原則」予以啟用。

您可以使用 gpupdate /force 立即重新整理規則。

<span id="page-113-0"></span>**9.4** 工作負載複製疑難排解

| 問題或訊息                                                       | 解決方案                                                                                       |
|-------------------------------------------------------------|--------------------------------------------------------------------------------------------|
| 在正在排程擷取虛擬機器的快照或正在排程在啟動之前<br>將虛擬機器回復到快照期間,執行複製時發生可恢復的<br>錯誤。 | 此問題發生在伺服器處於低負載狀態及處理過程所需時<br>間比預期長的情況下。                                                     |
|                                                             | 等待複製完成。                                                                                    |
| 工作負載問題需要使用者介入                                               | 有多種問題可能會導致系統顯示此訊息。大多數情況<br>下,此訊息應當會包含有關問題性質及問題區域(例如<br>連線、身分證明)的具體資訊。進行疑難排解後,請等<br>待幾分鐘時間。 |
|                                                             | 如果此訊息仍然顯示,請聯絡 PlateSpin 支援人員。                                                              |
| 因磁碟空間不足,所有工作負載都發生可恢復的錯誤。                                    | 檢查可用空間。如果需要更多空間,則移除某個工作負<br>載。                                                             |
| 網路速度很慢(低於1MB)。                                              | 確認來源機器網路介面卡的雙工設定已開啟,且其連接<br>的交換機具有相符的設定。即在交換器設定為自動的情<br>況下,來源機器不能設定為 100 MB。               |
| 網路速度很慢 (高於1MB)。                                             | 在來源工作負載中執行以下指令來測量延遲:                                                                       |
|                                                             | ping ip-t (以 Forge 虛擬機器的 IP 位址取代 ip)。                                                      |
|                                                             | 待其重複執行 50 次後,平均值即為延遲。                                                                      |
|                                                             | 另請參閱「最佳化透過 WAN 連接進行的資料傳輸」<br>(第38頁)。                                                       |
| 無法開始傳輸檔案 - 連接埠 3725 已在使用中                                   | 確保連接埠已開啟且正在監聽:                                                                             |
| 或                                                           | 在工作負載上執行 netstat -ano。                                                                     |
| 3725 無法連接                                                   | 檢查防火牆。                                                                                     |
|                                                             | 重試複製。                                                                                      |
| 控制器連接未建立<br>執行 <b>控制虛擬機器</b> 步驟時,複製失敗。                      | 此錯誤發生在複製網路資訊無效的情況下。DHCP伺<br>服器不可用,或複製虛擬網路無法路由至 Forge 虛擬<br>機器。                             |
|                                                             | 將複製 IP 變更為靜態 IP, 或啟用 DHCP 伺服器。                                                             |
|                                                             | 確保選定用於複製的虛擬網路可路由至 Forge 虛擬機<br>器。                                                          |

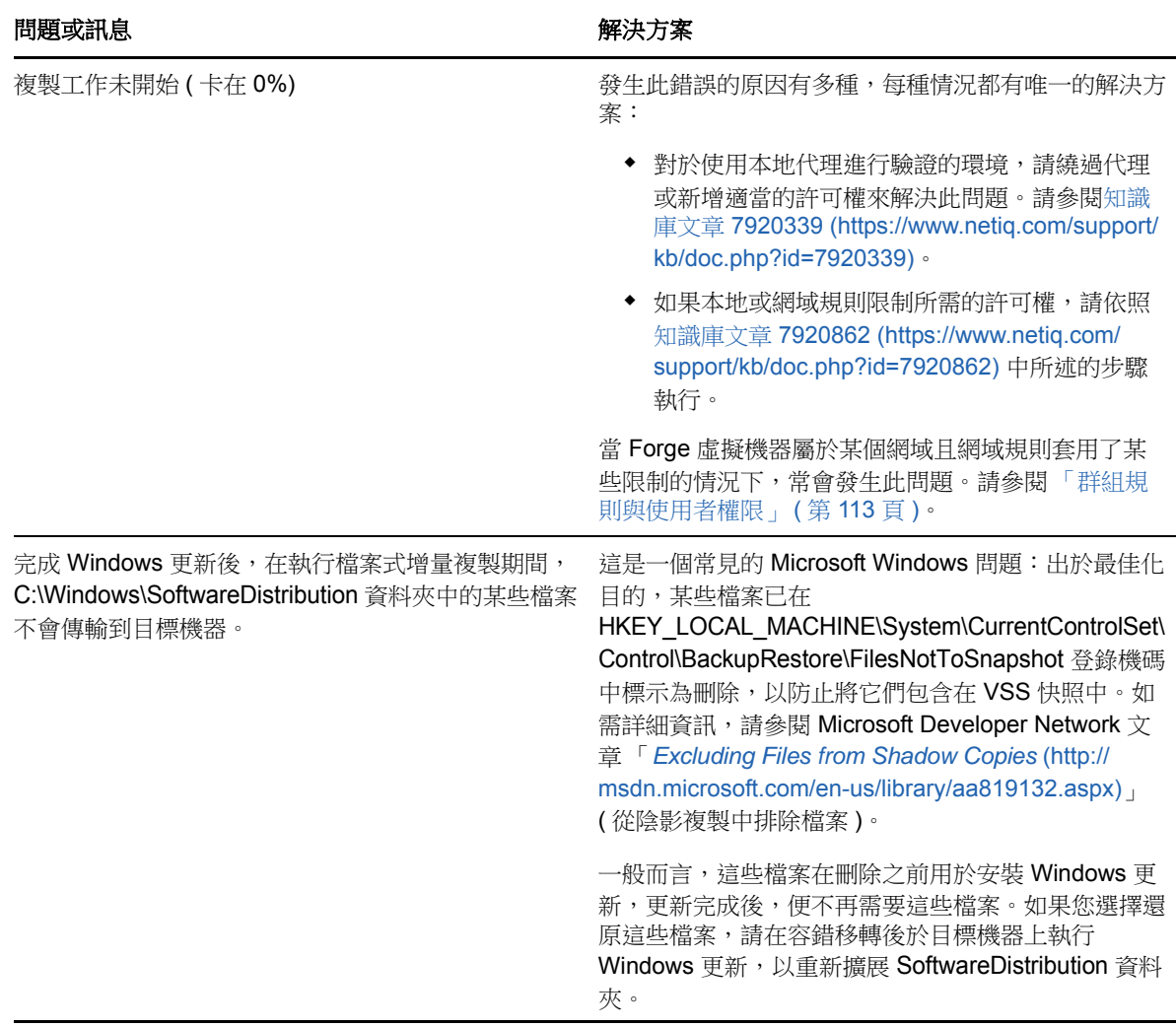

## <span id="page-114-0"></span>**9.5** 對流量轉遞工作負載進行疑難排解

在某些情況下,正在轉送網路流量之工作負載 ( 例如,工作負載的作用是充當 NAT、VPN 或防火牆的 網路橋接器)的複製本可能會顯示網路效能明顯下降。這與啟用了大量接收負載轉移(Large Receive Offload, LRO) 之 VMXNET 2 和 VMXNET 3 網路卡的問題有關。

若要解決此問題,您需要對虛擬網路卡停用 LRO。如需詳細資訊,請參[閱知識庫文章](https://www.netiq.com/support/kb/doc.php?id=7005495) 7005495 (https://www.netiq.com/support/kb/doc.php?id=7005495)。

## <span id="page-114-1"></span>**9.6** 對線上說明進行疑難排解

在一些具有增強型瀏覽器安全性設定 ( 例如 Windows Server 2008 上的 Internet Explorer 8 ) 的系統 上,目錄中的展開與摺疊圖示無效。若要修復此問題,請在瀏覽器中啟用 JavaScript。

#### 若要啟用 **JavaScript**:

- **Chrome**:
	- 1. 從 Chrome 功能表中選取設定,然後向下捲動,並按一下顯示進階設定。
- 2. 在隱私權下, 按一下內容設定。
- 3. 捲動至 JavaScript,然後選取允許所有網站執行 JavaScript。
- 4. 按一下 「完成」。
- **Firefox** ︰
	- 1. 在位址列中,輸入 about:config 並按下 Enter 鍵。
	- 2. 按一下我發誓,我一定會小心的!
	- 3. 在搜尋列中,輸入 javascript.enabled,然後按下 Enter 鍵。
	- 4. 在搜尋結果中檢視 javascript.enabled 參數的值。如果該值為 false, 請在 javascript.enabled 上 按一下滑鼠右鍵並選取切換,將值設定為 true。
- **Internet Explorer** ︰
	- 1. 從「工具」功能表中,選取網際網路選項。
	- 2. 選取安全性,然後按一下自訂等級。
	- 3. 捲動至指令碼處理 **> Active scripting**,然後選取啟用。
	- 4. 在警告對話方塊中按一下是,然後按一下確定。
	- 5. 按一下 「套用」 > 「確定」。

### <span id="page-115-0"></span>**9.7** 產生並檢視診斷報告

在 PlateSpin Forge Web 介面中,當您執行了某個指令之後,可以產生關於該指令詳細資料的詳細診 斷報告。

- **1** 按一下指令詳細資料,然後按一下面板右下方的產生連結。 片刻之後,頁面會重新整理並在產生連結上方顯示下載連結。
- **2** 按一下下載。

下載的 .zip 檔案包含目前指令的完整診斷資訊。

- **3** 請儲存該檔案,然後將其解壓縮以檢視診斷資訊。
- 4 如果您需要聯絡技術支援,請預先準備好該 .zip 檔案。

### <span id="page-115-1"></span>**9.8** 移除工作負載

在某些情況下,您可能需要從 PlateSpin Forge 庫存移除某個工作負載,日後再重新新增。

**1** 在 「工作負載」頁面中,選取要移除的工作負載,然後按一下移除工作負載。

( 視情況而定 ) 對於先前透過區塊層級複製保護的 Windows 工作負載,PlateSpin Forge Web 介 面會提示您指出是否要同時移除區塊式元件。您可以做如下選擇:

- 不移除元件:元件將不會移除。
- 移除元件但不重新啟動工作負載:元件將會移除。不過,需要將工作負載重新開機才能完成 解除安裝程序。
- 移除元件並重新啟動工作負載:元件將會移除,並且工作負載將自動重新開機。請務必在排 定的停機時間執行此操作。
- **2** 在 「指令組態」頁面中,按一下確認以執行指令。 等待此過程完成。

## <span id="page-116-0"></span>**9.9** 保護後工作負載清理

使用以下步驟可以在需要時清理所有 PlateSpin 來源元件中的來源工作負載,例如在執行了不成功或 有問題的保護後。

以下小節提供了更多資訊︰

- ◆ 第 9.9.1 節 「清理 Windows [工作負載」](#page-116-1) (第 117 頁)
- ◆ 第 9.9.2 節 「清理 Linux [工作負載」](#page-117-0) (第 118 頁)

### <span id="page-116-1"></span>**9.9.1** 清理 **Windows** 工作負載

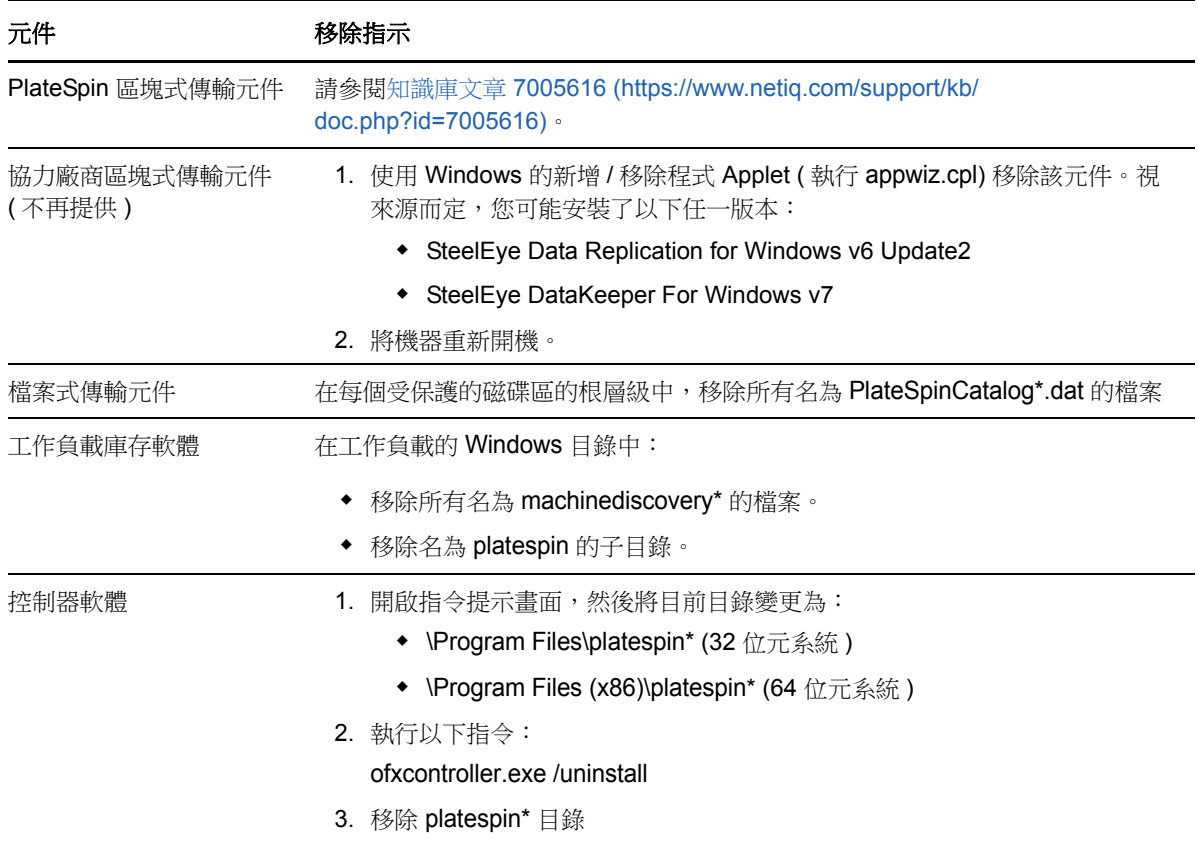

## <span id="page-117-0"></span>**9.9.2** 清理 **Linux** 工作負載

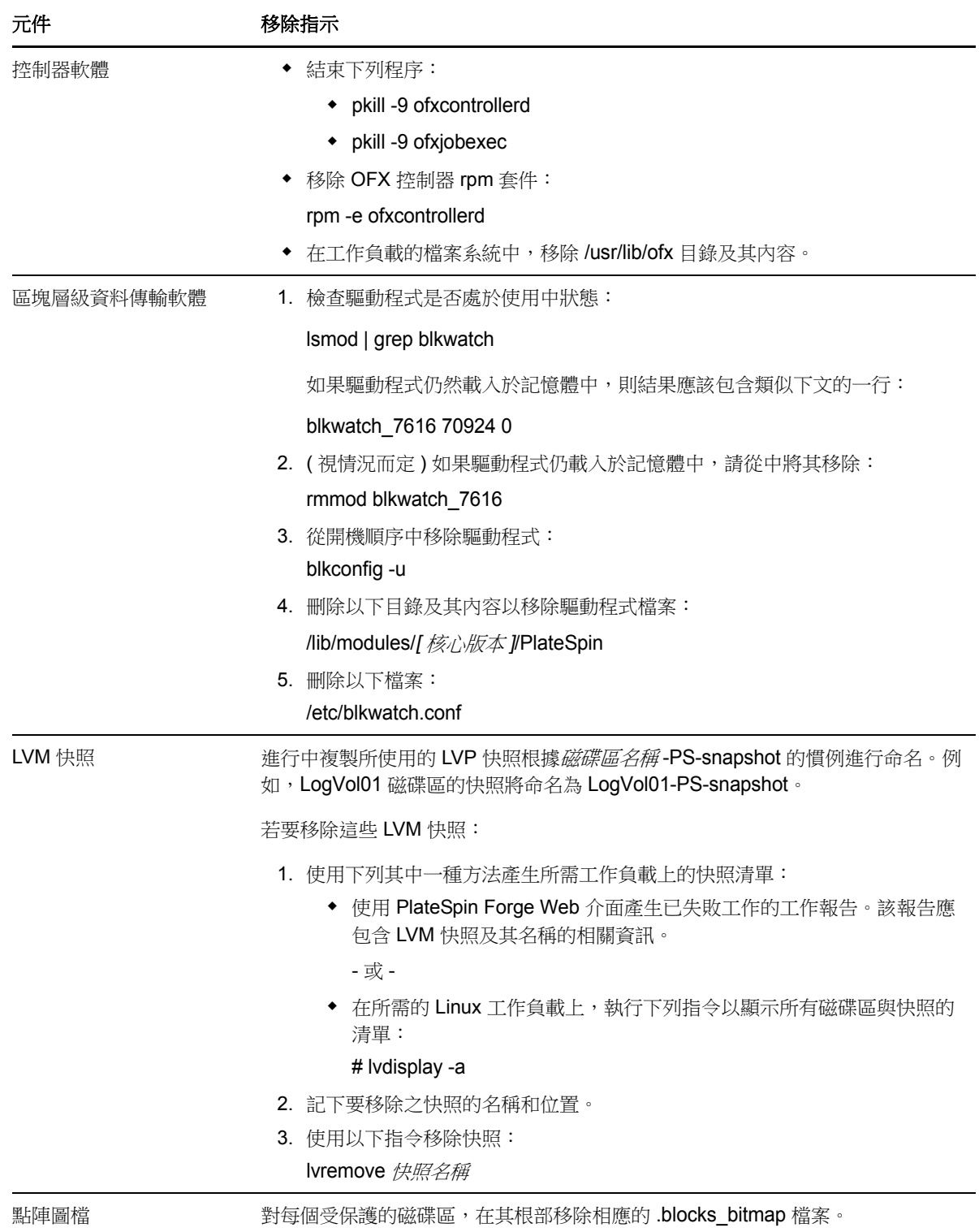

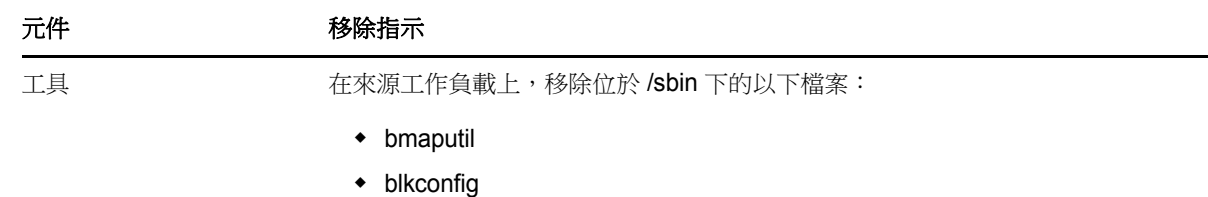

## <span id="page-118-0"></span>**9.10** 壓縮 **PlateSpin Forge** 資料庫

當 PlateSpin Forge 資料庫 (OFX、PortabilitySuite 及保護) 達到預先指定的容量限制時,系統將定期 清理這些資料庫。如果需要進一步管理這些資料庫的大小或內容,Forge 提供了一款公用程式 (PlateSpin.DBCleanup.exe) 用於進一步清理並壓縮這些資料庫。如果您決定使用該工具進行離線資料庫 操作,可參[閱知識庫文章](https://www.netiq.com/support/kb/doc.php?id=7006458) 7006458 (https://www.netiq.com/support/kb/doc.php?id=7006458) 瞭解工 具所在的位置及其可用的選項。

## <span id="page-118-1"></span>**9.11** 執行錯誤回復後 **Active Directory** 網域服務不可用 **(Windows)**

如果發生 chkdsk 錯誤,Active Directory 網域服務無法在執行錯誤回復後啟動。發生 chkdsk 錯誤的原 因 ( 可避免 ) 有兩個︰

- 執行第一次完整複製期間,來源機器未更新至 Microsoft 建議的所有修補程式或更新時 Microsoft 更新的相關記錄檔案。
- 應從防毒軟體中排除的系統檔案與資料夾。

為避免這些問題,NetIQ 建議您在執行第一次完整複製之前,先執行以下最佳實務:

- 在執行第一次完整複製之前,請務必更新來源系統上的 Windows (Windows Update)。如果 Windows 機器是一個網域控制器,另請確保在複製期間停用系統上的防毒軟體。
- 確保根據 *Microsoft* 知識文章 「適用於執行目前 *Windows* [支援版本之企業電腦的病毒掃描建議」](https://support.microsoft.com/en-us/kb/822158) (https://support.microsoft.com/en-us/kb/822158) 中所述之建議排除的檔案與資料夾來設定防毒 軟體。

## A <sup>A</sup>**Forge** 支援的 **Linux** 套裝作業系統

PlateSpin Forge 軟體包括適用於許多非除錯 Linux 套裝作業系統 (32 位元和 64 位元 ) 之預先編譯的 blkwatch 驅動程式版本。本章包含以下資訊:

- ◆ 第 A.1 節 「分析 Linux [工作負載」](#page-120-0) (第 121 頁)
- ◆ 第 A.2 節「[PlateSpin Forge](#page-121-0) 預先編譯的「blkwatch」驅動程式 (Linux)」 ( 第 122 頁 )

## <span id="page-120-0"></span>**A.1** 分析 **Linux** 工作負載

在判斷 PlateSpin Forge 是否具備您 Linux 套裝作業系統的 blkwatch 驅動程式之前, 您需要詳細瞭解 Linux 工作負載的核心,以便可以將其用做搜尋詞彙,在受支援的套裝作業系統清單中執行搜尋。本 節包含以下資訊:

- ◆ 第 A.1.1 [節 「判斷版本字串」](#page-120-1) (第 121 頁)
- ◆ 第 A.1.2 [節 「判斷架構」](#page-120-2) (第 121 頁)

### <span id="page-120-1"></span>**A.1.1** 判斷版本字串

您可以在工作負載的 Linux 終端機中執行以下指令, 來判斷 Linux 工作負載核心的版本字串:

uname -r

例如,如果您執行 uname -r,可能會看到以下輸出:

#### 3.0.76-0.11-default

如果您搜尋套裝作業系統清單,將看到兩個項目與此字串相符:

- SLES11SP3-GA-3.0.76-0.11-default-x86
- SLES11SP3-GA-3.0.76-0.11-default-x86\_64

搜尋結果指出產品含有適用於 32 位元 (x86) 和 64 位元 (x86\_64) 架構的驅動程式。

### <span id="page-120-2"></span>**A.1.2** 判斷架構

您可以在工作負載的 Linux 終端機中執行以下指令,來判斷 Linux 工作負載的架構:

#### uname -m

```
例如,如果您執行 uname -m,可能會看到以下輸出:
```
#### x86\_64

如果顯示此資訊,則可以確定工作負載採用 64 位元架構。

## <span id="page-121-0"></span>**A.2 PlateSpin Forge** 預先編譯的 「**blkwatch**」驅動程式 **(Linux)**

下面是具有 blkwatch 驅動程式之 PlateSpin Forge 的非除錯 Linux 套裝作業系統清單。您可以搜索該清 單,以判斷 Linux 工作負載核心的版本字串及架構與 「[套裝作業系統清單」](https://www.netiq.com/documentation/platespin-forge-11-2/forge_user/data/blkwatch-drivers.html#blkwatch-dist-list)中受支援的套裝作業系統 是否相符。如果您找到版本字串及架構,則表示 PlateSpin Forge 具有預先編譯版本的 blkwatch 驅動 程式。

如果搜尋失敗,則可以按照知識庫文章 7005873 中的步驟建立自訂 blkwatch (https://www.netiq.com/ support/kb/doc.php?id=7005873) 驅動程式。只有 「[套裝作業系統清單」](https://www.netiq.com/documentation/platespin-forge-11-2/forge_user/data/blkwatch-drivers.html#blkwatch-dist-list)中列出的 Linux 主要和次要 核心版本或者在此基礎上修補的版本,才支援自行編譯的驅動程式。如果 Linux 工作負載核心發行版 字串中的主要和次要核心版本與清單中某個主要和次要版本相符,則支援您的自行編譯驅動程式。

- ◆ 第 A.2.1 [節 「清單項目語法」](#page-121-1) (第 122 頁)
- ◆ 第 A.2.2 [節 「套裝作業系統清單」](#page-121-2) (第 122 頁)
- ◆ 第 A.2.3 節 「使用 blkwatch [驅動程式的其他](#page-121-3) Linux 套裝作業系統」 (第 122 頁)

### <span id="page-121-1"></span>**A.2.1** 清單項目語法

清單中的每個項目均使用下面的語法設定格式:

< 套裝作業系統 >-< 修補程式 >-< 核心版本字串 >-< 核心架構 >

因此,對於 32 位元 (x86) 的核心版本字串為 2.6.5-7.139-bigsmp 的 SLES 9 SP1 套裝作業系統,項目 將採用類似如下的格式列出:

SLES9-SP1-2.6.5-7.139-bigsmp-x86

### <span id="page-121-2"></span>**A.2.2** 套裝作業系統清單

如需受支援核心套裝作業系統的清單,請參閱 《*[PlateSpin Forge](https://www.netiq.com/documentation/platespin-forge-11-2/forge_user/data/bookinfo.html)* 使用者指南》中的 [「套裝作業系統](https://www.netiq.com/documentation/platespin-forge-11-2/forge_user/data/b1bdo7pv.html#b1bdqspm) [清單](https://www.netiq.com/documentation/platespin-forge-11-2/forge_user/data/b1bdo7pv.html#b1bdqspm)」。

### <span id="page-121-3"></span>**A.2.3** 使用 **blkwatch** 驅動程式的其他 **Linux** 套裝作業系統

**CentOS** : 如果某個 CentOS 版本以受支援的 Red Hat Enterprise Linux 套裝作業系統為基礎,則 PlateSpin Forge 支援該版本的工作負載。請參閱 《*[PlateSpin Forge](https://www.netiq.com/documentation/platespin-forge-11-2/forge_user/)* 使用者指南》之 [「套裝作業系統](https://www.netiq.com/documentation/platespin-forge-11-2/forge_user/data/blkwatch-drivers.html#blkwatch-dist-list) [清單」](https://www.netiq.com/documentation/platespin-forge-11-2/forge_user/data/blkwatch-drivers.html#blkwatch-dist-list)中的 RHEL 項目。

**Open Enterprise Server** ︰ 如果某個 OES 2 或 OES 11 版本以受支援的 SUSE Linux Enterprise Server 套裝作業系統為基礎,則 PlateSpin Forge 支援該版本的工作負載核心版本 3.0.27 或以上。請 參閱 《*[PlateSpin Forge](https://www.netiq.com/documentation/platespin-forge-11-2/forge_user/)* 使用者指南》之 [「套裝作業系統清單](https://www.netiq.com/documentation/platespin-forge-11-2/forge_user/data/blkwatch-drivers.html#blkwatch-dist-list)」中的 SLES 項目。

**Oracle Enterprise Linux** ︰ 如果某個 Oracle Enterprise Linux 版本以受支援的 Red Hat Enterprise Linux 套裝作業系統為基礎,則 PlateSpin Forge 支援該版本的工作負載,除非這些工作負載使用了不 可破解的企業版核心。請參閱 《*[PlateSpin Forge](https://www.netiq.com/documentation/platespin-forge-11-2/forge_user/)* 使用者指南》之 [「套裝作業系統清單](https://www.netiq.com/documentation/platespin-forge-11-2/forge_user/data/blkwatch-drivers.html#blkwatch-dist-list)」中的 RHEL 項目。

# B <sup>B</sup> 同步化叢集節點本地儲存上的序號

本章詳細說明您可以透過哪些步驟來變更本地磁碟區序號,使其與您要保護的 Windows 叢集中的每 個節點相符。該資訊包括如何使用磁碟區管理員公用程式 (VolumeManager.exe) 來同步化叢集節點本地 儲存上的序號。

#### 若要下載並執行該公用程式:

- **1** 在 NetIQ [下載站點中](https://dl.netiq.com/index.jsp),搜尋 PlateSpin Forge 產品,然後按一下 **Submit Query** ( 提交查詢 )。
- 2 在 「Products」 (產品) 索引標籤上,選取 PlateSpin Forge 11.2 以移至產品特定的下載頁面,然 後按一下 **proceed to download** ( 繼續下載 )。
- 3 在下載頁面中,按一下 VolumeManager.exe 列中的 download (下載),或者選取類似的下載管理 員連結。
- **4** 下載該公用程式,然後將它複製到可從每個叢集節點存取的位置。
- <span id="page-122-0"></span>**5** 在叢集的主動節點上,開啟管理指令提示符,導覽到下載的公用程式所在的位置,然後執行以下 指令:

#### VolumeManager.exe -l

此時將顯示本地磁碟區及其對應序號的清單。例如:

Volume Listing:

--------------------

DriveLetter (\*:) VolumeId="System Reserved" SerialNumber: AABB-CCDD

DriveLetter (C:) VolumeId=C:\ SerialNumber: 1122-3344

記下這些序號或將其一直顯示以便稍後進行比較。

- <span id="page-122-1"></span>**6** 驗證主動節點的所有本地儲存序號是否與叢集中其他每個節點上的本地儲存序號相符。
	- 6a 在每個叢集節點上,執行 VolumeManager.exe -l 指令以取得其磁碟區序號。
	- **6b** 將主動節點的本地儲存序號 ( [步驟](#page-122-0) 5) 與該節點的本地儲存序號 ( [步驟](#page-122-1) 6a) 相比較。
	- **6c** ( 視情況而定 ) 如果主動節點與此節點的序號存在任何差異,請記下您要傳播到此節點的序 號,並執行以下指令以設定然後驗證該序號:

VolumeManager -s <VolumeId> <*serial-number*>

以下兩個範例展示了如何使用此指令:

- VolumeManager -s "System Reserved" AAAA-AAAA
- VolumeManager -s C:\ 1111-1111
- <span id="page-122-2"></span>**6d** 成功變更叢集中某個節點上的所有磁碟區序號後,需要重新啟動該節點。
- **6e** 對叢集的每個節點重複[步驟](#page-122-1) 6a 至[步驟](#page-122-2) 6d。
- **7** ( 視情況而定 ) 如果叢集已在 PlateSpin 環境中受保護,我們建議在主動節點上執行完整複製,以 確保將所有變更傳播到資料庫。

### C <sup>C</sup> 重塑 **PlateSpin Forge Web** 介面的品 牌

您可以修改 PlateSpin Forge Web 介面的外觀,使其符合您的企業識別的形象與風格,包括色彩、標 誌和產品名稱。您甚至還可以在產品介面中去除**關於**索引標籤和說明索引標籤的連結。

本章包含的資訊可協助您變更產品外觀:

- ◆ 第 C.1 [節 「使用組態參數重塑介面品牌」](#page-124-0) (第 125 頁)
- ◆ 第 C.2 節 「在 Windows [登錄中重新設計產品名稱」](#page-127-0) (第 128 頁)

## <span id="page-124-0"></span>**C.1** 使用組態參數重塑介面品牌

與設定 PlateSpin [伺服器行為的其他方面一](#page-37-1)樣,您可以透過 Forge 虛擬機器中組態網頁 (https:// 您的 PlateSpin <sub>何服器</sub> /platespinconfiguration/) 上設定的組態參數, 來控制 PlateSpin 伺服器 Web 介面的外 觀。使用這些參數可為 Web 介面設定專屬於您自身組織的 「外觀與風格」。您可以使用本節中的資 訊來設定自定品牌。

#### 請使用以下程序變更和套用任何組態參數:

- <span id="page-124-1"></span>**1** 從任意一個網頁瀏覽器中開啟 https:// 您的 *PlateSpin* 伺服器 /platespinconfiguration/,然後以管理員 身分登入。
- **2** 找到所需的伺服器參數,按一下編輯,然後變更其值。 如需詳細資訊,請參閱圖 [C-1](#page-125-0),以及每個可修改元素的設定名稱、描述和預設值資訊。
- **3** 儲存您的設定並結束頁面。 雖然在組態工具中做出變更後不需要將服務重新開機或重新啟動,但變更可能在最長 30 秒之後 才會在介面中生效。

Web 介面的每個不同頁面都包含一些通用的 「外觀與風格」元素。圖 [C-1](#page-125-0) 中所示的 PlateSpin Forge 儀表板以編號註標的方式標示了您可以修改的元素。

<span id="page-125-0"></span>圖 *C-1* 標明可設定元素的 *PlateSpin Forge Web* 介面 *(* 新增了插入內容 *)*

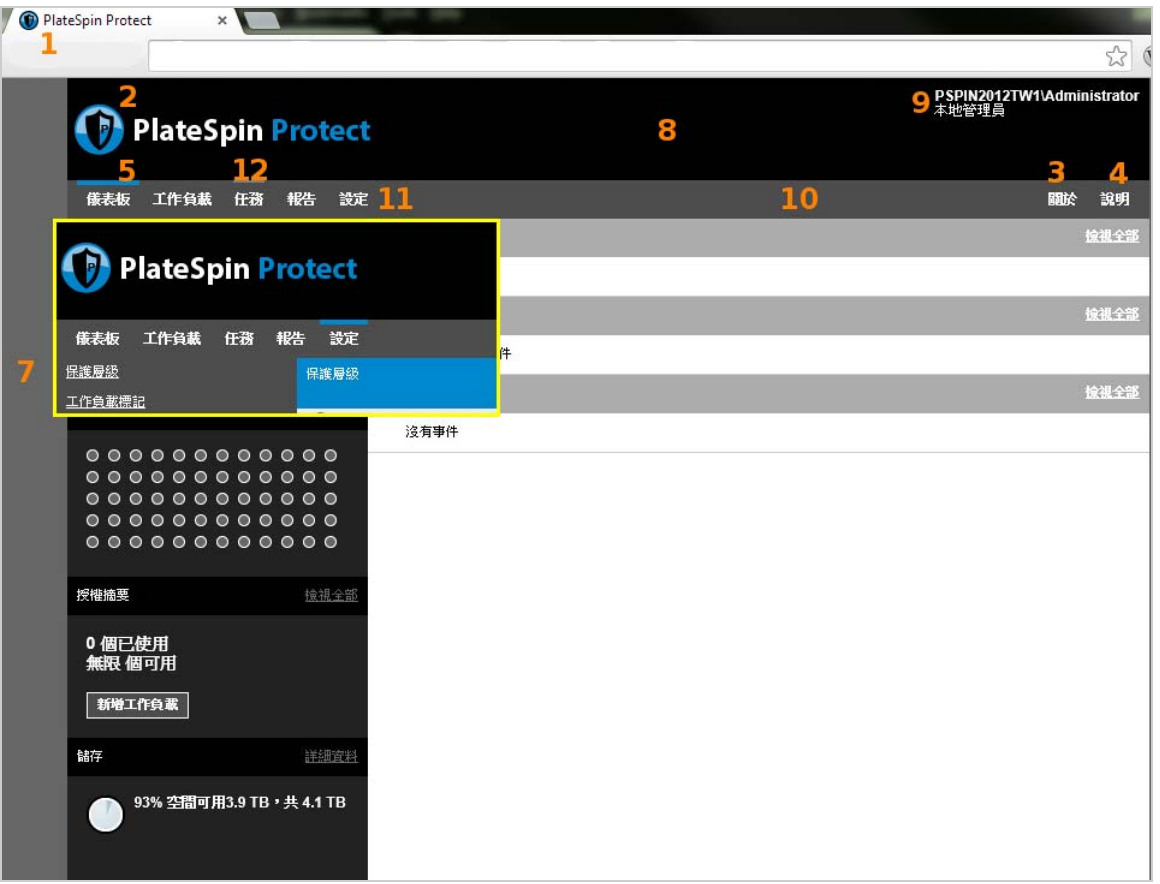

下表列出了上面的螢幕擷取畫面中標示的介面元素 ( 或 「ID」 )、設定名稱、描述和預設值。使用 「PlateSpin 伺服器組態設定」頁面可以按您希望呈現的新「外觀與風格」變更這些值(即,在設定頁 面上按一下某個組態值對應的編輯 )。

#### ID 設定名稱和描述 **The Second Second Second Second Team of The Second Second Team of Team of Team of Team of Team of Te** 1 WebUIFaviconUrl 有效 .ico 圖形檔案的位置。指定下列其中一項: 另一台機器上相應 .ico 檔案的有效 URL。 例如:https://myserver.example.com/dir1/dir2/icons/ mycompany\_favicon.ico 您在其中上傳了相應 .ico 檔案的本地 Web 伺服器根目錄 下的相對路徑。 例如,如果您在 Web 伺服器根目錄中建立了一個名為 mycompany\images\icons 的路徑,用於儲存自定圖示圖 形: ~/mycompany/images/icons/mycompany\_favicon.ico 在此範例中,包含該檔案的實際檔案系統路徑就是 C:\Program Files (x86)\PlateSpin Protect Server\PlateSpin Forge\web\mycompany\images\icons\mycompany\_favic on.ico。  $\sim$ /doc/en/favicon.ico  $1$ 2 WebUILogoUrl 產品標誌圖形檔案所在的位置。指定下列其中一項: 另一台機器上相應圖形檔案的有效 URL。 例如: https://myserver.example.com/dir1/dir2/logos/ mycompany\_logo.png 您在其中上傳了相應圖形檔案的本地 Web 伺服器根目錄 下的相對路徑。 例如,如果您在 Web 伺服器根目錄中建立了一個名為 mycompany\images\logos 的路徑,用於儲存自定標誌影 像: ~/mycompany/images/logos/mycompany\_logo.png 在此範例中,包含該檔案的實際檔案系統路徑就是 C:\Program Files (x86)\PlateSpin Protect Server\PlateSpin Forge\web\mycompany\images\logos\mycompany\_logo. png。  $\sim$ /Resources/protectLogo.png  $^2$  $^2$ 3 WebUIShowAboutTab 將關於索引標籤的可見度切換為開啟 (**True**) 或關閉 (**False**)。 **True** 4 WebUIShowHelpTab 將說明索引標籤的可見度切換為開啟 (**True**) 或關閉 (**False**)。 **True** 5 WebUISiteAccentColor 輔色 (RGB 十六進位值 ) #0088CE

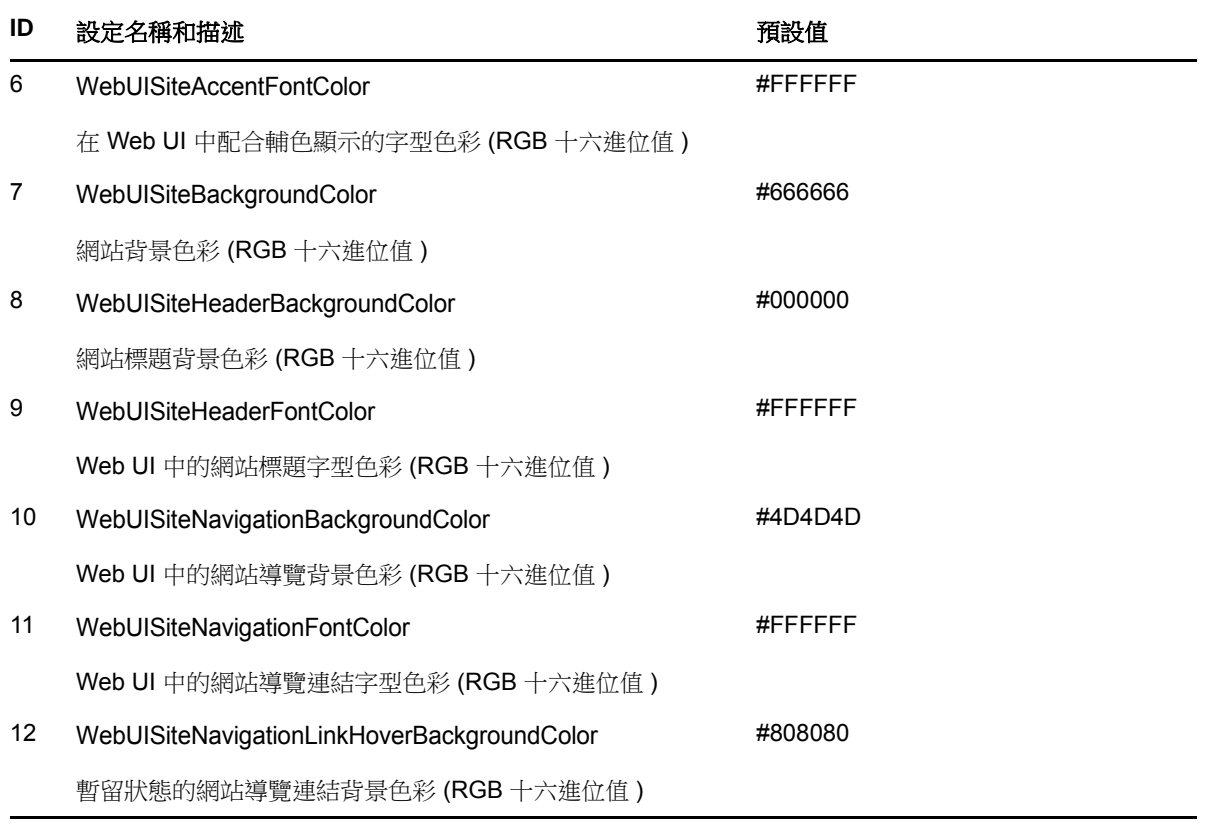

<span id="page-127-1"></span>1 實際檔案路徑為 C:\Program Files (x86)\PlateSpin Protect Server\PlateSpin Forge\web\doc\en\favicon.ico。

<span id="page-127-2"></span>**<sup>2</sup>** 實際檔案路徑為 C:\Program Files (x86)\PlateSpin Protect Server\PlateSpin Forge\web\Resources\protectLogo.png。

## <span id="page-127-0"></span>**C.2** 在 **Windows** 登錄中重新設計產品名稱

產品介面頂部的報頭為企業標誌和產品自身的名稱留出了空間。您可以使用組態參數來[變更標誌](#page-124-1),通 常包括產品名稱。若要在瀏覽器索引標籤中變更或去除產品名稱,您需要在 Windows 登錄中進行變 更。

#### 若要變更產品名稱:

- **1** 在 PlateSpin 伺服器上執行 regedit。
- **2** 在 Windows 登錄編輯程式中,導覽至以下登錄機碼:

HKEY\_LOCAL\_MACHINE\SOFTWARE\PlateSpin\ForgeServer\ProductName

附註:某些情況下,您可在以下位置找到該登錄機碼:

HKEY\_LOCAL\_MACHINE\SOFTWARE\Wow6432Node\PlateSpin\Forge

- 3 連按兩下 ProductName 機碼,並依照您的喜好變更其數值資料,然後按一下確定。
- **4** 重新啟動 IIS 伺服器,以使介面變更生效。

### D <sup>D</sup> 透過 **PlateSpin Protect** 伺服器 **API** 使 用工作負載保護功能

您可以在應用程式內部,透過 PlateSpin Protect 伺服器 API (protectionservices) 以程式設計方式使用 PlateSpin Forge 的工作負載保護功能。您可以使用任何支援 HTTP 用戶端和 JSON 序列化框架的程 式設計或程序檔語言。

附註:Protect 伺服器 API 處於試驗階段。本章提供的資訊僅供技術預覽。

- ◆ 第 D.1 節 「API [綜覽」](#page-128-0) (第 129 頁)
- ◆ 第 D.2 節 「[PlateSpin Protect](#page-128-1) 伺服器 API 文件」 (第 129 頁)
- 第 D.3 [節 「範例和其他參考資訊」](#page-129-0) ( 第 130 頁 )

## <span id="page-128-0"></span>**D.1 API** 綜覽

PlateSpin Forge 提供了一個可協助開發人員構建自己的應用程式來使用該產品的 REST 式 API 技術 預覽。該 API 包含有關下列操作的資訊︰

- 探查容器
- 探查工作負載
- 設定保護
- 執行複製、容錯移轉操作及錯誤回復
- 查詢工作負載的狀態與容器狀態
- 查詢執行中操作的狀態
- ◆ 查詢安全性群組及其保護層級

## <span id="page-128-1"></span>**D.2 PlateSpin Protect** 伺服器 **API** 文件

protectionservices 的 PlateSpin Protect 伺服器 API 首頁為開發人員和管理員提供了有用的文件和範 例。如需詳細資訊,請移至 Forge 虛擬機器上的以下位置:

https://*<* 主機名稱 *| IP* 位址 *>*/protectionservices

以 Forge 虛擬機器的主機名稱或 IP 位址取代 < *主機名稱 | IP 位址* > · 如果未啟用 SSL , 請在 URI 中 使用 http。

圖 *D-1 Protect* 伺服器 *API* 首頁

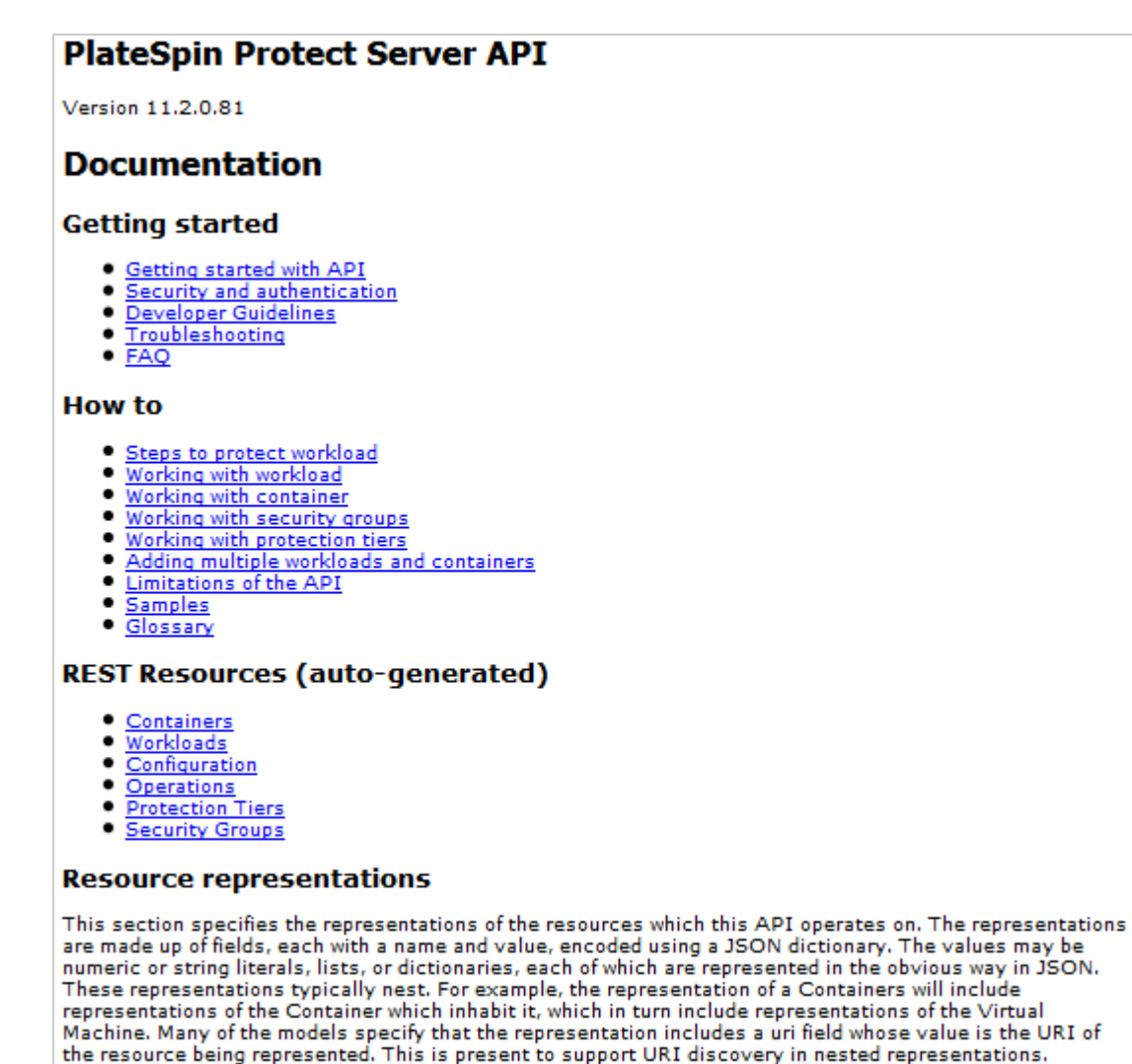

## <span id="page-129-0"></span>**D.3** 範例和其他參考資訊

透過該 API, Forge 管理員可以利用 Jscript 範例從指令行存取該產品。在 Forge 虛擬機器上,參閱以 下網頁上的範例:

#### https://localhost/protectionservices/Documentation/Samples/protect.js

該範例可協助您撰寫程序檔來為使用該產品提供便利。您可以使用指令行公用程式執行以下操作:

- 新增單個工作負載
- 新增單個容器
- 執行複製、容錯移轉及錯誤回復操作
- 一次新增多個工作負載及容器

#### 附註:如需此操作的詳細資訊,請參閱以下網頁上的 API 文件: https://localhost/protectionservices/Documentation/

AddWorkloadsAndContainersFromCsvFile.htm

- 一次移除所有工作負載
- 一次移除所有容器

若要為常用的工作負載保護操作編寫程序檔,請以用 Python 編寫的參考範例做為指導。為便於您參 考,還提供了 Microsoft Silverlight 應用程式及其原始程式碼。

詞彙表

<span id="page-132-2"></span>管理電腦:用於從裝置主機外部執行升級的 Windows 電腦。建議您使用筆記型電腦來執行此程序,因 為 Forge 硬體裝置建置和設定程序需要直接連接到用做 Forge 裝置主機的 Dell 硬體。

<span id="page-132-0"></span>裝置管理軟體:一款軟體,它使用終端機主控台 (getty) 或基於瀏覽器的專屬介面 (Forge 裝置組態設 定主控台,即 *Forge ACC*) 來直接連接到裝置,以進行安裝和設定 ( 例如,設定主機 / 虛擬機器 IP 位 址,主機名稱和使用者密碼組態 )。

装置版本[:裝置管理軟體](#page-132-0)的版本,該軟體用來管理 Forge ESX 主機和 Forge 裝置虛擬機器上的網路設 定。裝置 ( 版本) 1 使用 getty 介面,裝置 ( 版本) 2 使用 Django Web 架構和 ACC 介面。裝置版本更 新主要是由基礎 VMware ESX 版本發生的變更而引發。

您可以使用以下其中一種方法來確定 Forge 元件的裝置版本:

- **Forge Web** 介面︰在 ACC 的說明 > 關於頁面中尋找裝置版本號碼。您只能在重新設定 Forge 時 才可以這麼做。
- ◆ 本地組態介面類型:將顯示器連接到裝置並將其開啟。如果系統顯示藍色 Forge 主控台書面,則 表示您的裝置為 1 版。如果系統顯示 ESX 組態畫面,則表示您的裝置為 2 版。
- 遠端組態介面︰使用網頁瀏覽器和 Forge 單元的 IP 位址 (http://<*Forge ESX Server*>:1000),嘗試啟 動 Forge 裝置組態設定主控台 (ACC)。如果連接成功,則表示裝置為 2 版。

實際復原點目標 **(** 實際 **RPO)**:請參閱[實際復原點。](#page-133-0)

實際復原時間目標 **(** 實際 **RTO)**:請參[閱實際復原時間](#page-134-0)。

實際測試時間目標 **(** 實際 **TTO)**:請參閱[實際測試時間](#page-134-1)。

装置主機: 請參閱[容器。](#page-132-1)

<span id="page-132-3"></span>備份:輸出現有資料庫資料 ( 包括現有工作負載和合約 ) 的程序。此程序還會備份位於 Forge 裝置主 機本地的資料儲存上的虛擬機器。

<span id="page-132-1"></span>容器:即為包含容錯移轉工作負載 ( 受保護工作負載的可開機虛擬複製本 ) 的虛擬機器主機。

合約資料:保護合約的輸出資料。升級公用程式將此資料儲存在一個 .zip 檔案中。

*另請參閱*[保護合約](#page-133-1)。

事件:包含工作負載保護生命週期中重要步驟相關資訊的 PlateSpin 伺服器訊息。

錯誤回復:PlateSpin Forge 中不再需要某個臨時容錯移轉工作負載的業務功能時,在失敗工作負載的 原始環境中還原該工作負載之業務功能的程序。

容錯移轉:PlateSpin Forge 虛擬機器容器內的容錯移轉工作負載接管失敗工作負載之業務功能的程 序。

容錯移轉工作負載:即為受保護工作負載的可開機虛擬複製本。

**Forge** 裝置:執行安裝了 Forge 軟體之 Windows 作業系統的虛擬機器所在的 Forge 裝置主機。

**Forge** 安裝 **/** 升級可執行檔:用於升級 Forge 裝置軟體的可執行檔。可執行檔 ( 也稱為 「升級公用程 式」 ) 隨附在 *Forge* 升級套件中。

**Forge** 軟體:透過使用虛擬化技術來保護特定虛擬工作負載 ( 即,一個 ESX 虛擬機器的作業系統、中 介軟體和資料)的 PlateSpin 軟體。若線上伺服器中斷運作或發生故障,目標容器(虛擬機器主機)內 的工作負載虛擬化複製本可以迅速啟動並繼續照常執行,直至線上環境恢復如初。

<span id="page-133-3"></span>完整:1. ( 名詞 ) 將受保護的工作負載根據排程單次傳輸或者手動傳輸到其 「空白」複本 ( 容錯移轉虛 擬機器),或從容錯移轉工作負載傳輸到其原始虛擬或實體基礎架構。

2. ( 形容詞 ) 描述[複製](#page-133-2) *(1)* 的範圍,將在該範圍內根據受保護工作負載的所有資料建立其啟始複本。

<span id="page-133-4"></span>增量:1. ( 名詞 ) 一個按排程或以手動方式傳輸受保護工作負載與其複製本 ( 容錯移轉工作負載 ) 之間 的差異的過程。

2. ( 形容詞 ) 描述[複製](#page-133-2) *(1)* 的範圍,將在該範圍內根據工作負載與其準備的複本之間的差異,有區別地 建立工作負載的啟始複本。

管理虛擬機器:是包含 PlateSpin Forge 軟體的管理虛擬機器。

**輸出目錄:(** 也稱為**輸出資料夾 )**[。管理電腦](#page-132-2)上儲存重要備份資料的網路位置。例如, D:\forge\_backup\out 。

進備容錯移轉:將容錯移轉工作負載開機,以準備進行宗整的容錯移轉操作的 PlateSpin Forge 操作。

保護層級:是工作負載保護參數的自定集合,定義複製頻率以及系統確定工作負載失敗的準則。

<span id="page-133-1"></span>保**護合約:**宗整的工作負載保護生命週期中目前正在使用之設定的集合 ( *新增庫存*、啟始與進行中的 *複製、容錯移轉、錯誤回復*,以及*重新保護*)。

重建:設定 Forge Dell 硬體、Forge ESX 主機和在 Windows Server 作業系統上執行之 Forge 裝置的 程序。

**復原點:**一個時間點快照,允許將複製的工作負載還原到之前的狀態。

<span id="page-133-2"></span>複製:

- 1. *啟始複製*,即建立工作負載之啟始基礎副本的程序。可以*[完整](#page-133-3)複製* (請參閱完整 (2)) 或*增量複製* ( 請參閱[增量](#page-133-4) (2)) 的方式來進行。
- 2. 任何將已變更資料從受保護工作負載傳輸到容器中其複製本的程序。

複製排程:為控制複製頻率和範圍而設定的排程。

重新保護:在執行容錯移轉和錯誤回復操作之後,重新建立工作負載保護合約的 PlateSpin Forge 指 令。

還原:按[備份前](#page-132-3)的原樣輸入現有資料庫資料 ( 包括工作負載和合約 ) 的程序。該程序還會還原先前存在 於 Forge 裝置主機上的所有本地虛擬機器。

<span id="page-133-0"></span>實際復原點 **(RPA)**:實際的資料遺失,以時間為單位,由容錯移轉測試期間實際度量到的受保護工作 負載增量複製間隔定義。

復原點目標 **(RPO)**:容許範圍內的資料遺失,以時間為單位,由受保護工作負載的可設定增量複製間 隔定義。也就是說,如果發生重大 IT 中斷運作情況,您準備遺失多少資料? RPO 會受到 PlateSpin Forge 的目前使用層級、工作負載上變更發生的速率與範圍、網路速度以及所選複製排程的影響。

<span id="page-134-0"></span>實際復原時間 **(RTA)**:工作負載實際停機時間的度量基準,以完成容錯移轉操作所需時間為定義依據。

復原時間目標 **(RTO)**:工作負載容許停機時間的度量基準,以完成容錯移轉操作所需時間為定義依 據。RTO 會受到設定及執行容錯移轉操作所需時間 (10 至 45 分鐘 ) 的影響。

<span id="page-134-3"></span>來源:做為 PlateSpin Forge 操作之起點的工作負載或其基礎架構。例如,在對某個工作負載進行啟始 保護時,來源就是您的線上工作負載。在錯誤回復操作中,來源則是容器中的容錯移轉工作負載。

*另請參閱*[目標](#page-134-2)。

<span id="page-134-2"></span>目標:做為 PlateSpin Forge 指令之結果的工作負載或其基礎架構。例如,在對某個工作負載進行啟始 保護時,目標就是容器中的容錯移轉工作負載。在錯誤回復操作中,目標則是您線上工作負載的原始 基礎架構或是 PlateSpin Forge 已經庫存的任何受支援容器。

另請參閱[來源](#page-134-3)。

測試容錯移轉:將隔離的網路環境中的容錯移轉工作負載開機,以測試容錯移轉功能和驗證容錯移轉 工作負載完整性的 PlateSpin Forge 操作。

<span id="page-134-1"></span>實**際測試時間 (TTA)**:度量可測試災難備援計劃的實際時間。它與實際 RTO 相似,但包括使用者測試 容錯移轉工作負載所需的時間。

測試時間目標 **(TTO)**:度量災難備援計劃測試的簡易度。它與 RTO 相似,但包含使用者測試容錯移轉 工作負載所需的時間。您可以使用**測試容錯移轉**功能執行各種情境並產生基準資料。

工作目錄:其中複製了 Forge 升級套件的網路位置。例如,D:\forge\_backup\11.0\_kit。

工作負載:資料儲存中的基本保護物件。即為一個作業系統及其中介軟體和資料,脫離於基礎實體或 虛擬基礎架構。